# **Руководство пользователя ГИС Спутник**

*Выпуск 1.4*

**Geoscan**

# Содержание:

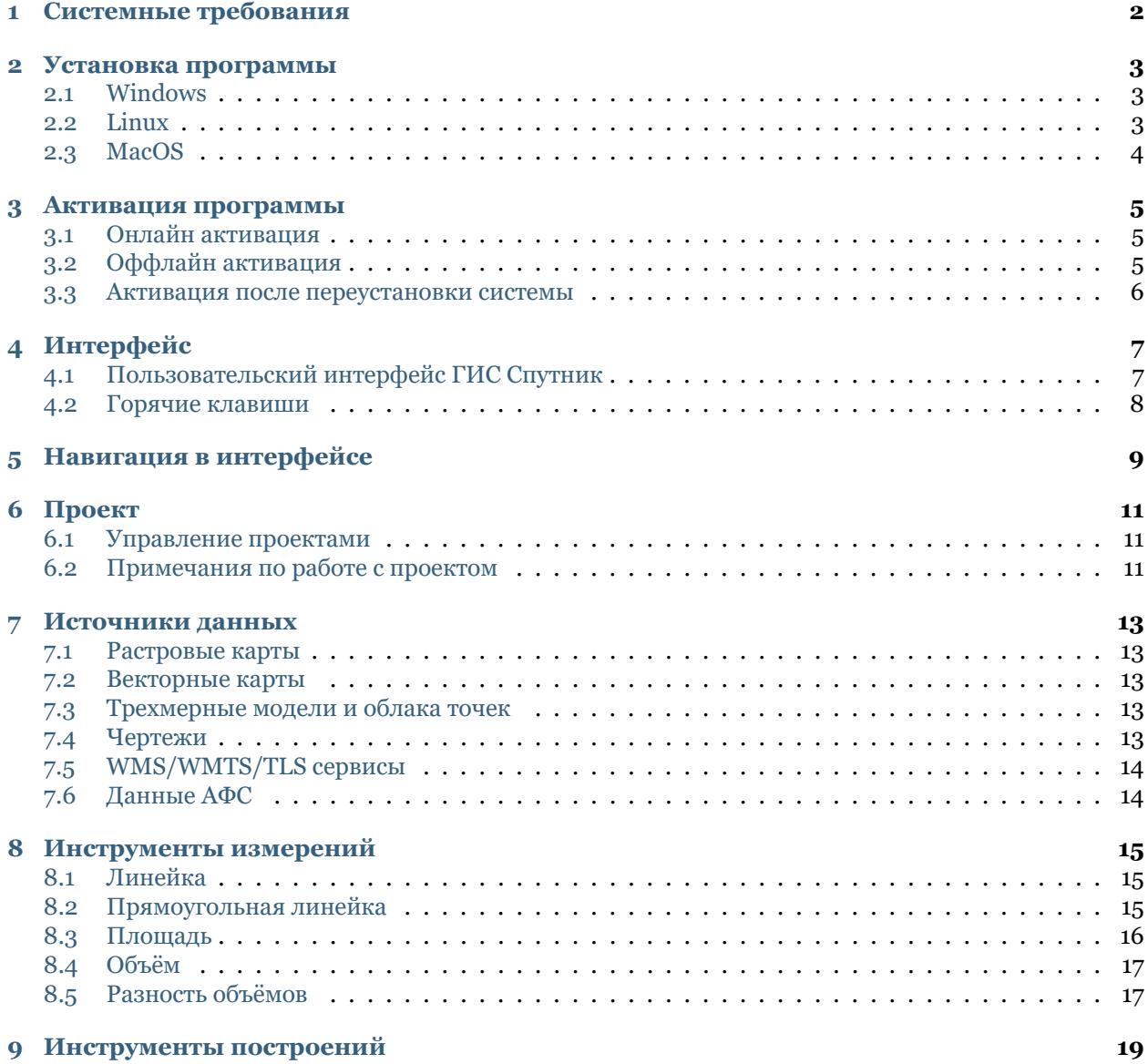

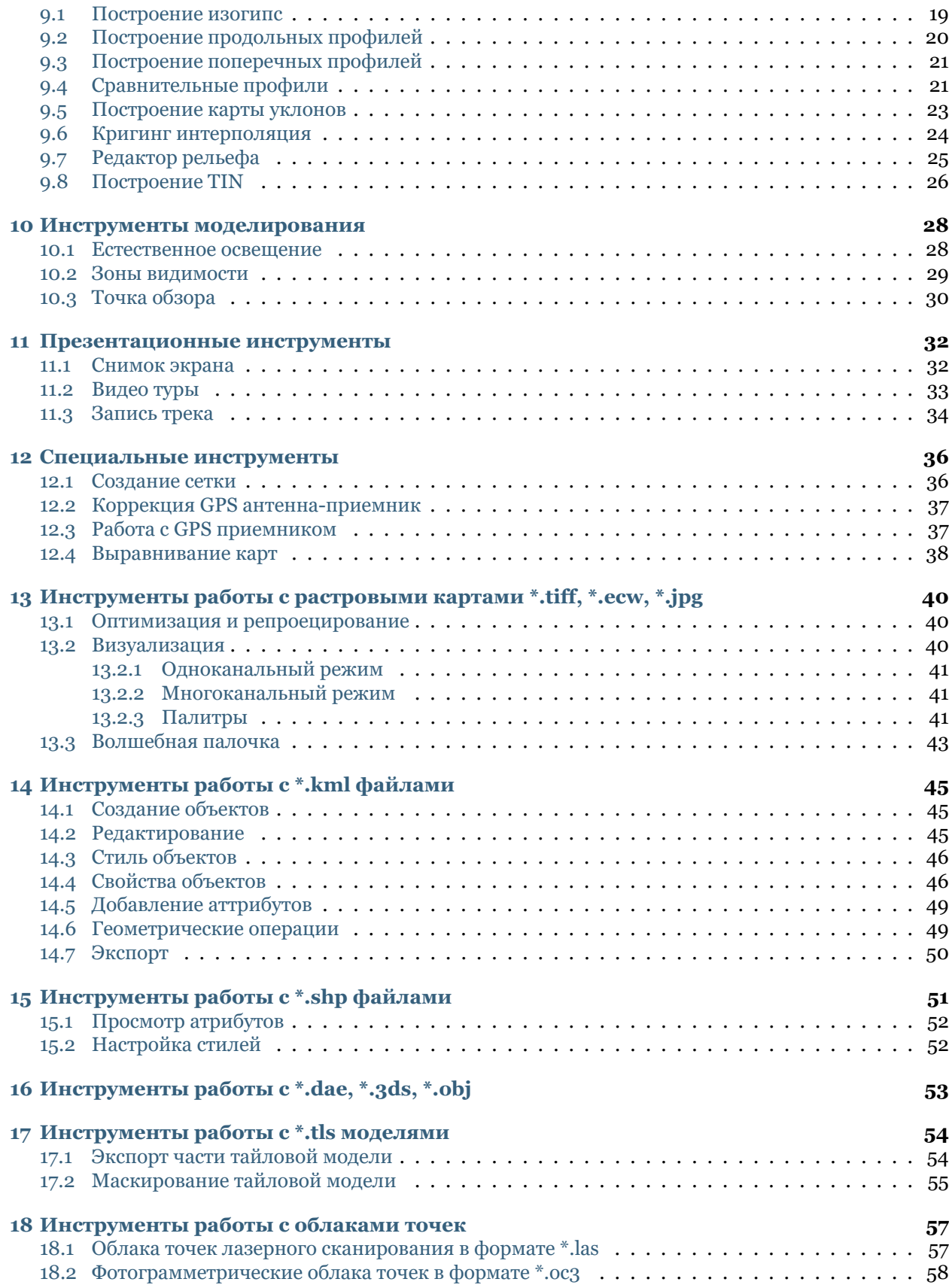

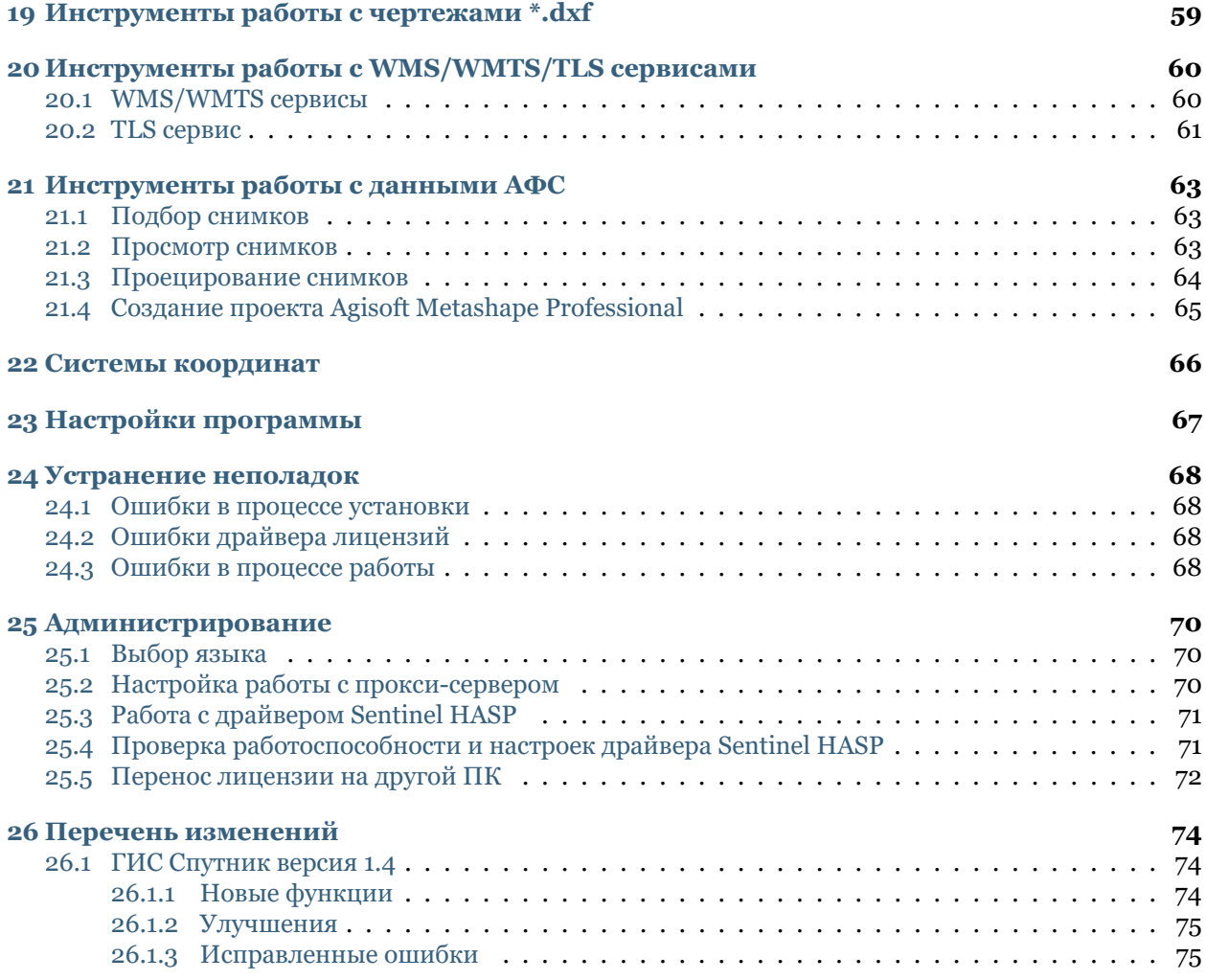

#### **Общие сведения**

**ГИС Спутник** - это специализированное программное обеспечение для решения задач геодезии, маркшейдерии и градостроительства. Система предоставляет профессионалам гибкий набор инструментов для решения узких отраслевых задач в полноценном трехмерном окружении.

ПО является эффективным инструментом визуализации и анализа разнородных пространственных данных. Система поддерживает работу с векторными и растровыми картами, трехмерными моделям, облаками точек, данными аэрофотосъемки.

ПО соответствует требованиям системы добровольной сертификации программного обеспечения маркшейдерских работ. Номер сертификата: СДС-ПО.RU.2018.С.0022

## Системные требования

<span id="page-5-0"></span>Минимальная конфигурация:

- Windows 7, 8, 10 (64-bit), Linux(Mint,Ubuntu), MacOS
- CPU: Intel Core i3
- 1 Гб дискового пространства
- 4 $\Gamma$ б RAM
- Видеоадаптер: Nvidia, AMD, Intel HD 4000 и новее, 1 Гб VRAM, поддержка OpenGL 2.1

Рекомендуемая конфигурация:

- Windows 7, 8, 10 (64-bit), Linux(Mint,Ubuntu), MacOS
- CPU: Intel Core i5/i7 и лучше
- 1 Гб дискового пространства
- 8 Гб RAM
- Видеоадаптер: Nvidia, AMD, 1 Гб VRAM, поддержка OpenGL 2.1

### Установка программы

<span id="page-6-0"></span>ГИС Спутник распространяется для операционных систем Windows, Linux и MacOS. Чтобы установить программу, следуйте инструкции для Вашей операционной системы.

#### <span id="page-6-1"></span>**2.1 Windows**

- 1. Запустите программу установки ГИС Спутник от имени администратора.
- 2. Следуйте инструкциям на экране для завершения установки.
- 3. Установщик зарегистрирует на ГИС Спутник файлы KML, KMZ, TLS, OC3.
- 4. Для запуска программы выберите в меню Пуск ярлык Sputnik.
- 5. В случае возникновения ошибок при установке или в процессе запуска ГИС Спутник перейдите в раздел *[Устранение неполадок](#page-71-0)*.

**Внимание:** Для корректной установки и работы ГИС Спутник, а также драйвера лицензий, необходимы права администратора. В случае если программа будет установлена без прав администратора она не сможет работать корректно.

#### <span id="page-6-2"></span>**2.2 Linux**

- 1. Запустите программу установки ГИС Спутник в Терминале от имени супер пользователя.
- 2. Следуйте инструкциям на экране для завершения установки.
- 3. Установщик зарегистрирует на ГИС Спутник файлы KML, KMZ, TLS, OC3.
- 4. Для запуска программы выберите ярлык Sputnik.

5. В случае возникновения ошибок при установке или в процессе запуска ГИС Спутник перейдите в раздел *[Устранение неполадок](#page-71-0)*.

# <span id="page-7-0"></span>**2.3 MacOS**

- 1. Распакуйте файл формата \*.dmg, содержащий установочный файл ГИС Спутник.
- 2. Запустите файл для установки программы.
- 3. Следуйте инструкциям на экране для завершения установки.
- 4. Установщик зарегистрирует на ГИС Спутник файлы KML, KMZ, TLS, OC3.
- 5. Для запуска программы выберите ярлык Sputnik.
- 6. В случае возникновения ошибок при установке или в процессе запуска ГИС Спутник перейдите в раздел *[Устранение неполадок](#page-71-0)*.

#### Активация программы

### <span id="page-8-1"></span><span id="page-8-0"></span>**3.1 Онлайн активация**

Если компьютер имеет доступ к сети Интернет, выполните следующие действия:

- 1. Убедитесь в наличии и работоспособности подключения к сети Интернет
- 2. Запустите ГИС Спутник, в главном меню выберите **Помощь > Активация**…
- 3. Вставьте имеющийся у вас программный ключ в поле **Ключ активации** и нажмите **Активировать**

**Важно:** Перед вводом ключа, удостоверьтесь, что он соответствует формату: XXXXXXXX-XXXX-XXXX-XXXX-XXXXXXXXXXXX

## <span id="page-8-2"></span>**3.2 Оффлайн активация**

Если Ваш компьютер не имеет доступа к сети Интернет, воспользуйтесь компьютером с доступом в Интернет и выполните следующее:

- 1. Скачайте программу-активатор (RUS) [активатор](https://geoscan.freshdesk.com/helpdesk/attachments/35002785478)
- 2. Запустите программу-активатор RUS на ПК где планируется установка и активация ГИС Спутник. Во вкладке **Collect Status Information** выберите **Installation of new protection key**, нажмите кнопку **Collect Information** и выберите путь к сохраняемому файлу C2V.
- 3. Перейдите на страницу проверки лицензии по [ссылке](https://license.geoscan.aero/ems/customerLogin.html)
- 4. Войдите на сервер активации, используя приобретенный ключ для ГИС Спутник как логин.
- 5. Выберите опцию **Offline Activation**.
- 6. Отправьте созданный файл C2V на сервер активации с помощью браузера и нажмите кнопку **Generate**. Перенесите полученный V2C файл на ПК где планируется установка и активация ГИС Спутник.
- 7. Перейдите в программу-активатор. Во вкладке **Apply License File** выберите путь к файлу V2C в поле **Update File** и нажмите кнопку **Apply Update**.
- 8. Запустите ГИС Спутник и проверьте активацию лицензии.

### <span id="page-9-0"></span>**3.3 Активация после переустановки системы**

Если Вы переустановили OC и при этом не меняли материнскую плату или жесткий диск, Вы можете активировать программу вручную при помощи \*.v2c слепка ключа активации. Для активации следуйте инструкциям ниже:

- 1. Для получения \*.v2c ключа перейдите в браузере по адресу: <https://license.geoscan.aero> , и в качестве логина используйте Ваш ключ.
- 2. На странице регистрации пользователя заполните данные или нажмите Register later.
- 3. В строке Previous Activations: нажмите View, в появившемся окне, в разделе Generated keys, нажмите V2C File.
- 4. Полученный \*.v2c файл необходимо применить в панели администрирования лицензий. Для этого перейдите в браузере по адреcу: [http://localhost:1947/\\_int\\_/checkin.html](http://localhost:1947/_int_/checkin.html) , выберите Ваш \*.v2c файл и нажмите кнопку Apply.

# Интерфейс

### <span id="page-10-1"></span><span id="page-10-0"></span>**4.1 Пользовательский интерфейс ГИС Спутник**

Пользовательский интерфейс ГИС Спутник состоит из следующих элементов:

- Главное меню предоставляет доступ к всем инструментам и функциями
- Панель инструментов предоставляет доступ к наиболее популярным инструментам
- Окно **Слои и объекты** иерархическое дерево открытых в программе данных, предоставляет доступ к операциям над проектом и файлами
- Окно **Свойства** предоставляет доступ к настройкам выбранного файла
- Окно **Карта** 3D глобус с визуализацией всех данных в проекте и инструментов
- Окно **Фоновые задачи** отображает информацию о фоновых процессах

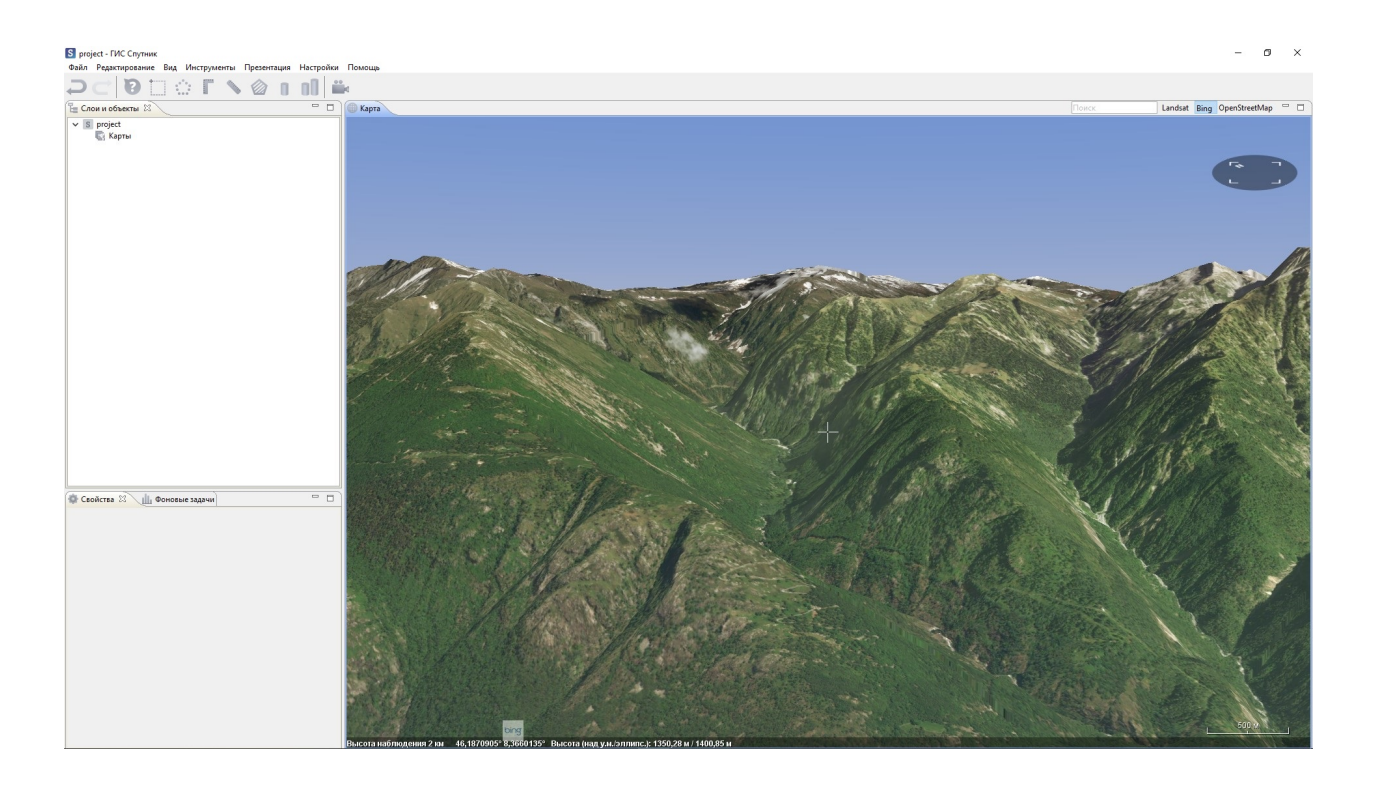

# <span id="page-11-0"></span>**4.2 Горячие клавиши**

ГИС Спутник поддерживает следующие сочетания клавиш:

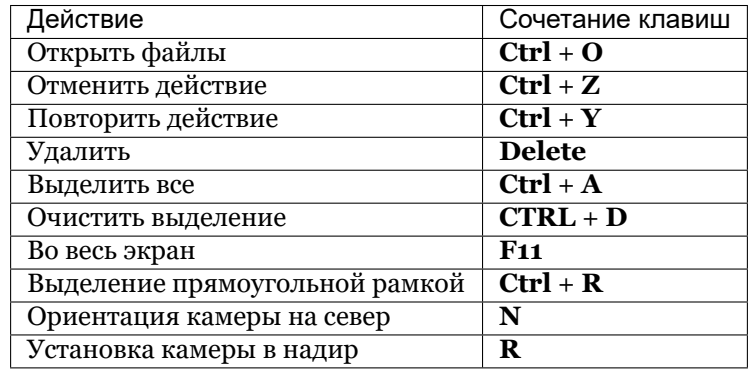

## Навигация в интерфейсе

<span id="page-12-0"></span>Приближение/отдаление или изменение масштаба отображения

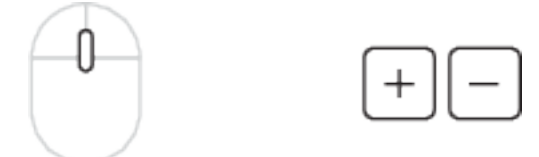

Перемещение (вращение глобуса вокруг его центра)

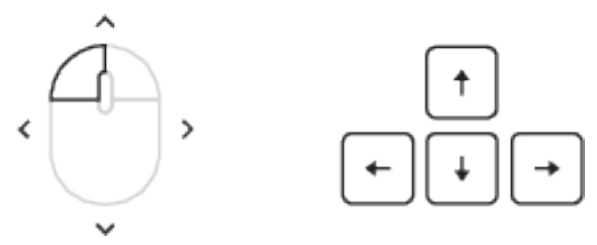

Вращение по/против часовой стрелки (вращение глобуса вокруг точки на поверхности)

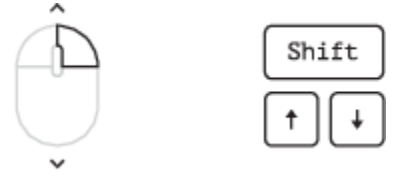

Изменение вертикального угла просмотра (вращение глобуса вокруг точки на поверхности)

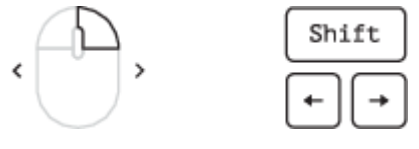

Просмотр высотных объектов (перемещение вдоль стены высокого объекта)

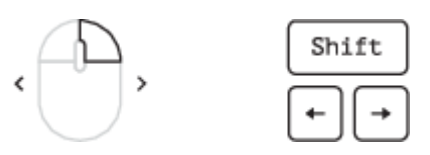

Просмотр высотных объектов (перемещение вдоль стены высокого объекта)

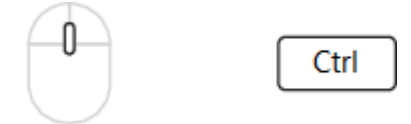

## Проект

<span id="page-14-0"></span>Для повышения удобства и эффективности работы с наборами данных, ГИС Спутник использует режим работы с проектами. В каждом проекте автоматически сохраняются такие параметры как:

- Список карт и чертежей, загруженных пользователем;
- Положение камеры при завершении прошлого сеанса работы с проектом;
- Положение, видимость и размер элементов интерфейса.

### <span id="page-14-1"></span>**6.1 Управление проектами**

Для создания нового проекта выберите **Файл > Создать > Проект** и введите имя в появившемся диалоге.

Чтобы открыть проект выполните **Файл > Открыть > Проект**.

Чтобы открыть недавний проект выберите **Файл > Недавние проекты**.

Для загрузки любого типа данных в проект, выполните **Файл > Открыть > Файл…**.

### <span id="page-14-2"></span>**6.2 Примечания по работе с проектом**

По умолчанию в ГИС Спутник растровая карта совмещается с рельефом SRTM, имеющим пространственное разрешение 90 м и разрешение по высоте 1 м. Детальный рельеф отображается при загрузке цифровой модели местности (ЦММ).

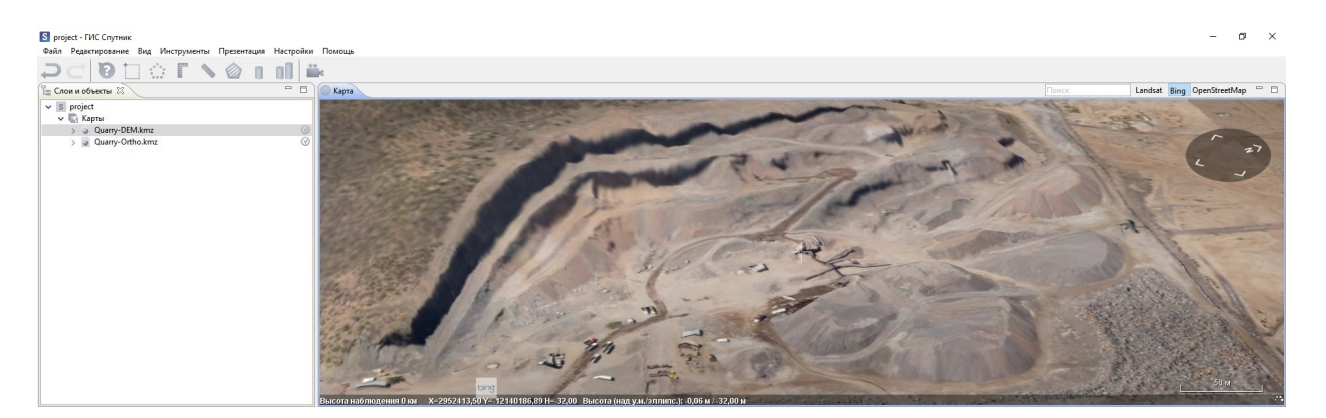

Средства навигации ГИС Спутник позволяют перемещаться вокруг объекта, в том числе на уровне Земли.

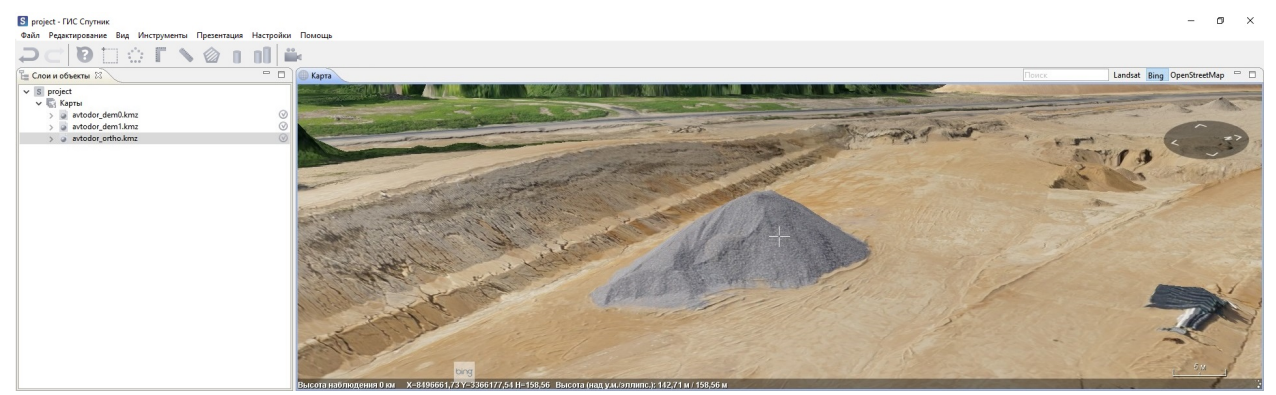

Очередность отображения ЦМР / ЦММ и ортофотопланов в окне **Слои и объекты** определяется снизу-вверх, при открытии новых объектов они автоматически помещаются в нижнюю часть списка.

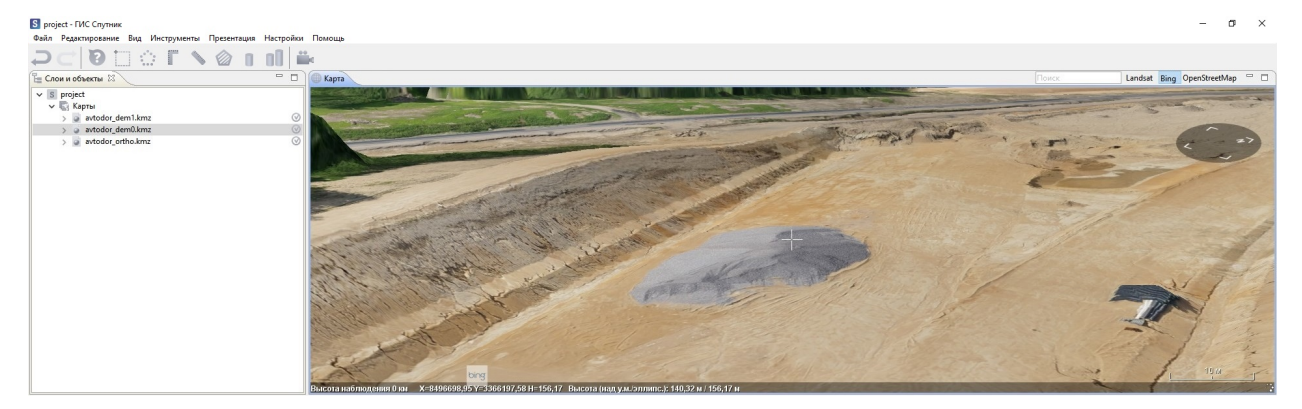

#### Источники данных

### <span id="page-16-1"></span><span id="page-16-0"></span>**7.1 Растровые карты**

ГИС Спутник поддерживает растровые карты в форматах: \*.tiff, \*.ecw, \*.jpg, \*.kmz и карты высот в форматах \*.tiff и \*.kmz. Данные в формате \*.kmz загружаются быстрее за счет иерархической структуры блоков. Подробнее о работе с растровыми данным см. в разделе Raster\_tools

### <span id="page-16-2"></span>**7.2 Векторные карты**

Поддержка векторных файлов геоданных реализована для форматов \*.shp и \*.kml. Подробнее о работе с файлами формата \*.kml см в разделе *[Инструменты работы с \\*.kml файлами](#page-48-0)*, о работе с файлами формата \*.shp см. раздел *[Инструменты работы с \\*.shp файлами](#page-54-0)*.

### <span id="page-16-3"></span>**7.3 Трехмерные модели и облака точек**

ПО поддерживает трехмерные модели в форматах: \*.3ds, \*.dae, \*.obj и тайловые трехмерные модели в формате \*.tls, а также облака точек в форматах \*.las и \*.oc3. Работа с трехмерными моделями описана в разделе *[Инструменты работы с \\*.dae, \\*.3ds, \\*.obj](#page-56-0)*, работа с тайловыми моделями в разделе *[Инструменты работы с \\*.tls моделями](#page-57-0)*, работа с облаками точек в разделе *[Инструменты работы](#page-60-0) [с облаками точек](#page-60-0)*.

# <span id="page-16-4"></span>**7.4 Чертежи**

Поддержка чертежей реализована для формата \*.dxf. При открытии чертежи не отображаются в окне **Карта**, но доступны для просмотра в окне **Просмотрщик чертежей**. Подробнее о работе с чертежами см.раздел *[Инструменты работы с чертежами \\*.dxf](#page-62-0)* .

# <span id="page-17-0"></span>**7.5 WMS/WMTS/TLS сервисы**

ГИС Спутник поддерживает работу с любыми OGC совместимыми WMS и WMTS - сервисами, а также работу с TLS сервисом Спутник Web. Данный функционал позволяет подключать необходимые карты и \*.tls модели с корпоративных и/или открытых картографических сервисов без необходимости хранения данных на локальном компьютере. Подробнее о работе с WMS/WMTS/TLS сервисам см.раздел *[Инструменты работы с WMS/WMTS/TLS сервисами](#page-63-0)*.

# <span id="page-17-1"></span>**7.6 Данные АФС**

ПО поддерживает cледующие функции работы с данными АФС:

- Просмотр пиктограм геопривязанных аэрофотоснимков в окне **Карта**
- Просмотр аэрофотоснимков в окне **Просмотрщик фотографий**
- Подбор аэрофотоснимков на заданную в окне **Карта** точку
- Проецирование (оперативное картографирование) заданных аэрофотоснимков в окне **Карта**

Для работы с данными АФС Вам необходимо иметь паспорт аэрофотосъмки в формате \*.txt. Подробнее о работе с данными АФС см. раздел *[Инструменты работы с данными АФС](#page-66-0)*.

## Инструменты измерений

### <span id="page-18-1"></span><span id="page-18-0"></span>**8.1 Линейка**

Инструмент **Линейка** служит для измерения расстояний на поверхности модели с учётом рельефа.

Для запуска инструмента нажмите на панели инструментвов, выберите две точки в окне **Карта**, между которыми необходимо определить расстояние. Положение узловых точек можно изменять.

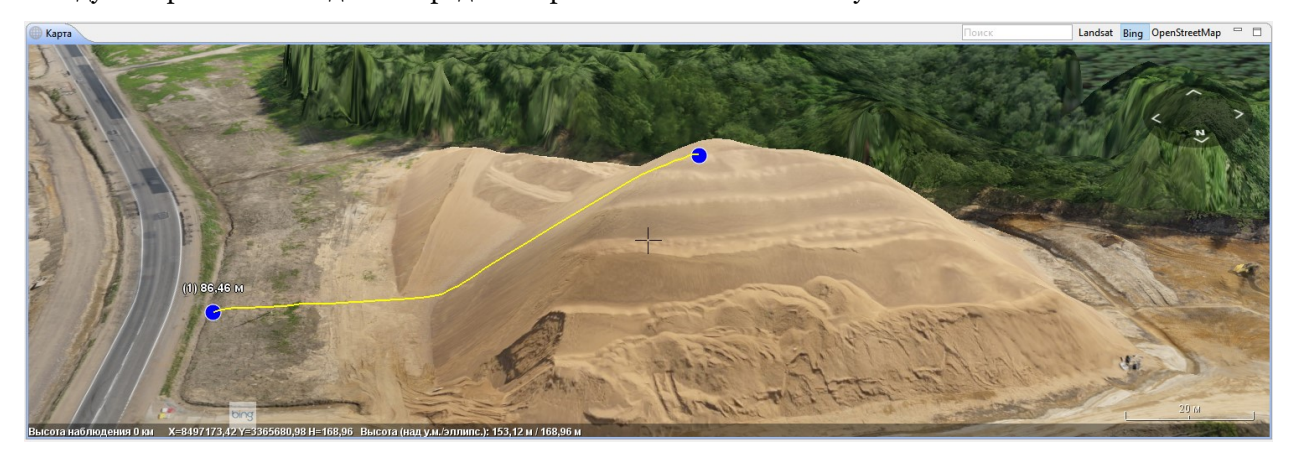

# <span id="page-18-2"></span>**8.2 Прямоугольная линейка**

Инструмент **Прямоугольная линейка** предназначен для измерения превышений, горизонтальных проложений, кратчайших расстояний и уклонов между двумя точками модели.

Для запуска инструмента нажмите **на панели инструментвов, выберите две точки в окне Карта**, между которыми необходимо определить расстояние. Положение узловых точек можно изменять.

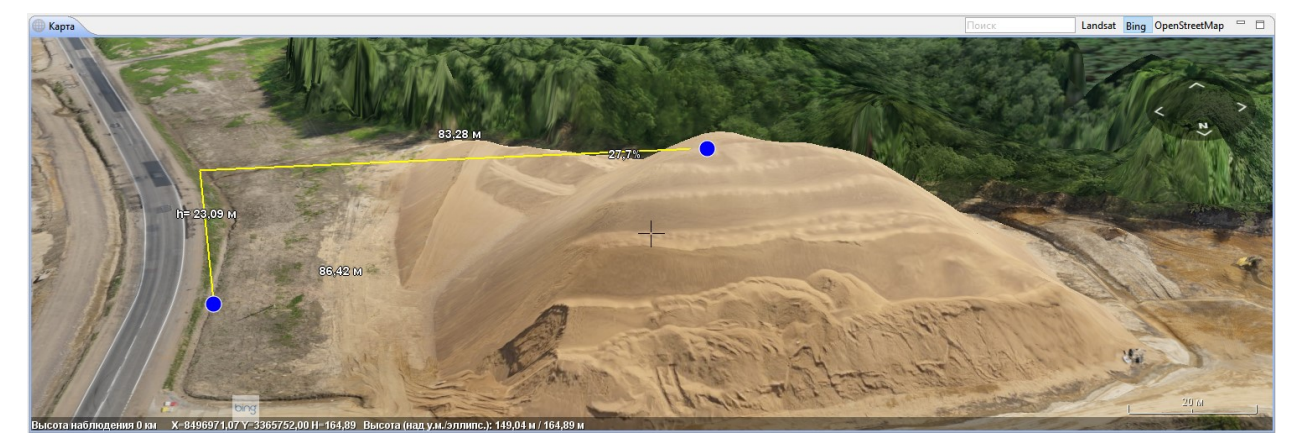

# <span id="page-19-0"></span>**8.3 Площадь**

Инструмент **Площадь** позволяет измерять площади участков на поверхности модели.

Для измерения площади области нажмите **на панели инструментов**, в окне **Карты** последовательно выберите три и более точки на поверхности рельефа. Созданный полигон и вычисленное значение площади можно сохранить в файл KML. В окне **Слои и объекты** нажмите правой кнопкой мыши по файлу Default.kml и выберите пункт **Сохранить как…**.

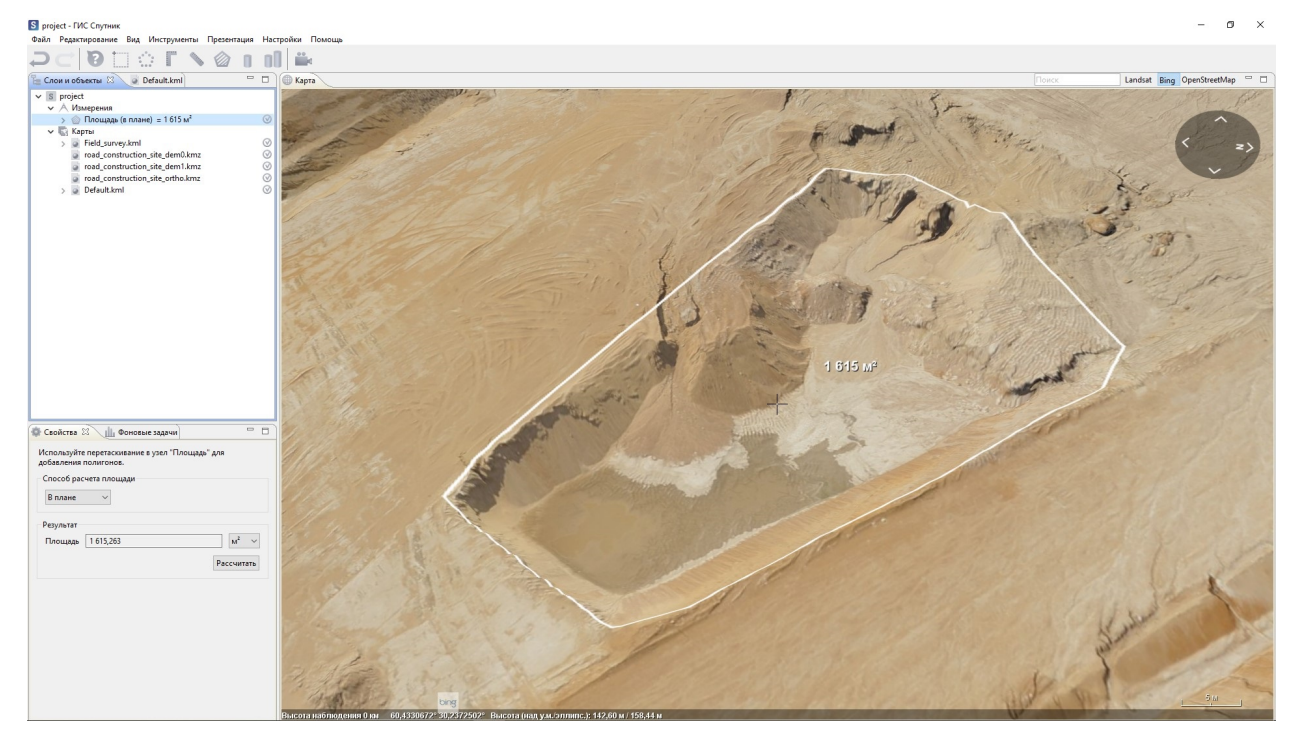

**Важно:** Значение площади участка сохраняется в метаданных KML, для просмотра информации

выберите **Информация** на панели инструментов и нажмите на полигон в окне **Карты**.

## <span id="page-20-0"></span>**8.4 Объём**

Инструмент **Объем** предназначен для измерения объемов насыпей и выемок по ЦММ.

Для измерения объема выберите на панели инструментов и нарисуйте полигон ограничивающий интересующую Вас область. В окне **Свойства** задайте параметры рассчета. При рассчете объёма от известной отсчётной поверхности, выберите опцию *от уровня* и введите значение. Если отсчётный урвовень неизвестен, выберите опцию *от триангуляции отсчётной поверхности*. Для начала расчета нажмите кнопку **Рассчитать**.

**Важно:** Если открыта только одна ЦММ, ГИС Спутник выберет ее автоматически. Если у Вас открыты несколько ЦММ, необходимо выбрать нужную в поле ЦММ окна **Свойства**.

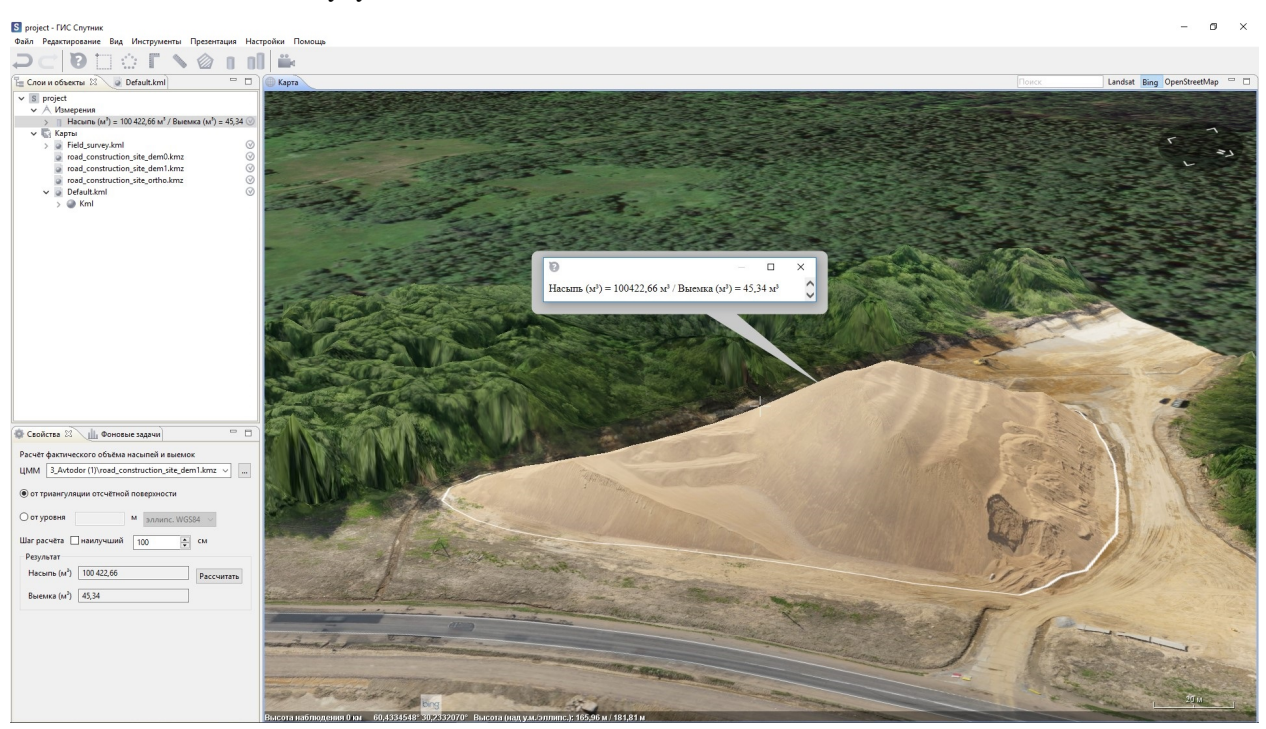

Вычисленные значения будут показаны в полях **Насыпь и Выемка**.

# <span id="page-20-1"></span>**8.5 Разность объёмов**

Инструмент **Разность объёмов** предназначен для измерения объема от отсчетной поврерхности и анализа изменение рельефа.

Для активации иструмента нажмите на панели инструментов и нарисуйте полигон, ограничивающий интересующую Вас область. Перетащите ЦМП в узел инструмента или выберите в окне **Свой-**

#### **ства**.

Перед началом расчёта в окне **Свойства** необходимо задать:

- Минимальную разницу (порог, выше которого изменения между ЦМП будут учитываться в расчёте);
- Шаг расчёта или выбрать вариант «наилучший».

**Важно:** Чем меньше шаг и минимальная разница, тем больше время расчёта, и наоборот.

Завершив настройку инструмента, нажмите кнопку **Рассчитать** в окне **Свойства**. Результаты расчётов появятся в полях **Насыпь и Выемка**.

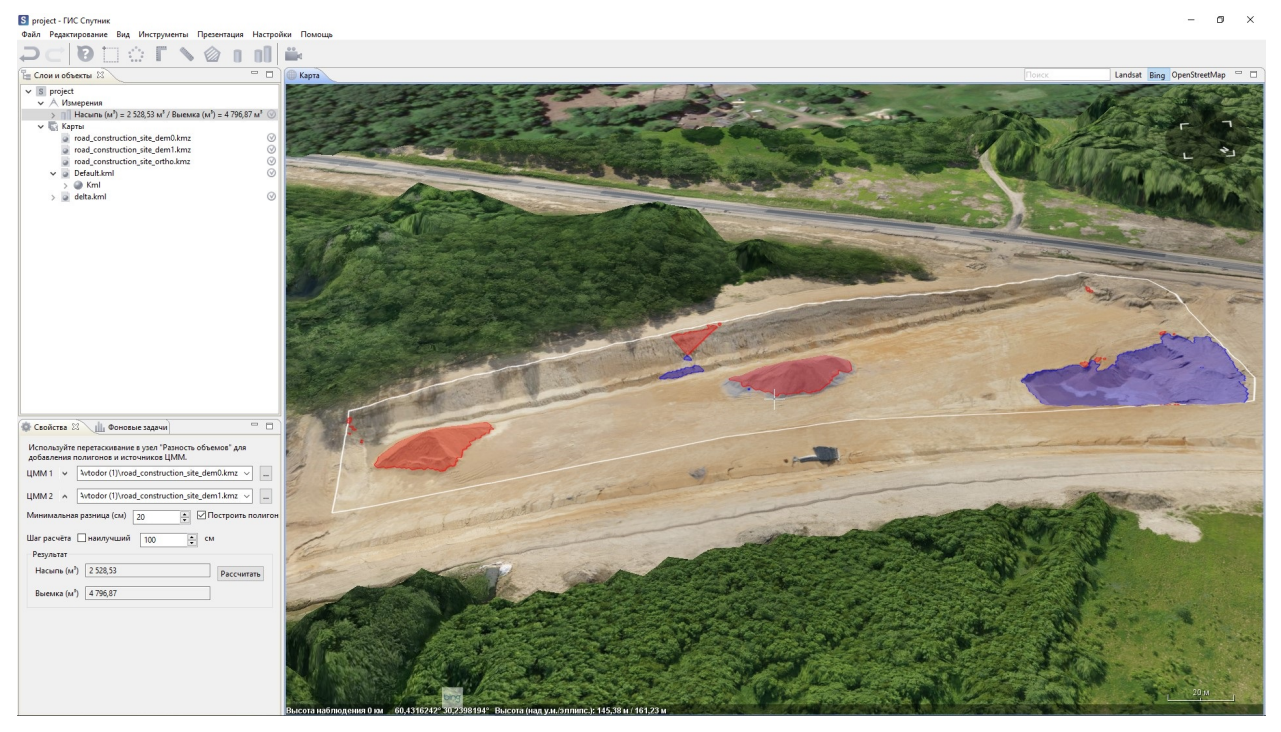

**Важно:** Если выбрать опцию *Построить полигоны*, то после расчета насыпи будут отображаться красным цветом, а выемки - синим.

## Инструменты построений

## <span id="page-22-1"></span><span id="page-22-0"></span>**9.1 Построение изогипс**

Инструмент **Изогипсы** служит для построения горизонталей с заданным шагом и заданным типом высот по ЦМР/ЦМП.

В разделе главного меню **Инструменты** выберите пункт **Изогипсы**. Создайте на карте полигон, в пределах которого будут построены горизонтали. В окне **Свойства** выберите шаг изогипс и разрешение сетки. Нажмите **Рассчитать**.

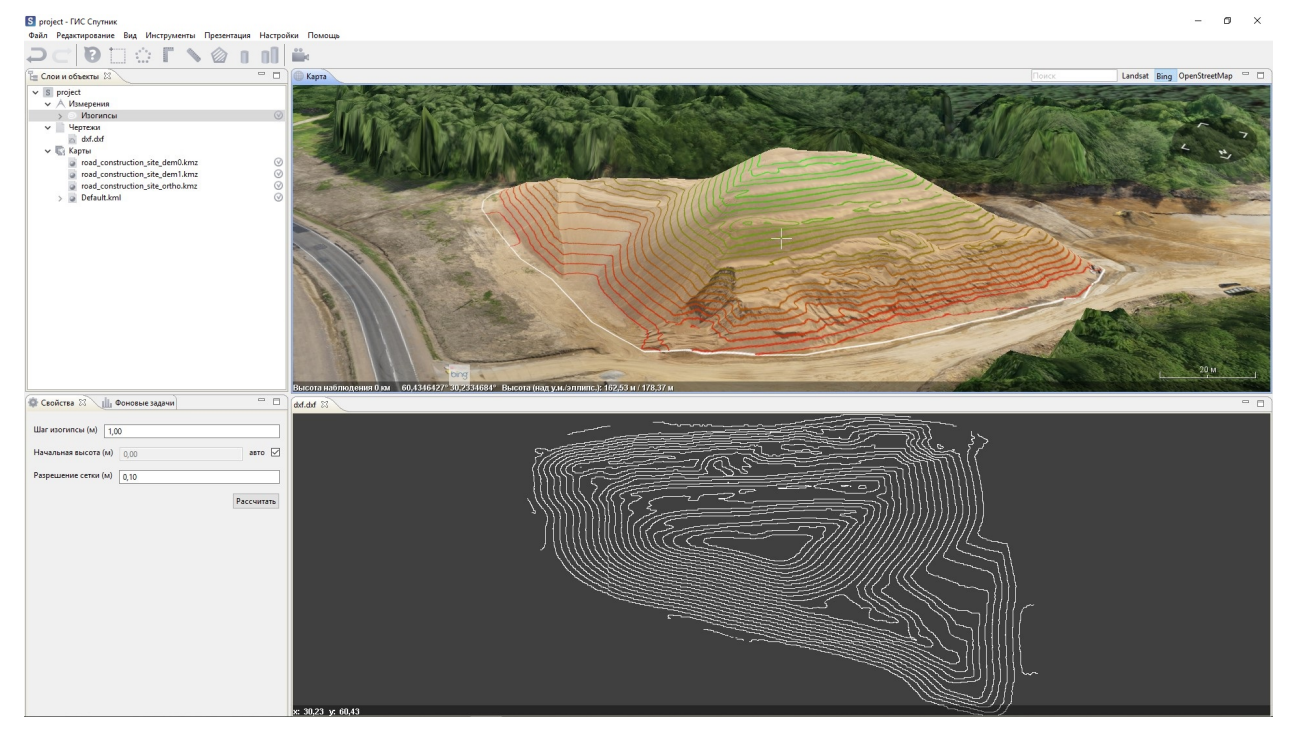

Для полного сброса результатов измерения необходимо удалить все данные из Default.kml и закрыть его, а также удалить объект «Изогипсы» из слоя **Измерения** окна **Слои и объекты**.

Чтобы использовать результаты расчета в САПР, необходимо экспортировать их в формат \*.dxf. Процесс экспорта описан в разделе *[Инструменты работы с \\*.kml файлами](#page-48-0)*.

# <span id="page-23-0"></span>**9.2 Построение продольных профилей**

Инструмент **Профиль** строит профиль рельефа по заданной линии и экспортирует его в формат \*.dxf (Autodesk AutoCad).

Для построения продольного профиля в главном меню выберите **Инструменты > Профили > Профиль**. Выберите две и более точек на карте, настройте шаг профиля.

После нажатия кнопки **Рассчитать** в окне **Свойства** появится диалог сохранения файла, выберите подходящий путь, задайте имя и формат. Вы можете сохранить продольный профиль в форматах \*.dxf, \*.csv и \*.txt. Для запуска инструмента нажмите **Сохранить**. Профиль местности для обозначенной линии появится в отдельном окне после завершения обработки.

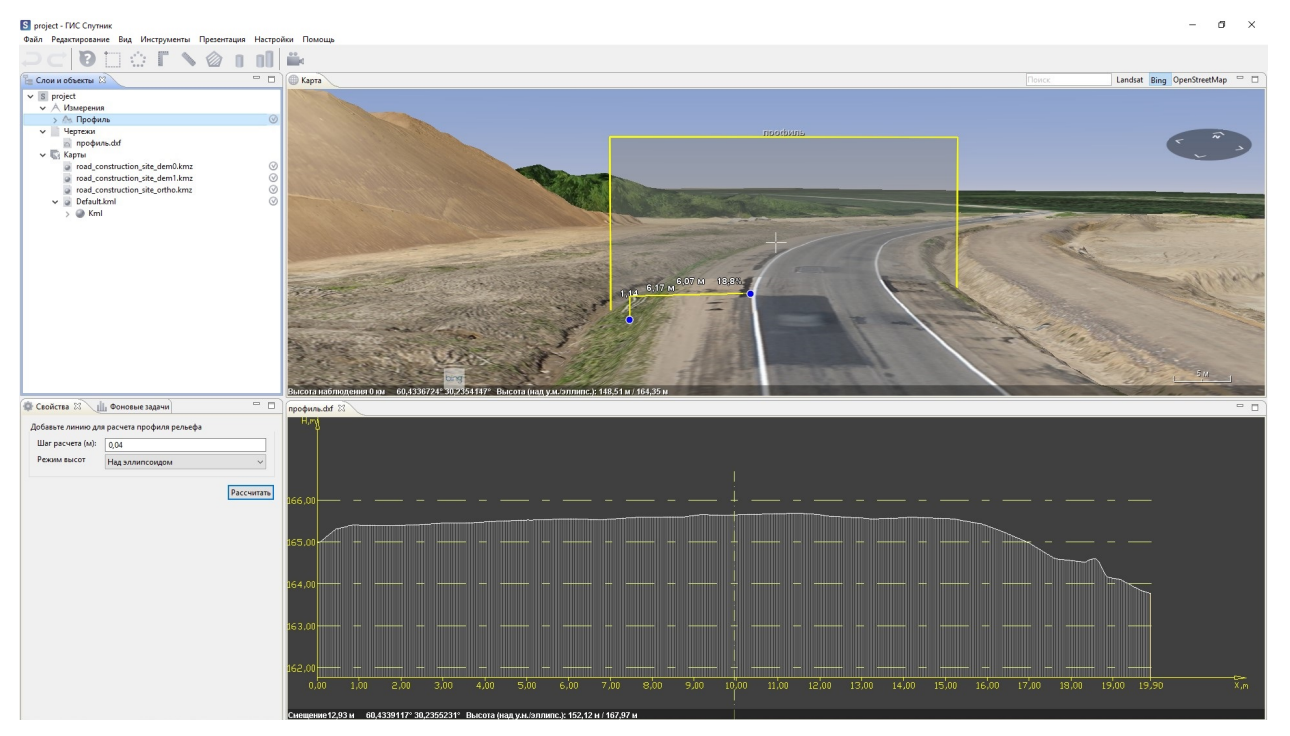

Окна **Карта** и **Просмотр чертежей** могут отображаться одновременно и синхронизироваться с инструментом **Прямоугольная линейка**.

Нажмите левой кнопкой мыши по заголовку окна профиля и перетащите его в нижнюю часть окна программы. Запустите инструмент **Прямоугольная линейка** и сделайте измерение в окне профиля, при этом в окне **Карта** все измерения будут отображаться синхронно.

# <span id="page-24-0"></span>**9.3 Построение поперечных профилей**

Инструмент **Поперечные профили** строит поперечные профили рельефа по заданной осевой линии через равные промежутки и экспортировать их в формат \*.dxf (Autodesk AutoCad).

Для построения поперечных профилей в главном меню выберите **Инструменты > Профили > Поперечные профили**. Постройте осевую линию, вдоль которой будут строиться профили, выбрав две и более точек на карте.

Настройте шаг профиля (минимальное расстоянием между точками на графике), расстояние между профилями и ширину создаваемых профилей, затем нажмите кнопку **Рассчитать** в окне **Свойства**.

Выберите путь для сохранения файлов \*.dxf, далее будет создан набор поперечных профилей. Для просмотра выбранного профиля дважды щелкните по его имени в разделе **Чертежи** окна **Слои и объекты**.

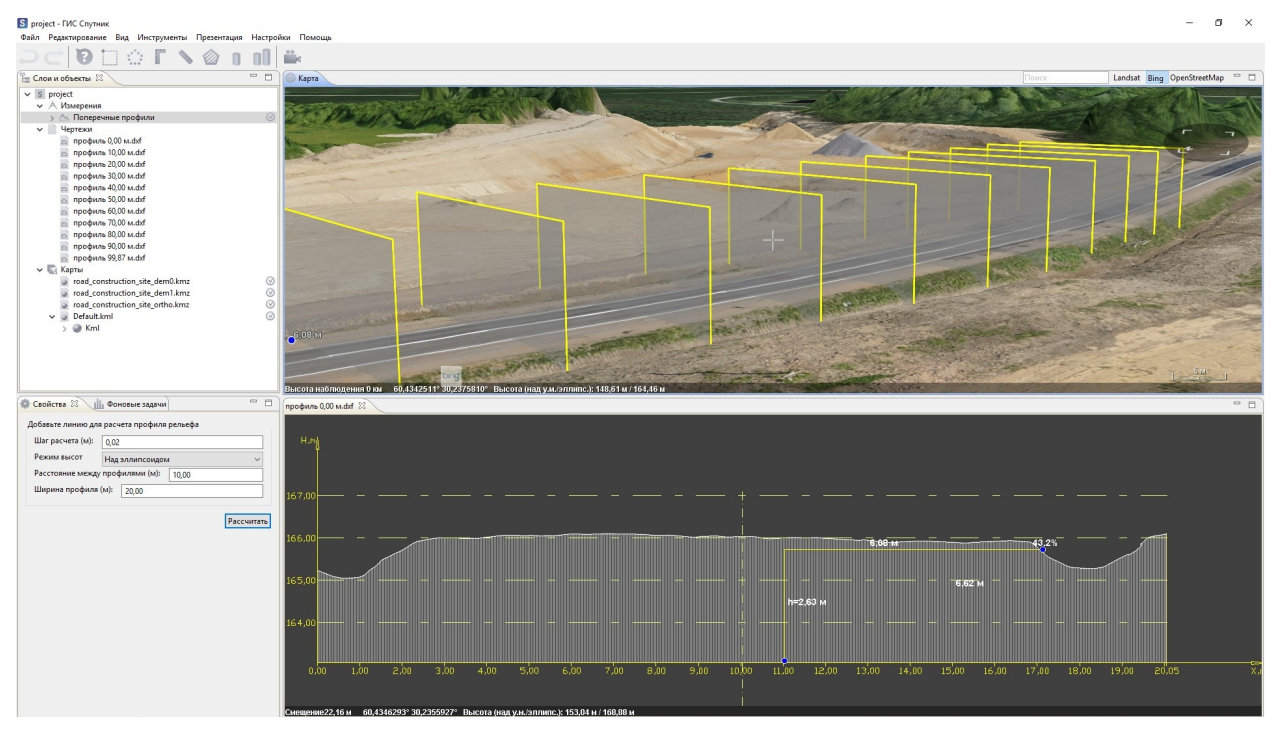

Вы можете приближать и отдалять вид профиля кнопкой прокрутки мыши и перемещать вид левой кнопки мыши.

# <span id="page-24-1"></span>**9.4 Сравнительные профили**

Инструменты **Сравнение профилей** предназначен для сравнения продольных профилей рельефа, построенных по нескольким ЦМР/ЦМП одной области с временным интервалом, и их экспорта в формат \*.dxf (Autodesk AutoCad).

В главном меню выберите **Инструменты > Профили > Сравнение профилей**. Выберите две и более точек на карте. Настройте шаг профиля (минимальное расстоянием между точками на графике), затем нажмите кнопку **Рассчитать** в окне **Свойства**. В появившемся диалоге выберите две и более ЦММ для построения профилей. По окончании расчёта профили отображаются в отдельном окне.

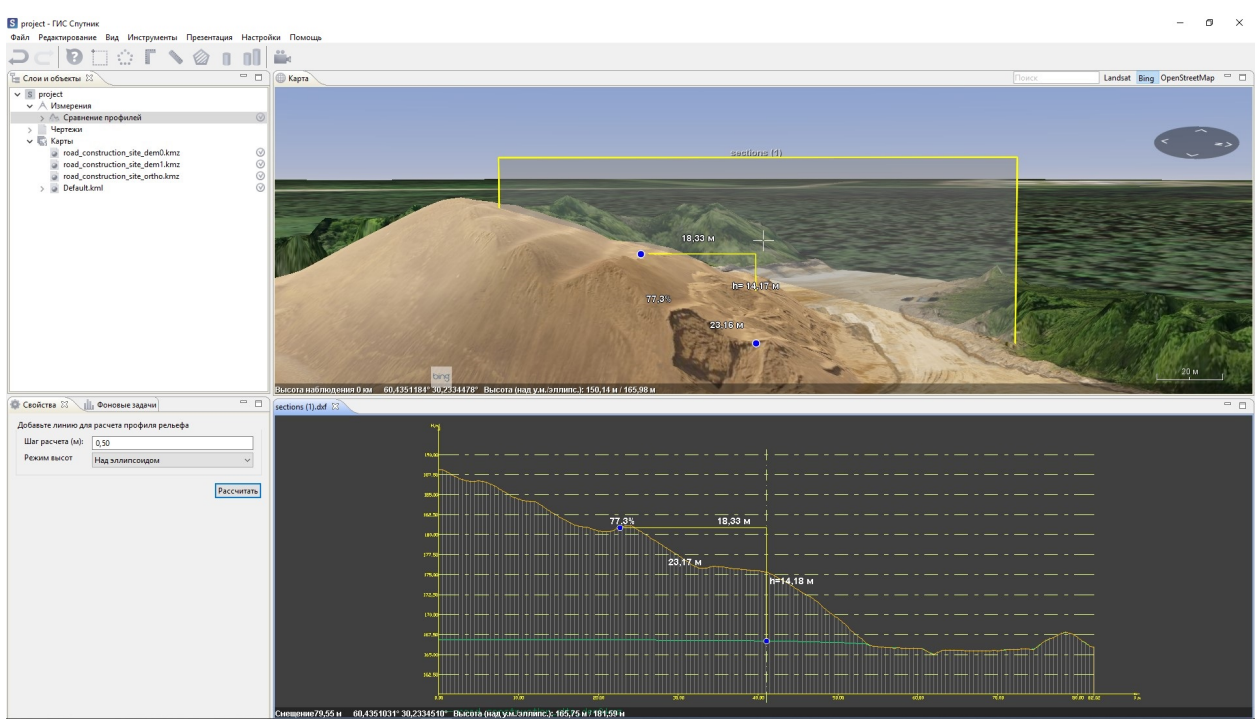

Инструмент **Сравнение поперечных профилей** предназначен для сравнения серий профилей рельефа нескольких ЦММ одной области, сделанных с временным интервалом, и их экспорта в формат DXF (Autodesk AutoCad).

В главном меню выберите **Инструменты > Профили > Сравнение поперечных профилей**. Постройте осевую линию, вдоль которой будут строиться профили, выбрав две и более точки на карте.

Настройте шаг профиля (минимальное расстоянием между точками на графике), расстояние между профилями и ширину создаваемых профилей, затем нажмите кнопку **Рассчитать** в окне **Свойства**. В появившихся диалогах выберите две и более ЦММ для построения профиля, а также путь к сохраняемым файлам \*.dxf.

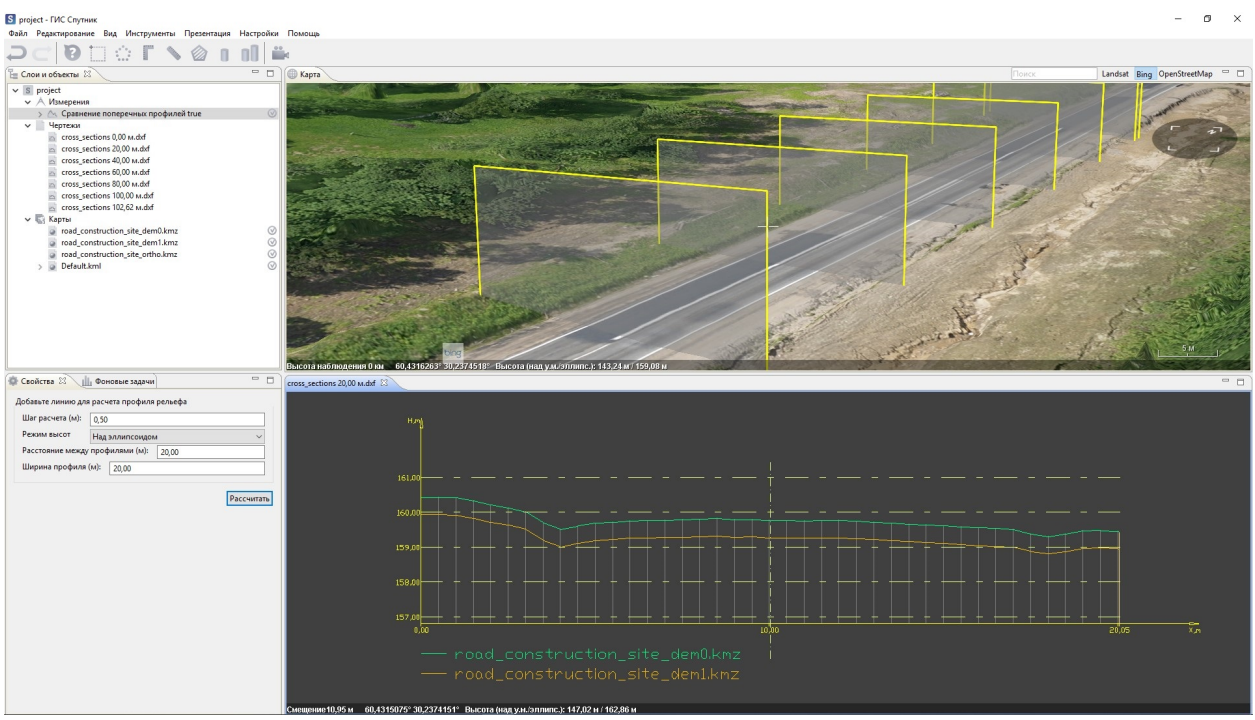

Информацию о профиле и сравнении профилей можно сохранить в формате \*.txt и \*.csv. Для этого необходимо при **Расчёте** профиля из выплывающего списка выбрать интересующий Вас формат. Файл будет сохранен в виде таблицы или списка, в котором будут записаны номер точки, расстояние между соседними узлами, координаты точек профиля и высоты.

## <span id="page-26-0"></span>**9.5 Построение карты уклонов**

Инструмент **Рассчитать карту уклонов** служит для визуализации уклонов местности на заданном участке ЦММ.

В главном меню выберите **Инструменты > Рассчитать карту уклонов**. Выберите интересующую область, отметив три и более точки на карте. Перед началом работы необходимо настроить цветовую палитру для определенных значений уклонов.

Завершив настройку нажмите кнопку **Рассчитать**. В появившемся диалоге выберите ЦММ для расчёта, форматы данных: растровый (\*.tif) и / или векторный (\*.kml) и имена сохраняемых файлов.

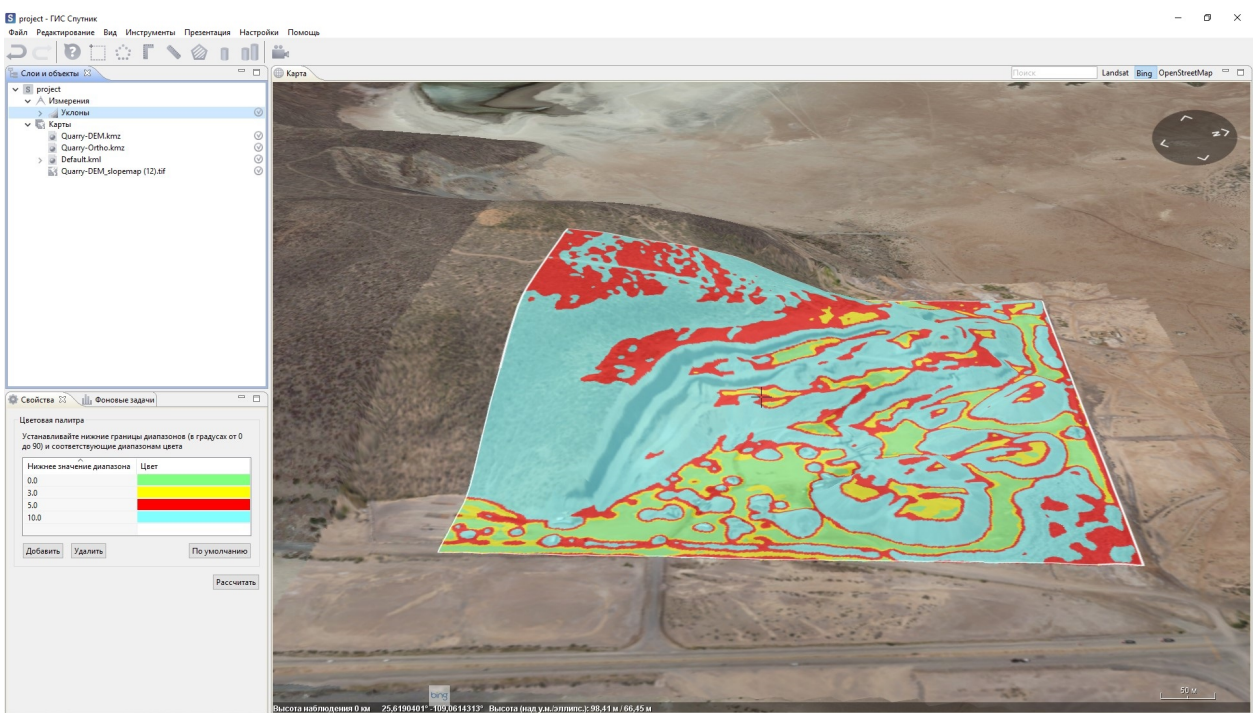

## <span id="page-27-0"></span>**9.6 Кригинг интерполяция**

Инструмент **Кригинг интерполяция** предназначен для построения отсчетных и иных поверхностей(ЦМР/ЦМП) путем интерполяции значений высот заданных точек рельефа. Выберите **Инструменты > Редактировать рельеф > Кригинг интерполяция**. В качестве исходных данных для построения поверхности могут служить как данные инструментальной съемки, так и точки, установленные вручную на текущую ЦМР/ЦМП.

Активируйте инструмент **Создать линию**. В окне **Редактора KML** щелкните по созданной линии правой кнопкой мыши и нажмите **Изменить координаты…** в контекстном меню. Откройте текстовый файл с координатами точек, полученных инструментальной съемкой, в текстовом редакторе, и скопируйте значения координат в **Редактор координат**. Перед закрытием окна убедитесь, что установлена корректная система координат.

**Важно:** Примите во внимание, что высоты загружаемых точек должны быть нормальными (высоты от геоидальной поверхности геоида EGM96), в соответствии со спецификацией формата \*.kml.

На следующем шаге необходимо ввести параметры интерполяции и при необходимости выбрать ЦМП, на базе которой будет производиться расчёт участка ЦМР. После настройки параметров нажмите кнопку **Рассчитать**. В появившемся диалоге выберите путь сохранения для файла \*tiff, в котором будут храниться результаты расчёта.

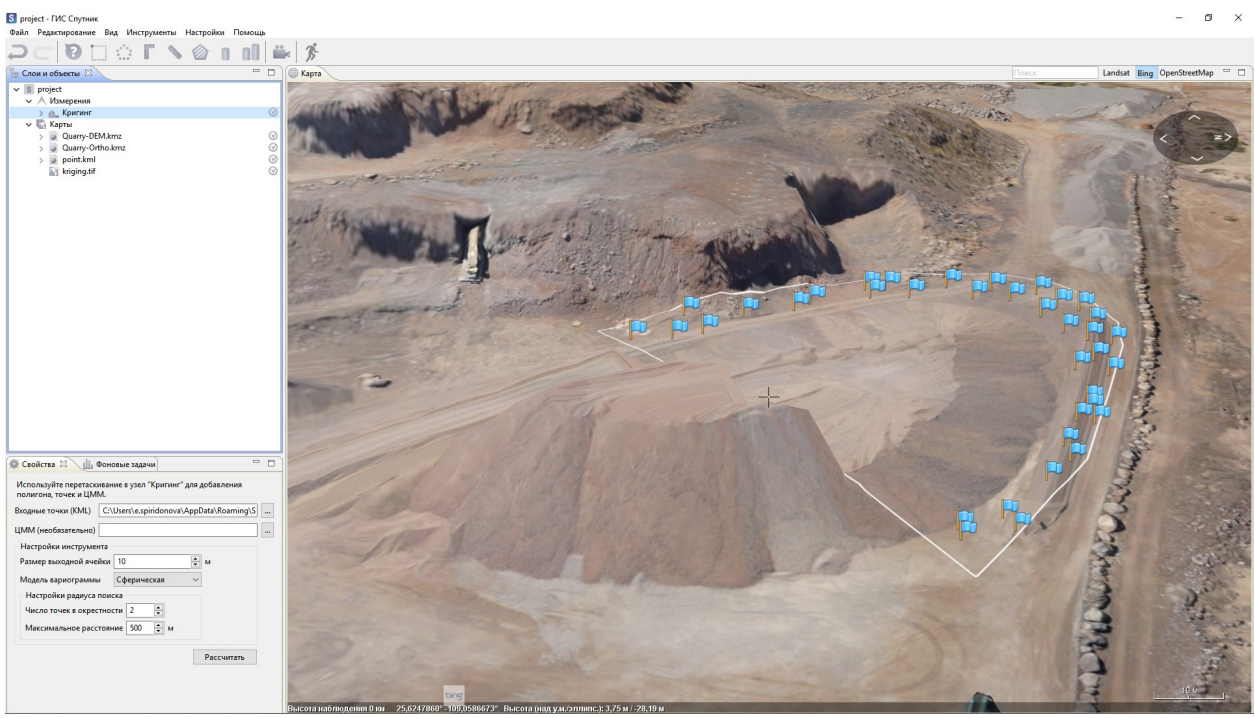

Для полного сброса результатов необходимо удалить все данные из Default.kml и закрыть его, удалить файл \*.tiff из раздела **Карты**, а также удалить объект **Кригинг** из слоя **Измерения** окна **Слои и объекты**.

# <span id="page-28-0"></span>**9.7 Редактор рельефа**

Инструмент **Редактор рельефа** применется для решения следующих задач: удаление нежелательных объектов с ЦМР/ЦМП и моделирование новых форм рельефа. **Редактор рельефа** перестраивает участки ЦМР/ЦМП внутри заданных пользователем полигонов путем интерполяции высотных отметок их внутренних областей по высотным отметкам узлов полигонов.

Для редактирования рельефа выполните **Инструменты > Редактировать рельеф > Редактор рельефа**. В окне **Карта** обведите полигонами интересующие Вас объекты или участки поверхности. Для завершения построения полигона дважды нажмите левую кнопку мыши и продолжите ри-

совать следующий полигон. Для завершения рисования полигонов нажмите кнопку на панели инструментов или клавишу **Enter**. В окне **Свойства** выберите, хотите ли Вы редактировать текущую ЦМР/ЦМП или создать копию и редактировать ее, после этого нажмите кнопку **Рассчитать**.

После выполнения расчета, отредактированная ЦМР/ЦМП будет загружена в ГИС Спутник и отображена в окне **Карта**.

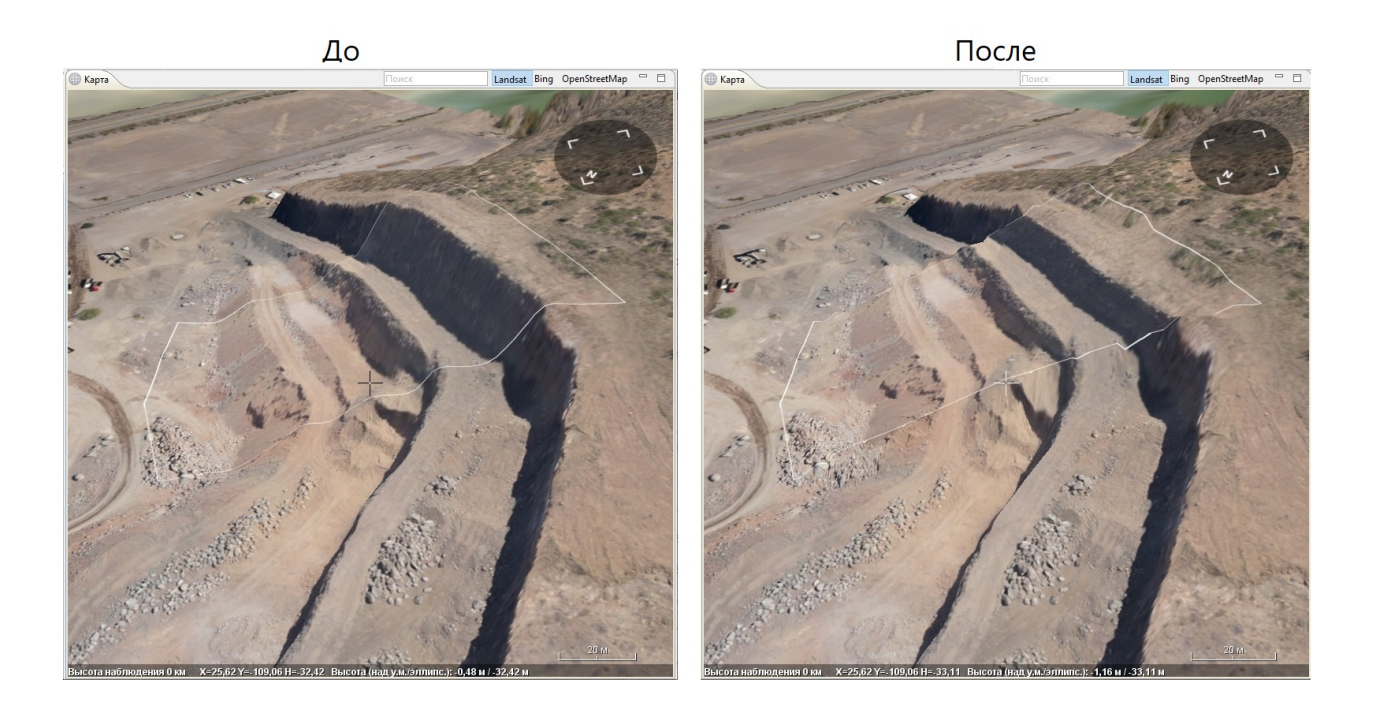

# <span id="page-29-0"></span>**9.8 Построение TIN**

Инструмент **TIN модель рельефа** – позволяет преобразовывать модель поверхности в формате \*.tiff в модель поверхности в формате \*.dxf в виде сети смежных не пересекающихся треугольных граней, определенная по узлам и ребрам,которые покрывают поверхность.

Для преобразования модели рельефа в формате \*.tiff в TIN модель рельефа в формате \*.dxf, в меню **Инструменты** выберите **TIN модель рельефа**, и нарисуйте полигон, ограничивающий область для преобразования. В окне **Слои и Объекты** перетащите полигон в узел **TIN Модель**. В окне **Свойства** задайте исходный файл ЦММ, точность, шаг и нажмите кнопку **Построить**.

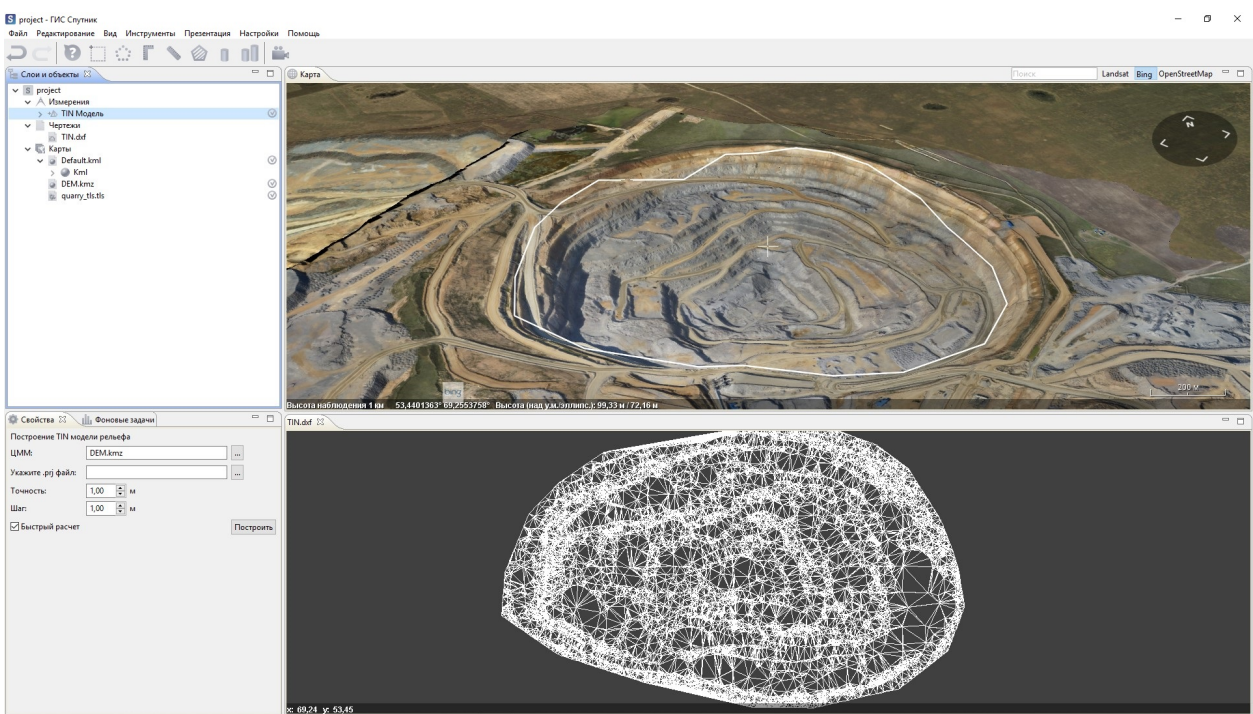

## Инструменты моделирования

# <span id="page-31-1"></span><span id="page-31-0"></span>**10.1 Естественное освещение**

Инструмент **Естественное освещение** предназначен для моделирования осещения территории с учетом рельефа и трехмерных моделей.

Для запуска инструмента выберите команду **Естественное освещение** в меню **Вид**. В появившемся окне установите дату и время, активируйте опцию **Включить**. Также вы можете задать скорость

изменения времени, для запуска/остановки, нажмите кнопку . При нажатии кнопки **Текущее время**, программа автоматически выставит значения, соответствующие реальному времени.

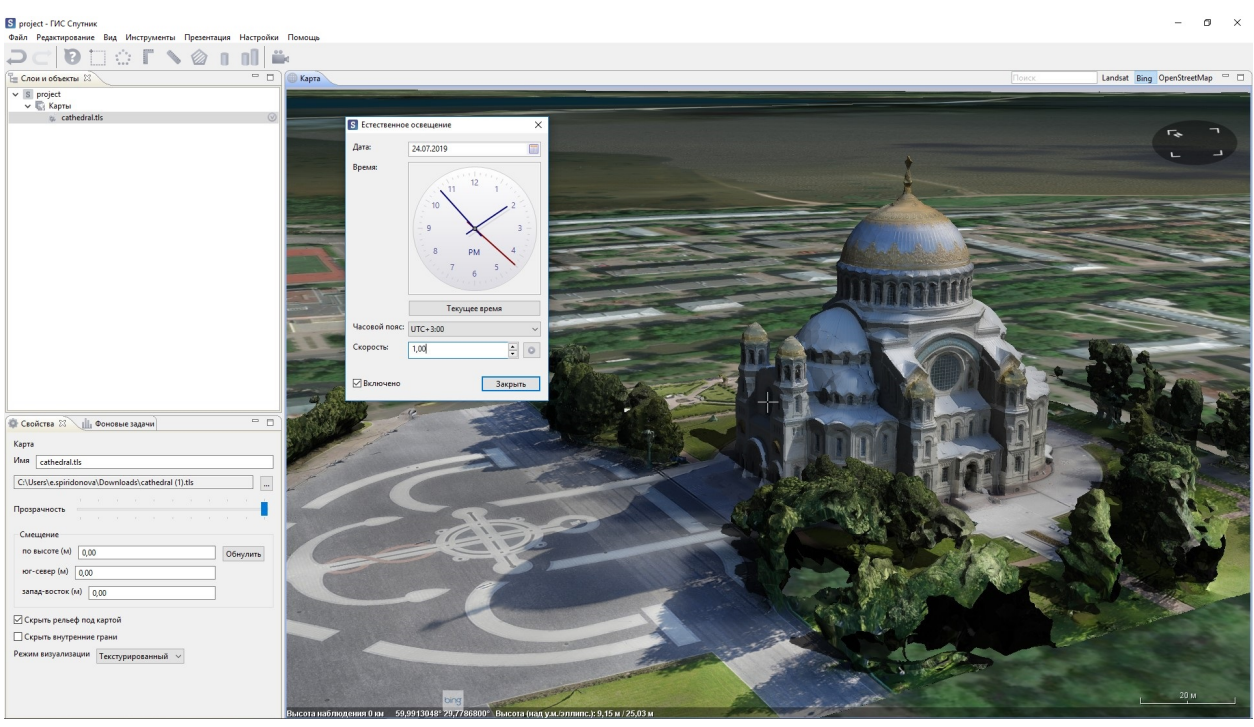

**Важно:** После закрытия окна, параметры освещения сохранятся. Для отключения или изменения параметров, необходимо зайти в диалоговое окно и выключить/включить флажок **Применить**.

## <span id="page-32-0"></span>**10.2 Зоны видимости**

Инструмент **Зона видимости** производит расчет и визуализацию зоны видимости из заданной точки при заданных параметрах.

Для запуска инструмента выберите в меню **Инструменты**, затем укажите точку на модели, где необходимо смоделировать зону видимости. Вы можете перемещать зону видимости и менять ее высоту. Для изменения высоты зоны видимости перетаскивайте ее с зажатой клавишей **Shift**.

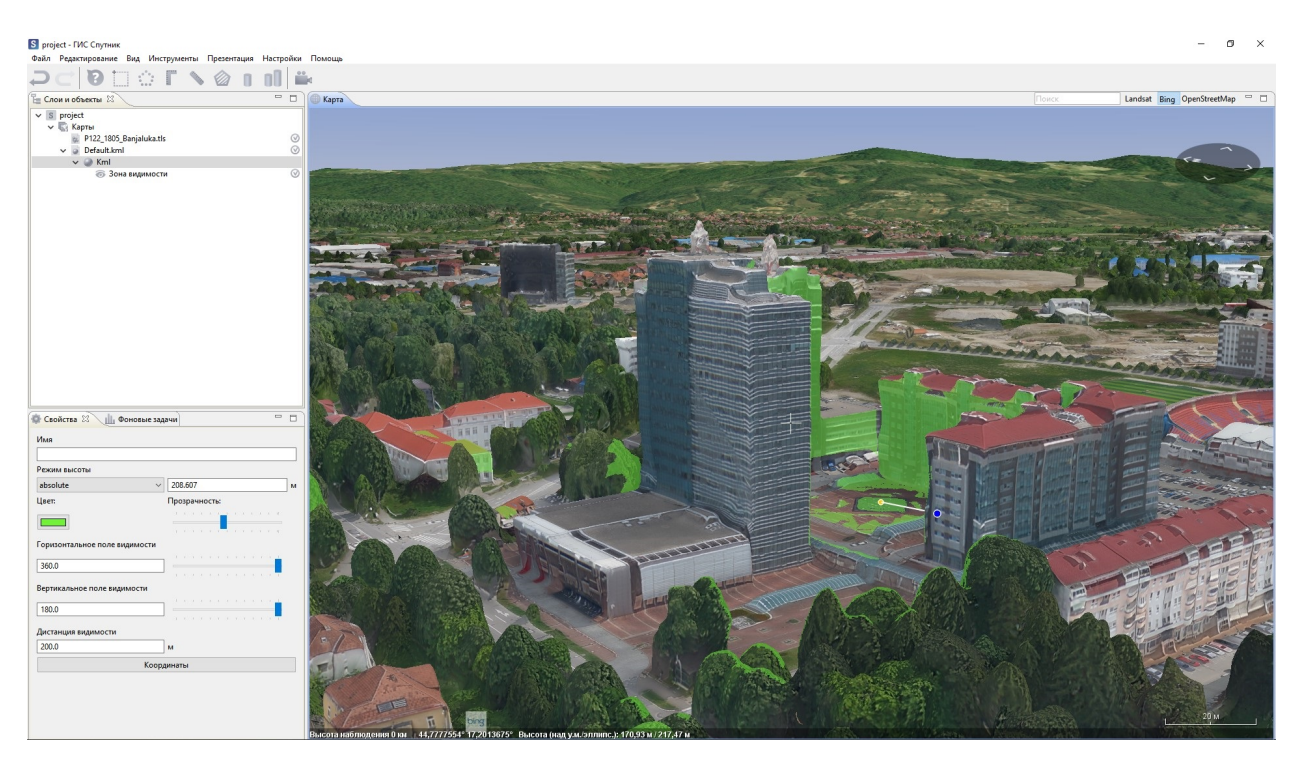

Параметры инструмента доступны для настройки в окне **Свойства**. Для сохранения **Зоны видимости** в формате \*.tiff нажмите правой кнопкой мыши в окне **Слои и объекты** на созданный объект и выберите **Сохранить как…**. При выборе пункта Импортировать в проект, зона отобразится в рабочем окне карты.

# <span id="page-33-0"></span>**10.3 Точка обзора**

Инструмент **Точка обзора** позволяет моделировать обзор из заданных точек на трехмерной модели территории.

Для запуска инструмента выберите **в меню Инструменты** и установите точку обзора на модель. Точку обзора можно перемещать и менять ее ориентацию, перетаскивая ее в окне карты. Для изменения высоты точки обзора перетаскивайте ее с зажатой клавишей **Shift**.

Параметры инструмента доступны для настройки в окне **Свойства**. Для перехода в вид от первого лица, нажмите правой кнопкой мыши на точку обзора и выберите **Вид из камеры**.

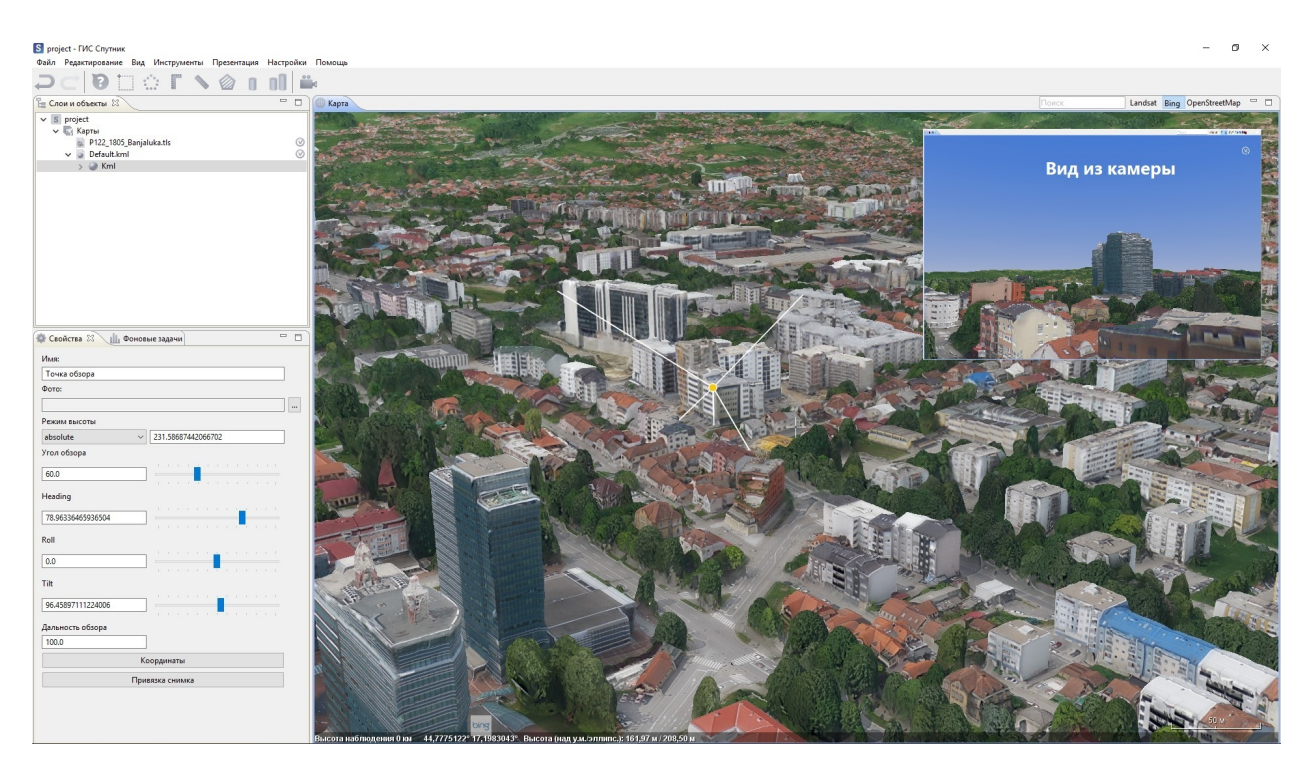

Параметры инструмента доступны для настройки в окне **Свойства**. Чтобы спроецировать фотографию из заданной точки на модель, в окне **Свойства** выберите фотографию, а в контекстном меню выберите опцию **Привязать по изображение**. Для привязки по изображению поочередно устанавливайте соответствующие точки на фотографии и модели.

## Презентационные инструменты

## <span id="page-35-1"></span><span id="page-35-0"></span>**11.1 Снимок экрана**

Инструмент **Снимок экрана**, позволяет делать скриншоты заданного пользователем разрешения.

Для создания скриншота в меню **Презентация** выберите **Снимок экрана**. Задайте подходящее разрешение из выпадающего списка или укажите свои параметры, выбрав - **Особый размер..**. После установки всех необходимых параметров нажмите **Сделать скриншот**, указав путь хранения изображения.
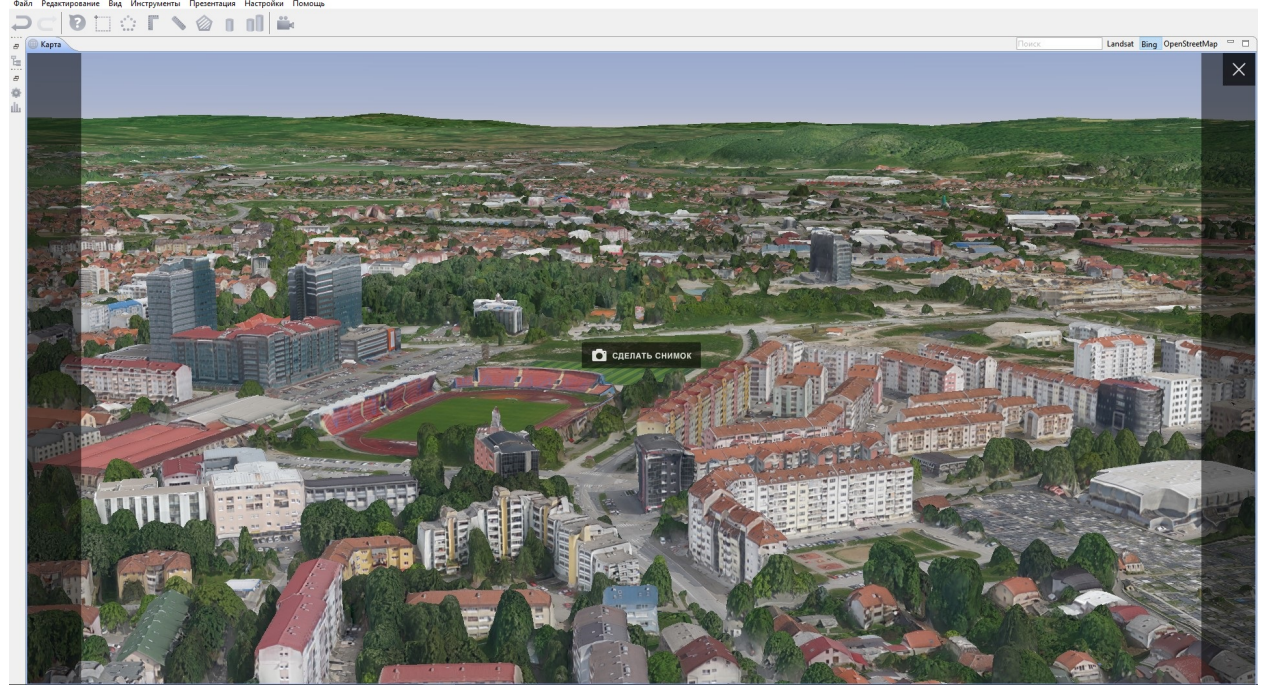

#### **11.2 Видео туры**

Инструмент **Тур** позволяет создавать обзорные полеты камеры по заданным точкам. Для создания тура в меню **Презентация** выберите **Тур > Создать тур**.

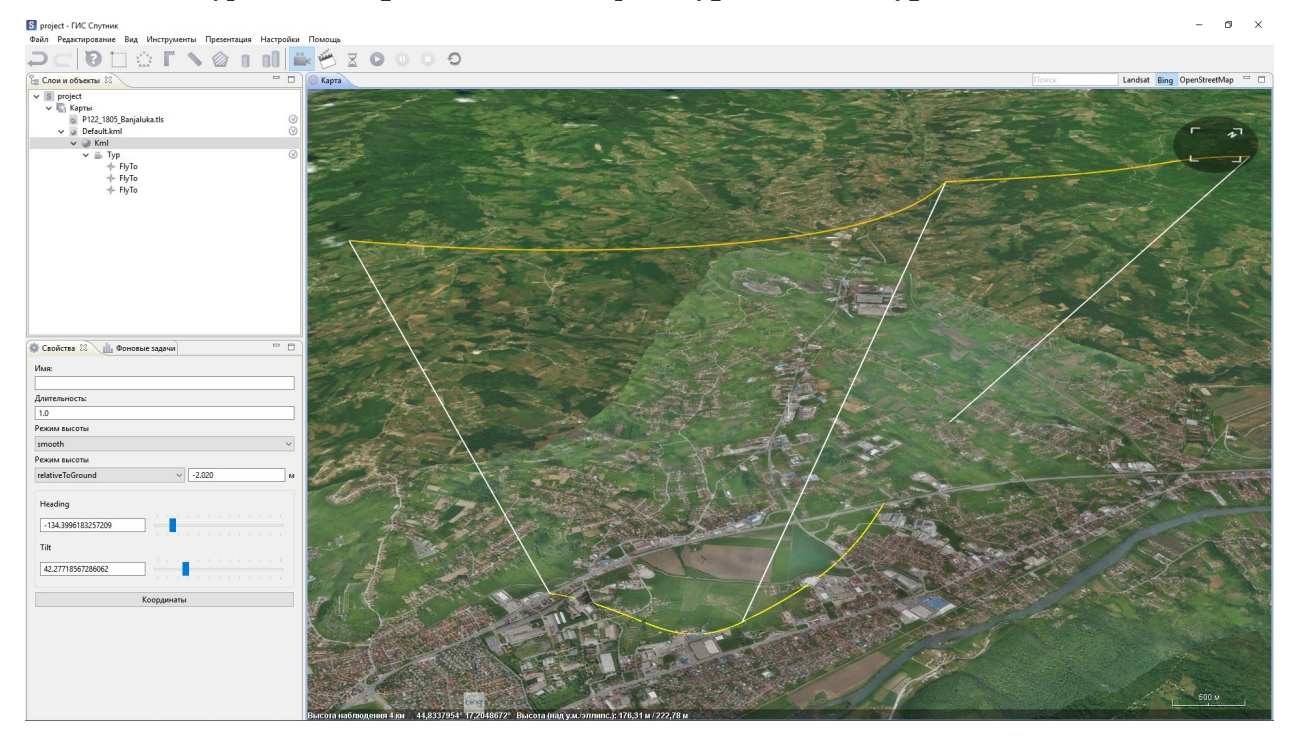

Тур состоит из элементов двух типов:

- Ракурс
- Задержка.

У ракурса есть такие параметры как *duration(длительность)* и *flyToMode(режим пролета)*. У задержки есть параметр duration(длительность). Выберите элемент тура в дереве .kml. Данные параметры настраиваются в окне **Свойства**.

После создания **Тура** в окне **Карта** будут отображены траектория движения камеры и вектор направления. Траекторию **Тура** можно изменять, перемещая узловые точки положения камеры. Для смещения точки по высоте зажмите клавишу **SHIFT**.

Запустите**Тур**, выбрав его в дереве \*.kml в окне **Слои и объекты**, и воспользуйтесь кнопками управления туром на панели инструментов. Для отключения визуализации **Тура** снимите галочку с объекта **Тур** в окне **Слои и объекты**. Для записи видео по туру, выберите его в окне **Слои и объекты**, кликните по нему правой кнопкой мыши и выберите **Создать видео**. В появившемся окне укажите необходимые параметры и нажмите **OK**.

**Важно:** При создании видео набор исходных кадров сохраняется в отдельной папке. Кадры могут занимать много места на диске, удаляйте исходные кадры после создания видео если они Вам не нужны.

**Важно:** При первом запуске инструмента вам будет предложено установить ПО FFmpeg, оно необходимо для работы алгоритма создания видео. При появлении окна, пожалуйста, нажмите **ОК**.

#### **11.3 Запись трека**

Инструмент **Запись трека** позволяет создать обзорный видеоролик модели.

Для создания трека в главном меню выберите **Презентация > Запись трека**, либо на панели инструментов выберите Запись трека.

В окне карты задайте траекторию движения. В окне **Свойства** можно установить скорость движения объекта на треке, активировать/деактивировать режим движения с учетом рельефа и прикрепить 3D модель к треку.

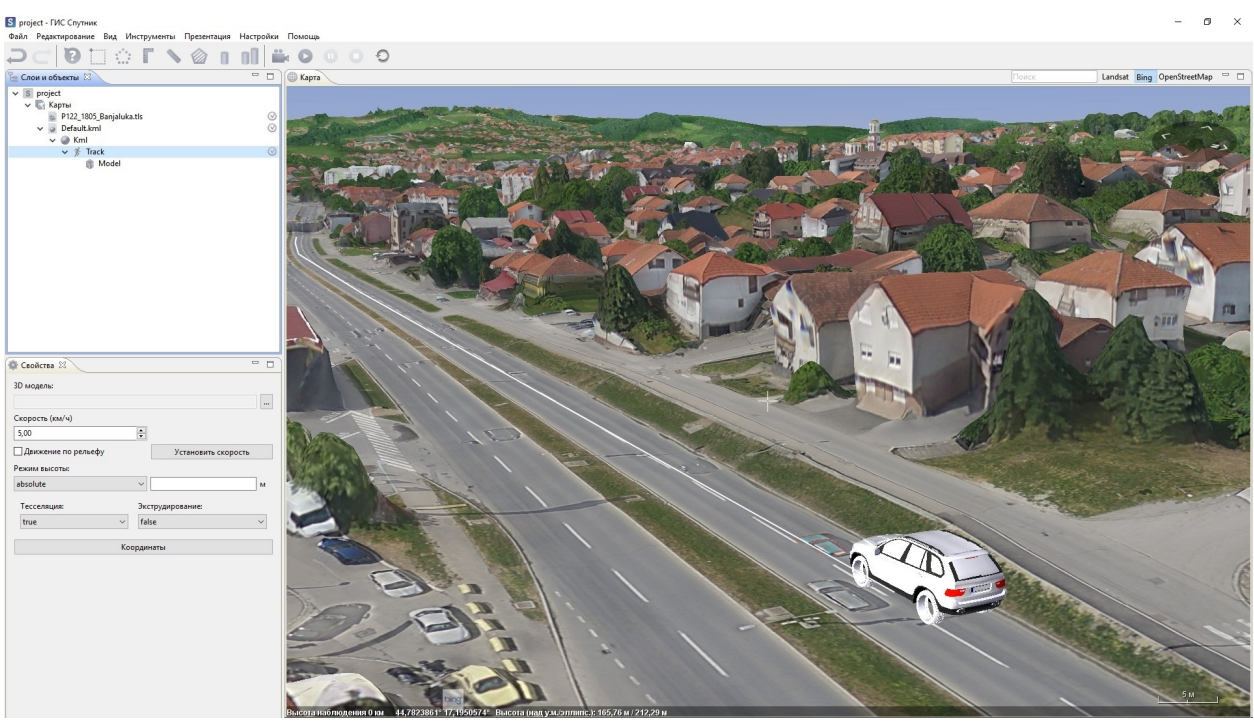

**Важно:** Вы можете совместно использовать инструменты **Создание трека** и **Тур**. Для этого поместите их в одну папку. Такая папка становится объектом особого вида, и вы сможете применить к ней плеер.

# $<sub>IIABA</sub> 12$ </sub>

#### Специальные инструменты

#### 12.1 Создание сетки

Инструмент **Не Сетка** предназначен для создания регулярной сетки с индексированными ячейками.

Для создания сетки в окне Слои и объекты выберите \*.kml файл, который содержит полигон, ограничивающий область построения. В меню Инструменты выберите Создание сетки. В диалоговом окне задайте размер сетки в километрах, укажите путь для сохранения результата и нажмите ОК.

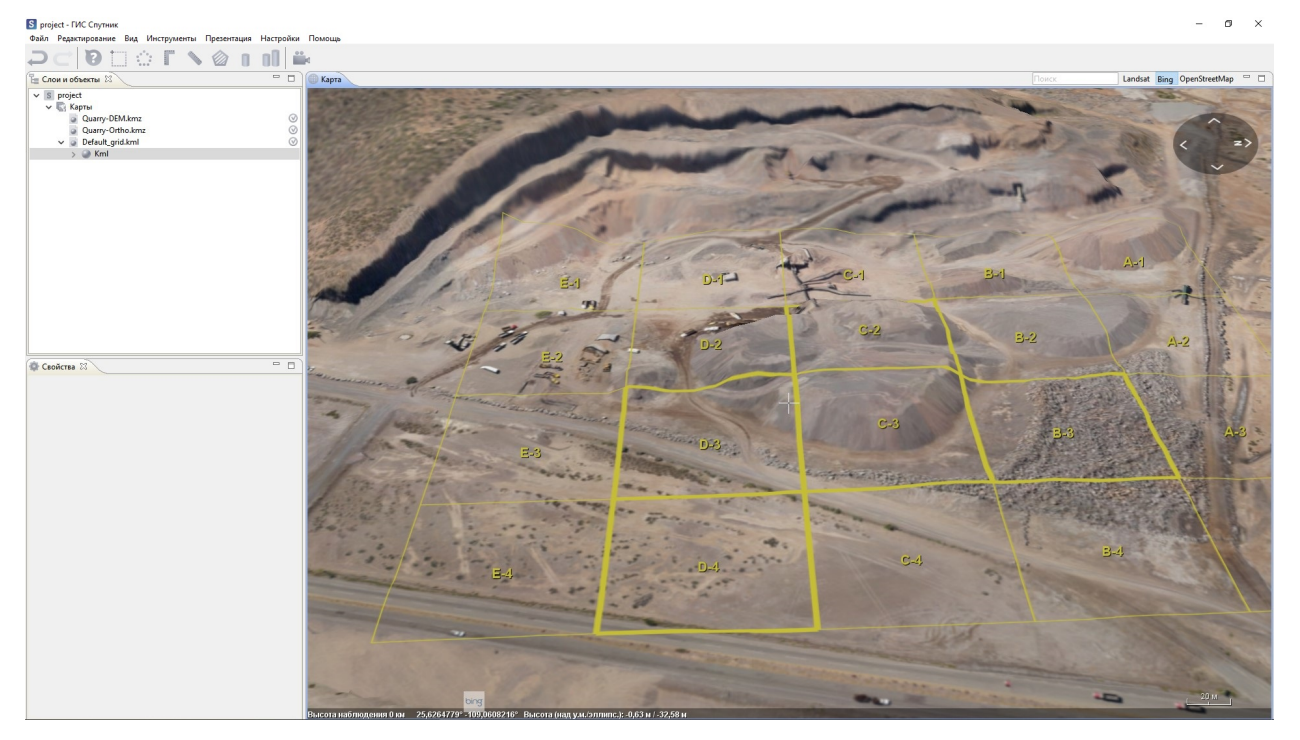

**Примечание:** Чтобы выбрать несколько квадратов из сетки нужно зажать клавишу **Ctrl** и поочередно нажать на нужный квадрат.

#### **12.2 Коррекция GPS антенна-приемник**

Инструмент **Коррекции GPS антенна-приемник** предназначен для коррекции расстояния между антенной и бортовым GPS приёмником БПЛА.

Откройте текстовый документ с координатами центров фотографирования. В меню **Инструменты** выбирите пункт **Коррекция GPS антенна-камера** или воспользуйтесь контекстном меню файла. В появившемся окне задайте необходимые параметры коррекции.

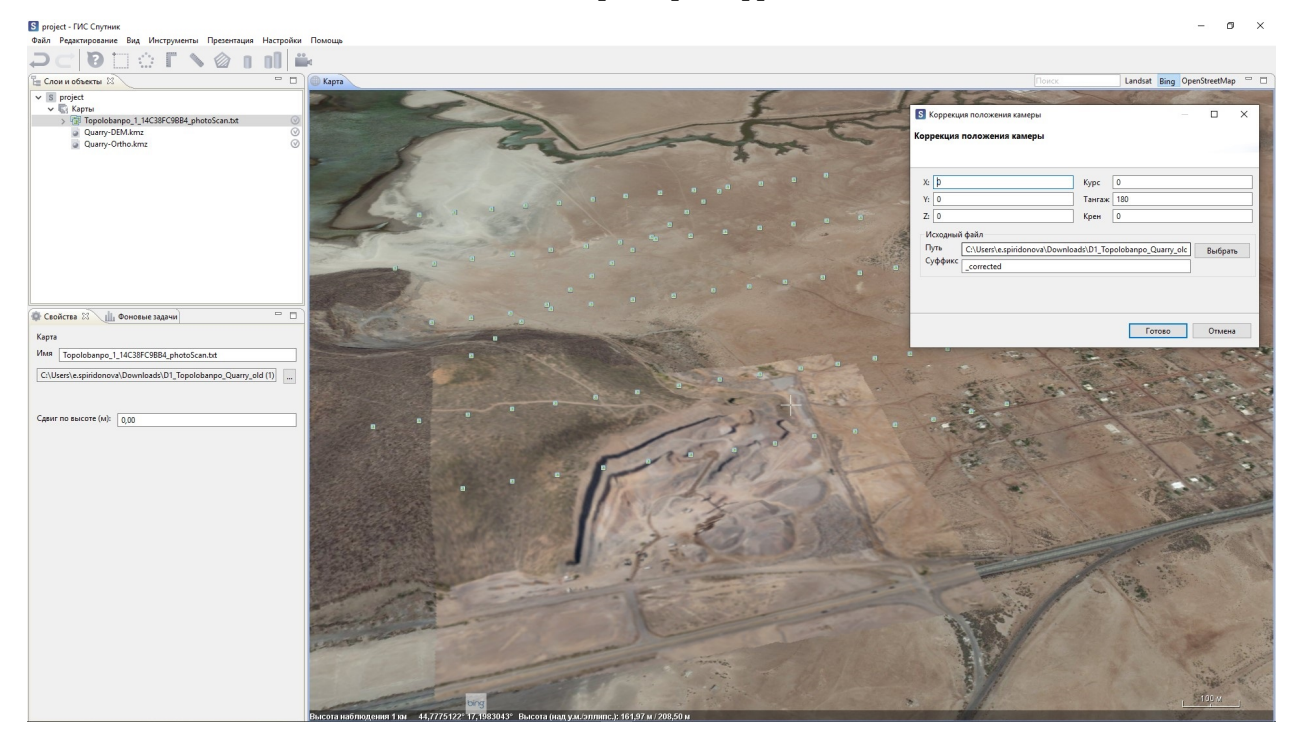

**Важно:** Суффикс добавляется программой автоматически, если он не появился, то необходимо использовать *\_corrected*.

#### **12.3 Работа с GPS приемником**

Параметры GPS предназначены для настройки работы с GPS приемником. Выберите пункт **Параметры** в меню **Настройки**. Параметры прибора обычно указаны в руководстве к используемой модели приёмника при съемке. Если параметры известны, то их вносят в окно программы **Параметры** в разделе **GPS**. ГИС Спутник учитываются следующие параметры:

- порт;
- символьная скорость;
- количество битов данных в символе;
- четность и биты остановки.

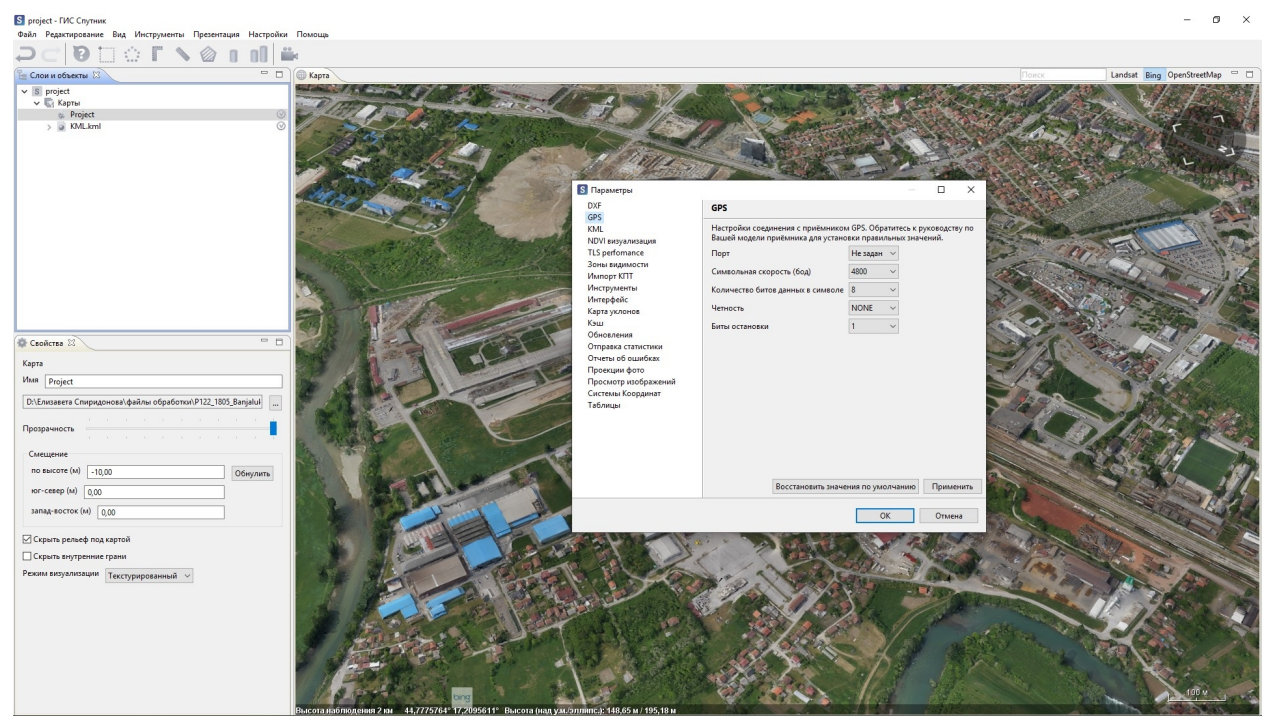

**Важно:** Программа позволяет визуализировать двигающийся GPS приемник на карте. Для этого необходимо выполнить **Вид > Следовать за GPS**. В окне программы будет отображаться движение прибора.

#### **12.4 Выравнивание карт**

Инструмент **Выровнять карты** используется для выравнивания карт относительно друг друга.

Для запуска инструмента в меню **Инструменты** выберите **Выровнять карты**. В окне **Слои и объекты** нажмите на одну из растровых карт, далее выберите точку в окне **Карты** и нажмите левой кнопкой мыши, появится маркер в виде красной точки, выберите соответствующую точку на второй растровой карте. В появившемся окне отображаются параметры смещения карт, Вы можете вручную задать точные параметры сдвига, если они известны. Для выполнения выравнивания карт нажмите кнопку **Да**.

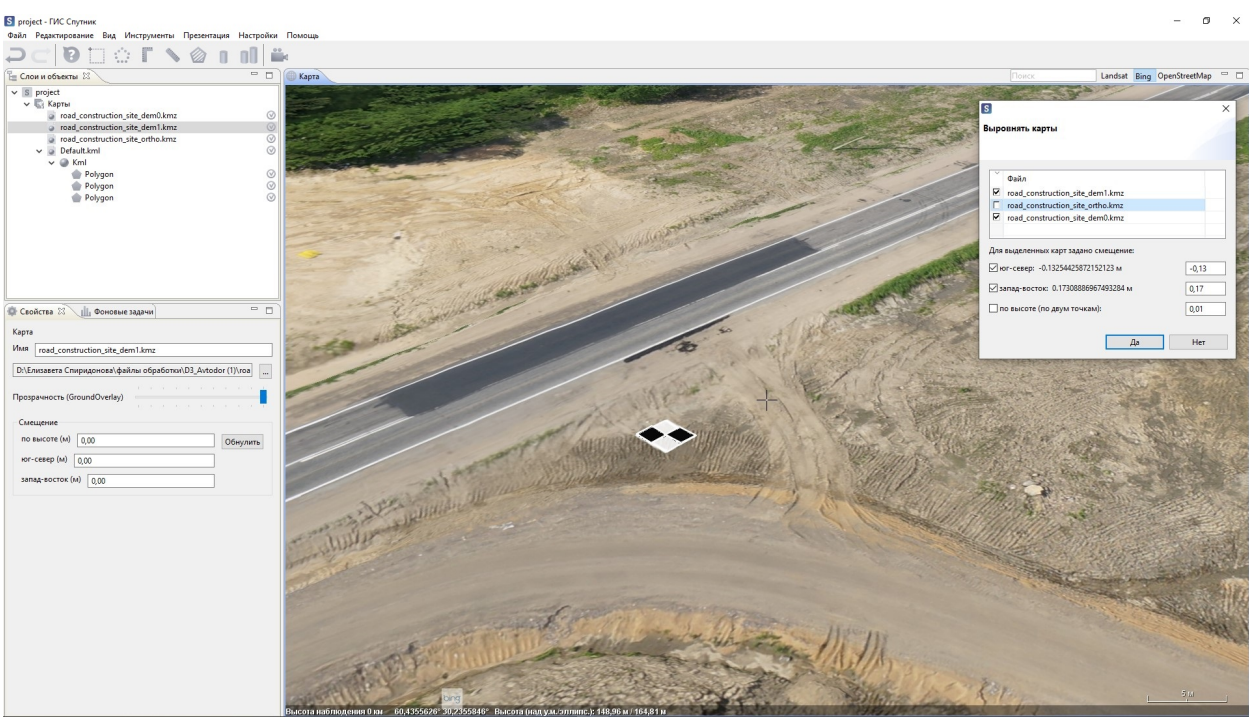

**Примечание:** Смещение растровой карты также можно задать вручную. В окне **Свойства** в разделе **Смещение** задайте необходимые параметры в метрах. Параметры смещения: по высоте; югсевер; запад-восток.

# $<sub>IIABA</sub> 13$ </sub>

### Инструменты работы с растровыми картами \*.tiff, \*.ecw, \*.jpg

#### 13.1 Оптимизация и репроецирование

Для ускорения рендеринга растровых карт в формате \*.tiff необходимо их оптимизировать. Для оптимизации растра (построения пирамид) в Главном меню программы выберите Файл > Импортировать > Растровую карту. В появившемся окне выберите интересующий растр или несколько растров и нажмите Далее, в новом диалоговом окне активируйте опцию Оптимизировать для ускорения и нажмите Готово.

Для репроецирования в интересующую Вас систему координат, нажмите дважды на строку с файлом, в появившемся окне выберите соответствующую СК, затем нажмите Готово.

#### 13.2 Визуализация

Визуализация растра в ГИС Спутник это режим его отображения в окне Карта.

Программа имеет три режима визуализации: одноканальный, многоканальный, палитра, а также поддерживает работу с такими типами растровых карт как:

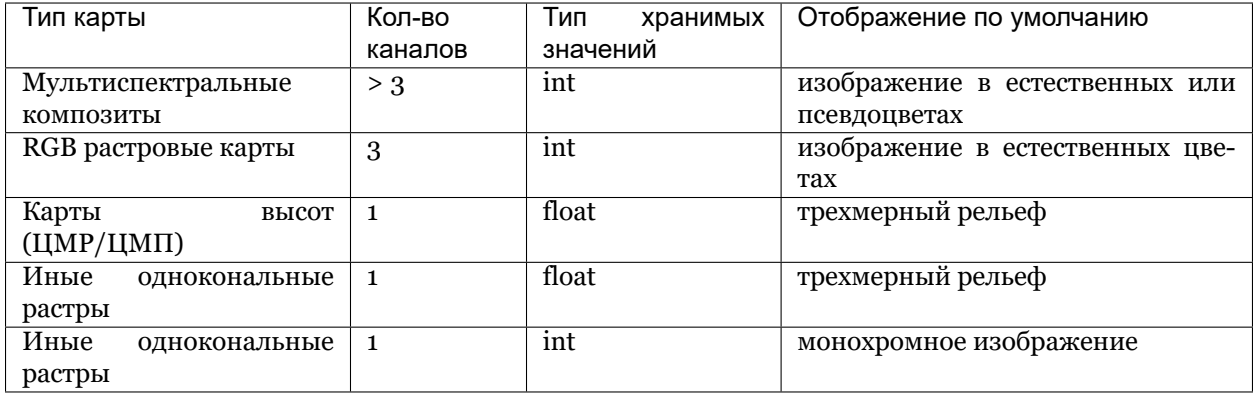

Для управления режимом отображения выберить растровую карту в окне **Слои и объекты**, в окне свойства нажмите кнопку **Дополнительные свойства**, в появившемся окне выберите вкладку **Визуализация**.

#### **13.2.1 Одноканальный режим**

Данный режим является режимом **по умолчанию** для отображения одноканальных растров в том виде, в котором они отображается при загрузке в программу.

Для перехода в данный режим, в выпадающем списке **Режим визуализации** выберите *Одноканальный*. В данном режиме Вы можете задать верхний и нижний пороги значений для отображения.

**Важно:** Данный режим может быть использован в том числе для отображения отдельного канала многоканального растра.

#### **13.2.2 Многоканальный режим**

Данный режим является режимом **по умолчанию** для отображения растров содержащих более 3-х каналов в том виде, в котором она отображается при загрузке в программу.

Для перехода в данный режим, в выпадающем списке **Режим визуализации** выберите **Многоканальный**.

В данном режиме Вы можете задавать порядок каналов для отображения и получать псевдоцветные изображения, например CIR.

#### **13.2.3 Палитры**

Данный режим является пользовательским и применим к любым типам растровых карт. Палитры используются для настройки визуального отображения растровых слоев в формате \*.tiff.

Для перехода в данный режим, в выпадающем списке **Режим визуализации** выберите **Палитра**.

В ГИС Спутник реализованы три режима задания палитры:

#### • **Непрерывная**

Для применения выберите канал изображения и цветовую схему, при необходимости задайте границы минимального и максимального значения, обозначения для них и нажмите **ОК**.

Для того что бы отменить палитру нажмите на слой правой кнопкой мыши в окне **Слои и объекты** и выберите **Отображать как > Обычно**. Используйте опцию **Скрыть рельеф** что бы интерпретировать растр как изображение.

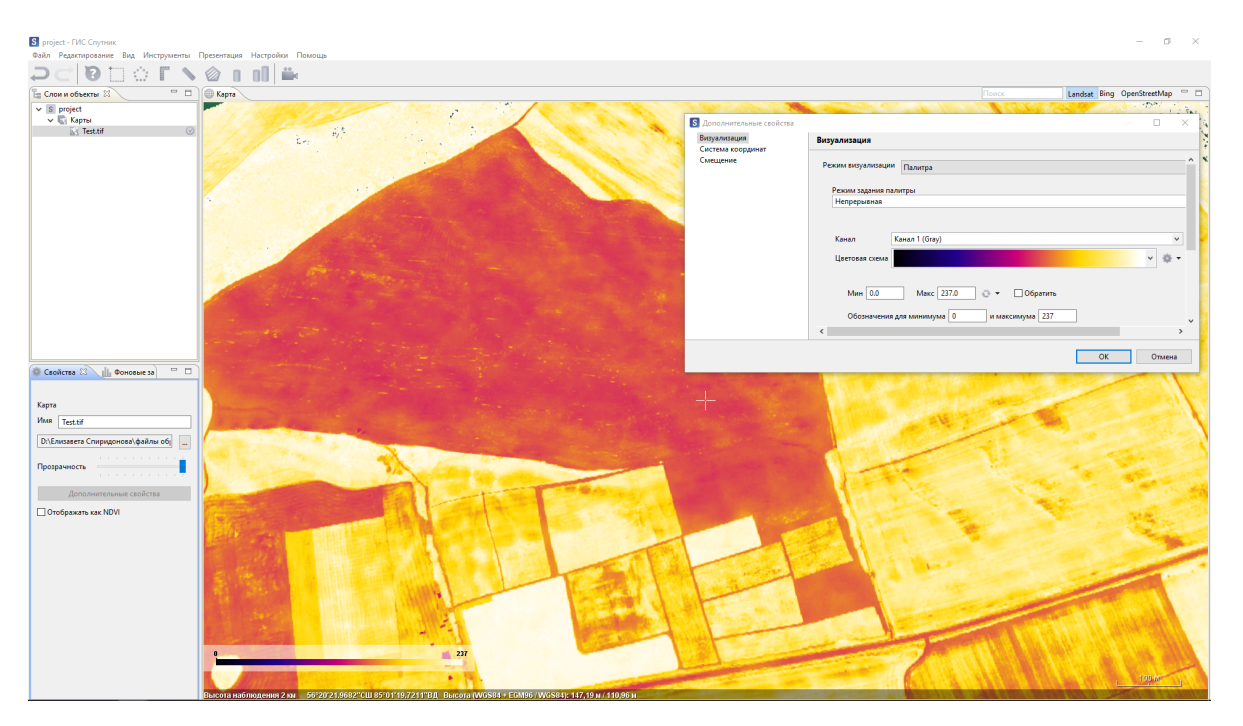

Вы можете сохранить созданную вами палитру, для этого у раздела **Цветовая схема** выберите пункт **Сохранить как**. Палитра будет сохранена в формате \*.xml.

• **Разбиение на классы**

Выберите канал изображения, количество классов и цветовую схему. При необходимости задайте границы минимального и максимального значения, обозначения для них, классов и нажмите **ОК**.

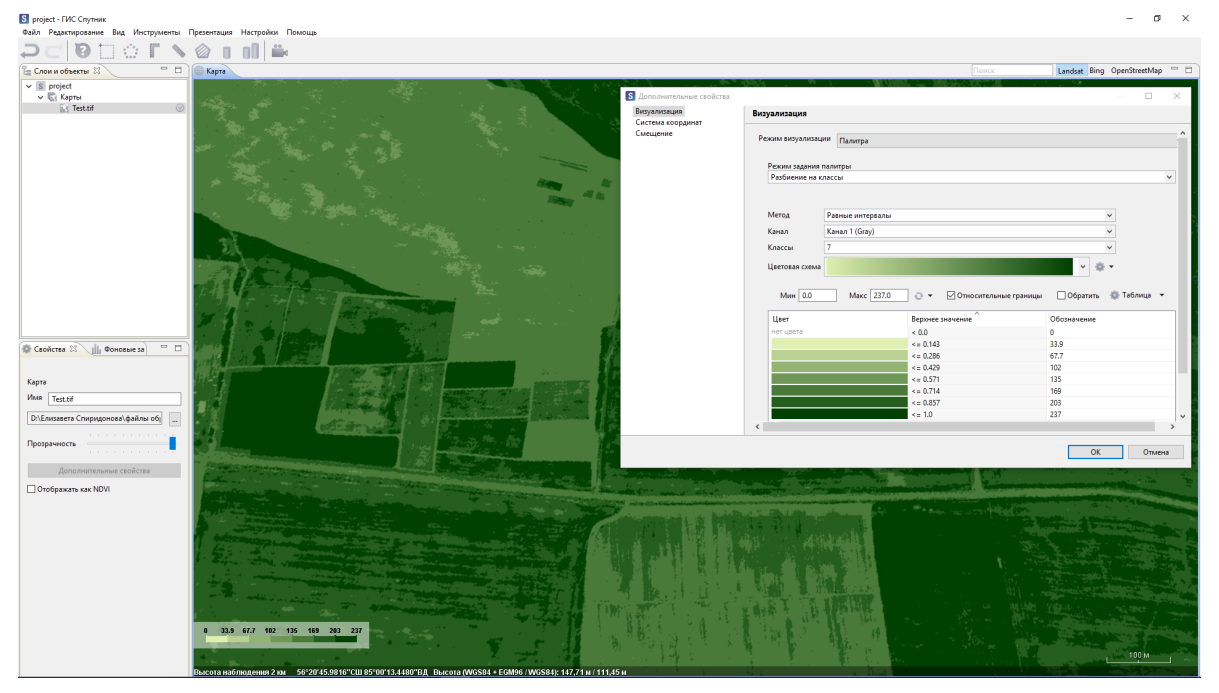

Вы можете настроить цвет и обозначения для каждого класса. Для того что бы изменить цвет класса кликните по нему левой кнопкой мыши и в появившемся окне выберите необходимый цвет. Для изменения обозначения кликните по нему левой кнопкой мыши и введите необходимое значение.

**Важно:** При включенном параметре **Относительные границы** значения растра будут переведены в диапазон от 0 до 1. Если ваш растр хранит значения типа «float», ГИС Спутник будет интерпретировать его как модель рельефа.

Вы можете сохранить созданную вами палитру, для этого у раздела **Цветовая схема** выберите пункт **Сохранить как**. Палитра будет сохранена в формате \*.xml.

• **Шаблоны**

Вы можете создать свой Шаблон или загрузить существующий. Для создания, нажмите **Таблица** и в выпадающем списке выберите пункт - **Добавить шаблоны**, после чего файл будет добавлен в список существующих шаблонов.

Чтобы загрузить существующую палитру в разделе **Шаблон** в контекстном меню выберите пункт **Загрузить…**. Добавленную палитру можно редактировать и сохранить изменения в новый файл, в контекстном меню раздела **Таблица** выбрать пункт **Сохранить как…**.

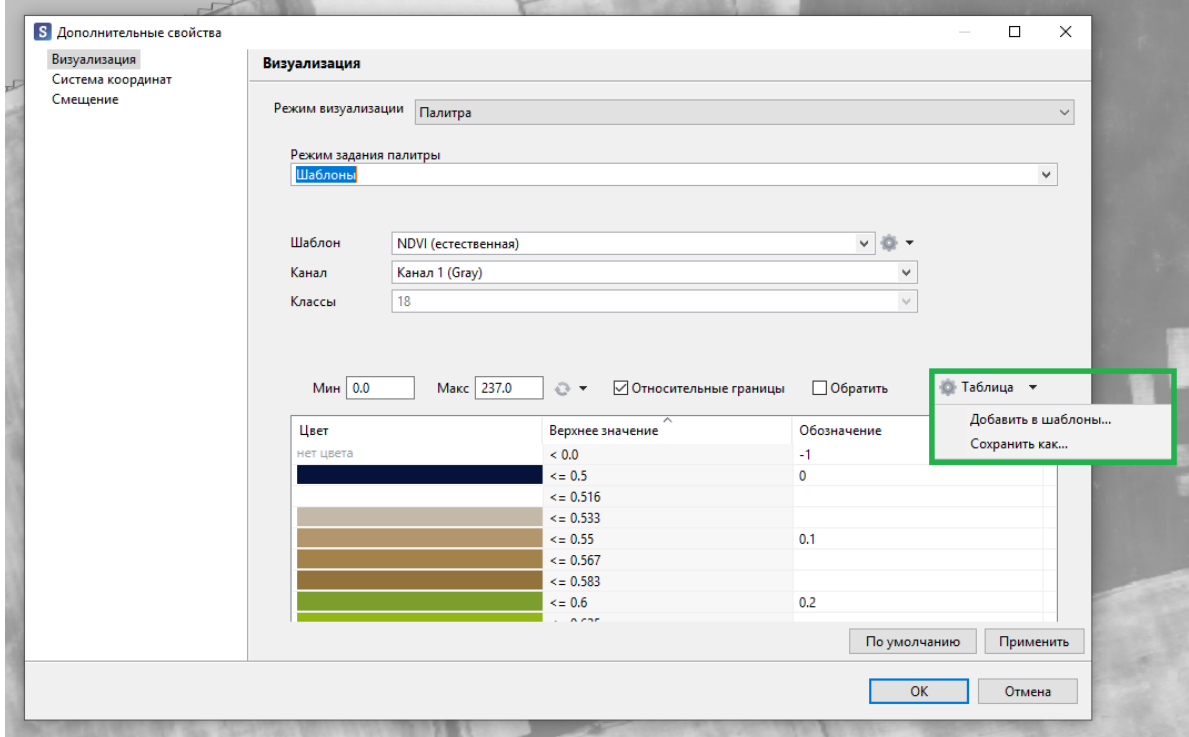

#### **13.3 Волшебная палочка**

Инстурмент **Волшебная палочка** предназначен для частичной автоматизации векторизации объектов на растровой карте.

Для запуска инстурмента выберите **Инструменты > Волшебная палочка**, после чего кликните на интересующий вас объект. В панели инструментов появятся параметры, которые отвечают за область векторизации. Измените значение **Порога**, если необходимо увеличить или уменьшить зону векторизации. За количество узлов в полигоне отвечает параметр **Аппроксимация**.

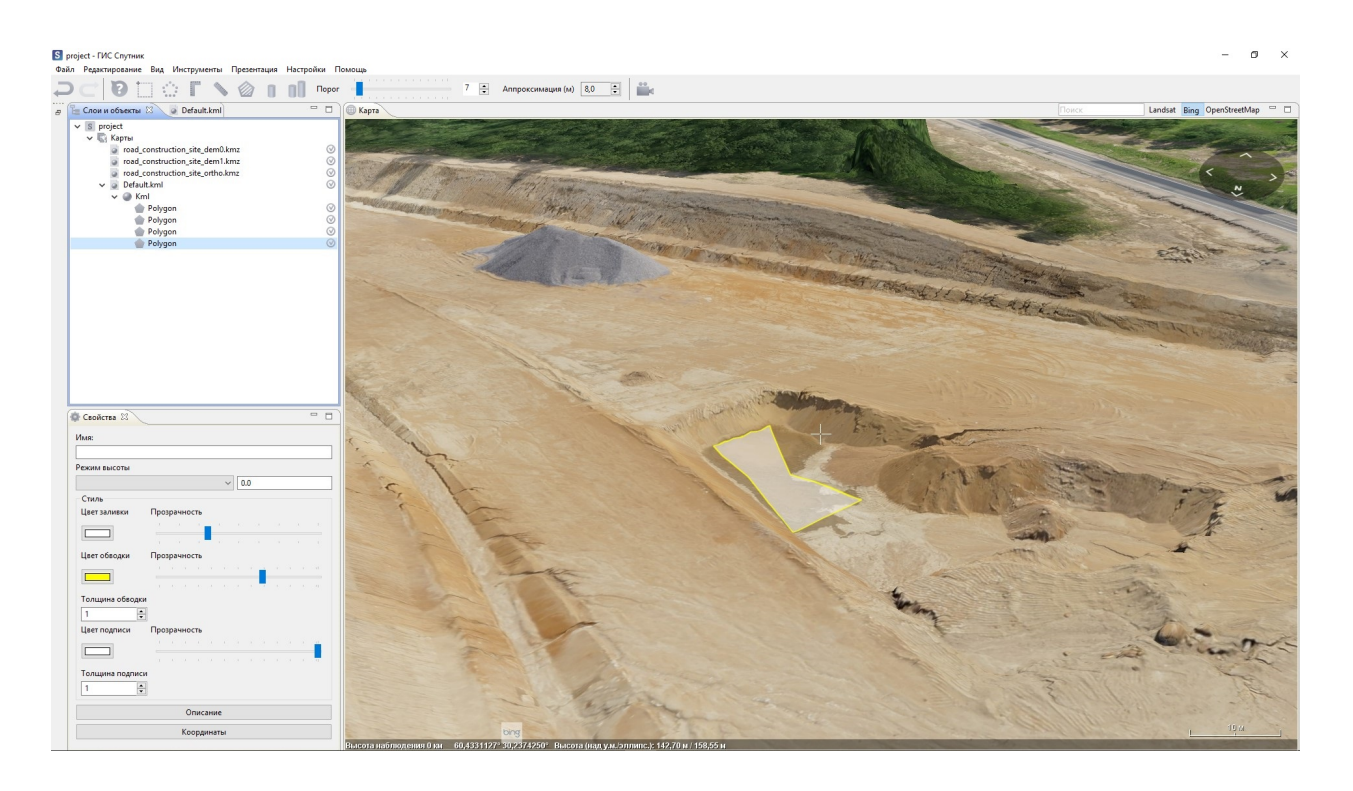

**Примечание:** При зажатой клавише **Ctrl** каждый следующий полигон, полученный с помощью волшебной палочки, будет объединен с предыдущим.

### Инструменты работы с \*.kml файлами

#### <span id="page-48-0"></span>**14.1 Создание объектов**

Для создания нового файла \*.kml выберите **Файл > Создать > KML…** в главном меню.

Созданный \*.kml файл будет открыт в режиме редактирования. В режиме редактирования доступны следующие инструменты:

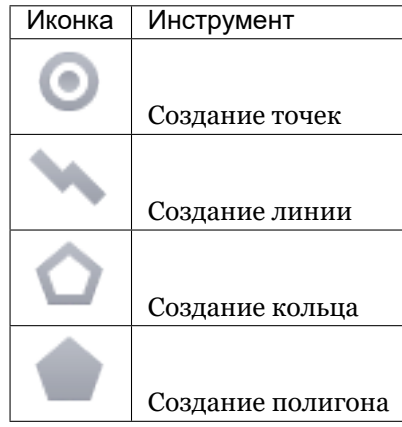

#### **14.2 Редактирование**

Для перехода в режим редактирования \*.kml, выберите его в окне **Слои и объекты** и в контекстном меню выберите **Открыть редактор**.

Для редактирования созданных фигур, кликните левой кнопкой мыши по одной из вершин объекта. Цвет вершины изменится с синего на зеленый. Перемещайте узел, зажав левую кнопку мыши.

Альтернативный способ редактирования геометрии - использовать **Редактор координат**. В редакторе координат доступны следующие функции:

- изменение координат отдельных точек;
- выравнивание точек по высоте, задав необходимую высоту в поле **Задать высоту**;
- выбор вида координат: WGS84 (град.), WGS84 (град. мин., сек.), СК42 (СК ПУлково 1942, метры), пользовательская система координат.

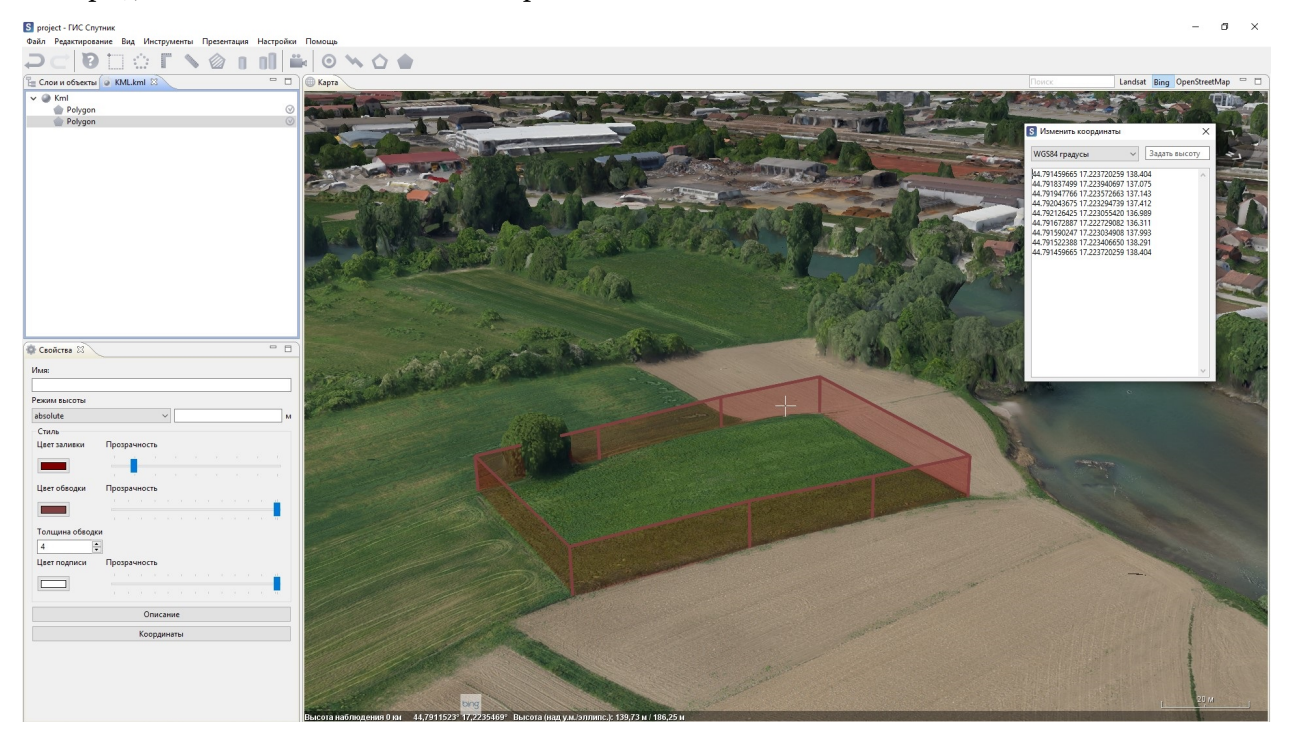

#### **14.3 Стиль объектов**

Для изменения визуального стиля геометрического объекта выберите его в окне **Слои и объекты** и настройте параметры отображения в окне **Свойства**.

При выборе нескольких объектов, в окне **Свойства** можно настроить параметры отображения для всех выбранных объектов.

При выборе папки или мультигеометрии в окне **Свойства** будут отображены и доступны для настройки параметров отображения для всех находящихся внутри объектов.

#### **14.4 Свойства объектов**

В ГИС Спутник Вы можете создавать плоские и объёмные фигуры.

Доступно 3 режима отображения точек по высоте:

- clampToGround / clampToSeaFloor точки на поверхности рельефа, значение высоты в координатах игнорируется;
- relativeToGround / relativeToSeaFloor высота считается относительной над поверхностью рельефа;

• absolute – высота, указанная в координатах, считается абсолютной высотой над уровнем моря. По умолчанию при создании полигона используется режим clampToGround.

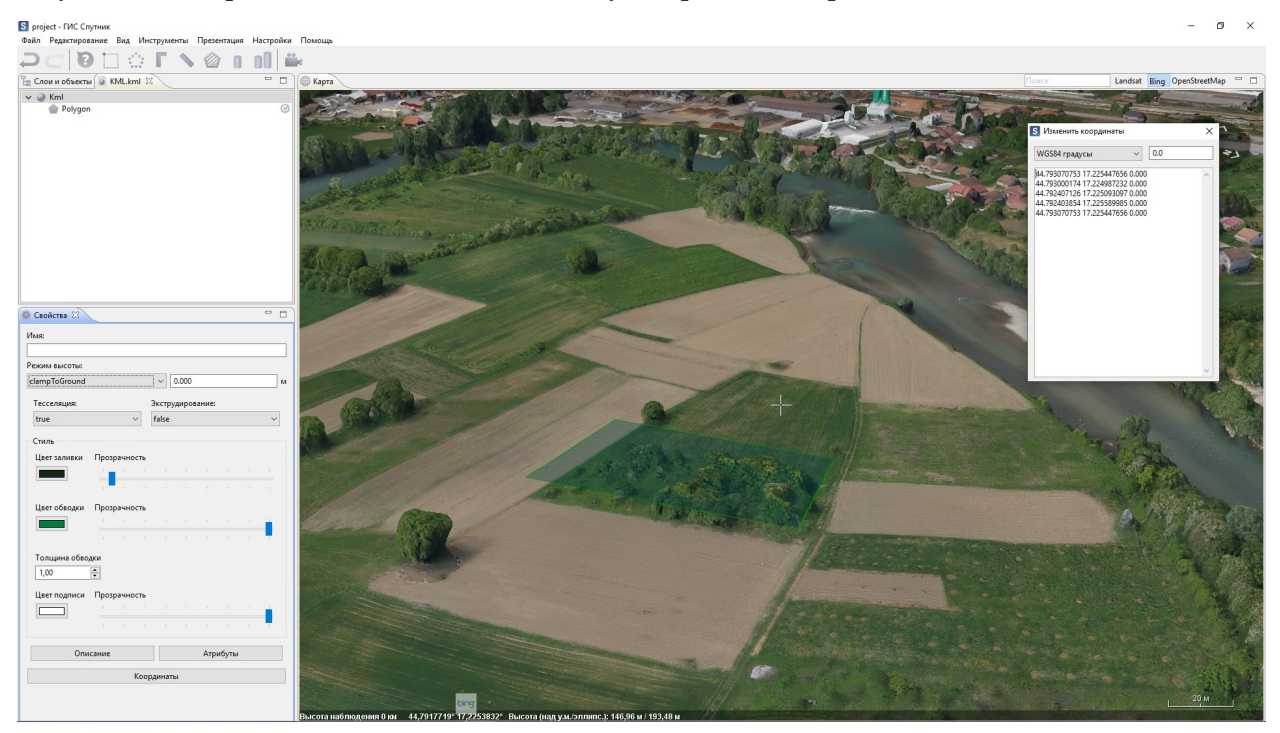

Переключите в окне **Свойства** параметр altitudeMode в режим relativeToGround и нажмите клавишу **Enter**. В данном режиме вершины полигона имеют относительную высоту над рельефом.

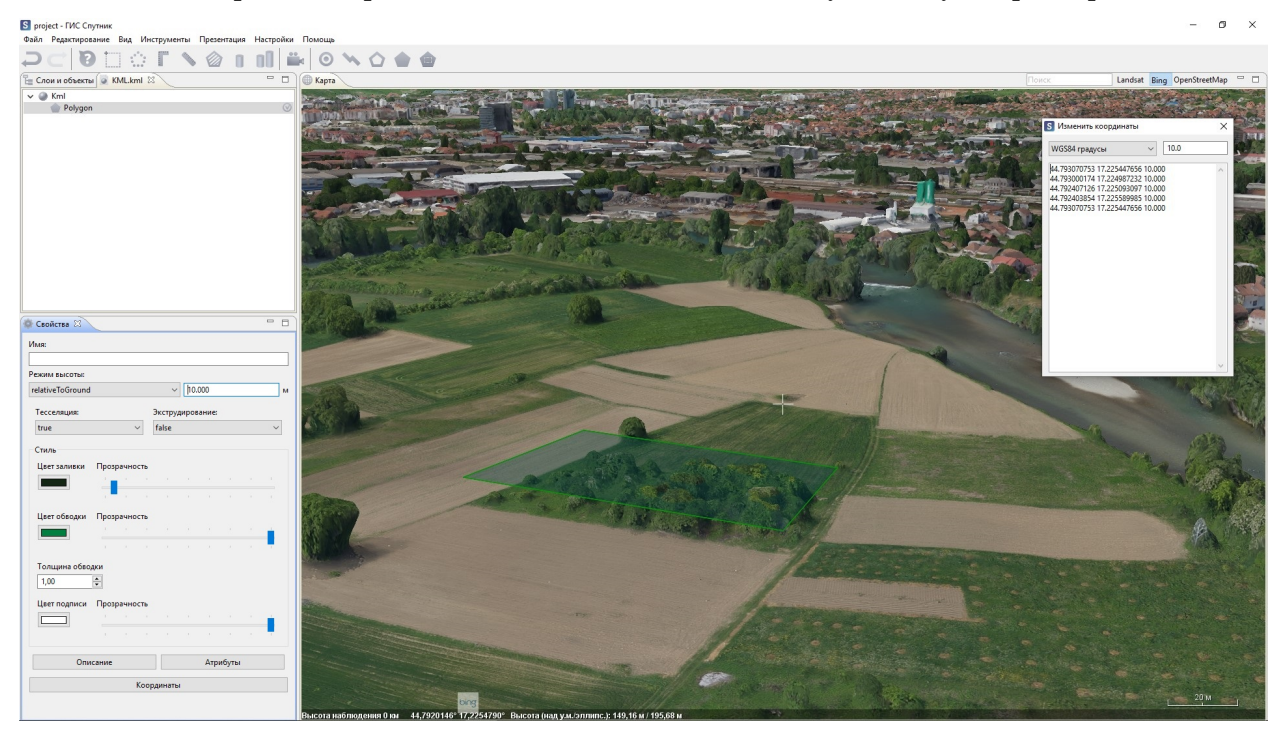

Если всем точкам полигона с помощью редактора координат была присвоена одинаковая высота, полигон будет повторять рельеф поверхности под ним. При переключении в режим absolute, вершины полигона отобразяться на абсолютной высоте.

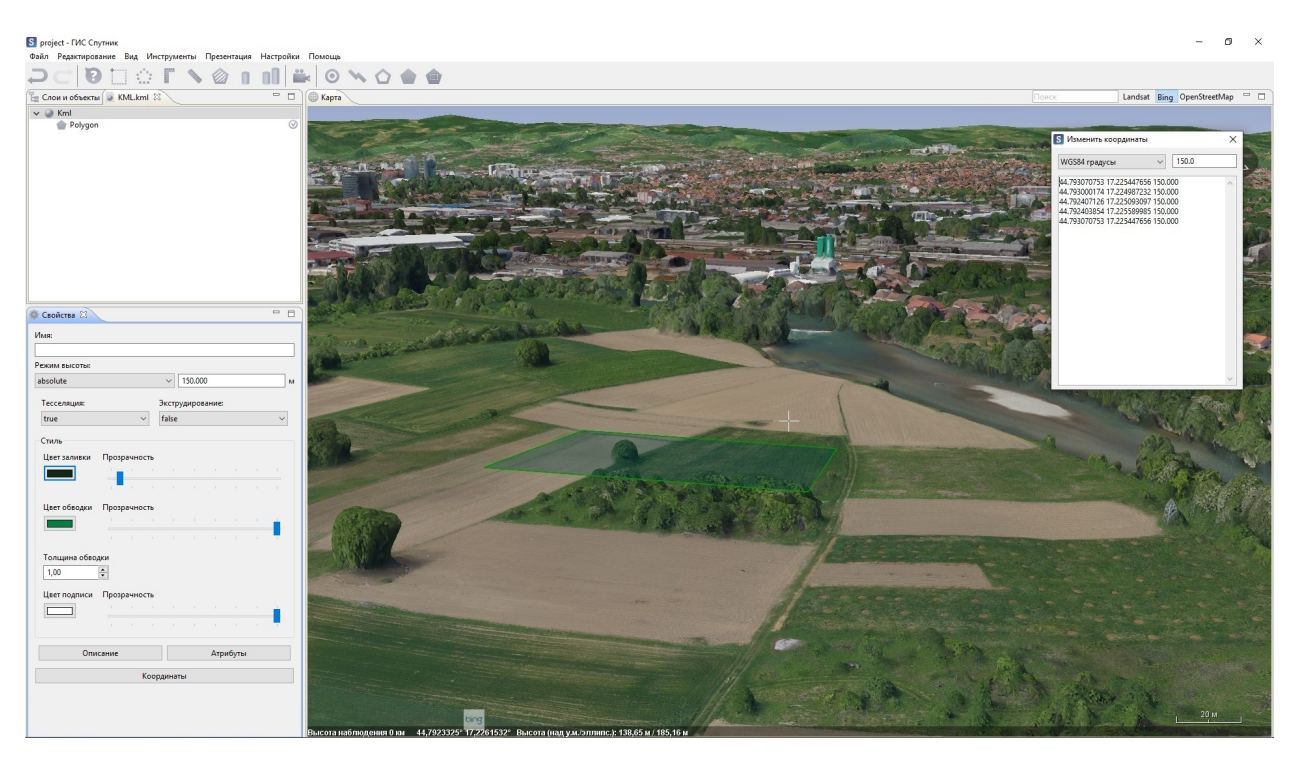

Для создания объёмной фигуры перейдите в режим absolute или relativeToGround, в окне Свойства измените значение параметра Экструдирование с false на true. Вершины полигона отобразяться на абсолютной высоте.

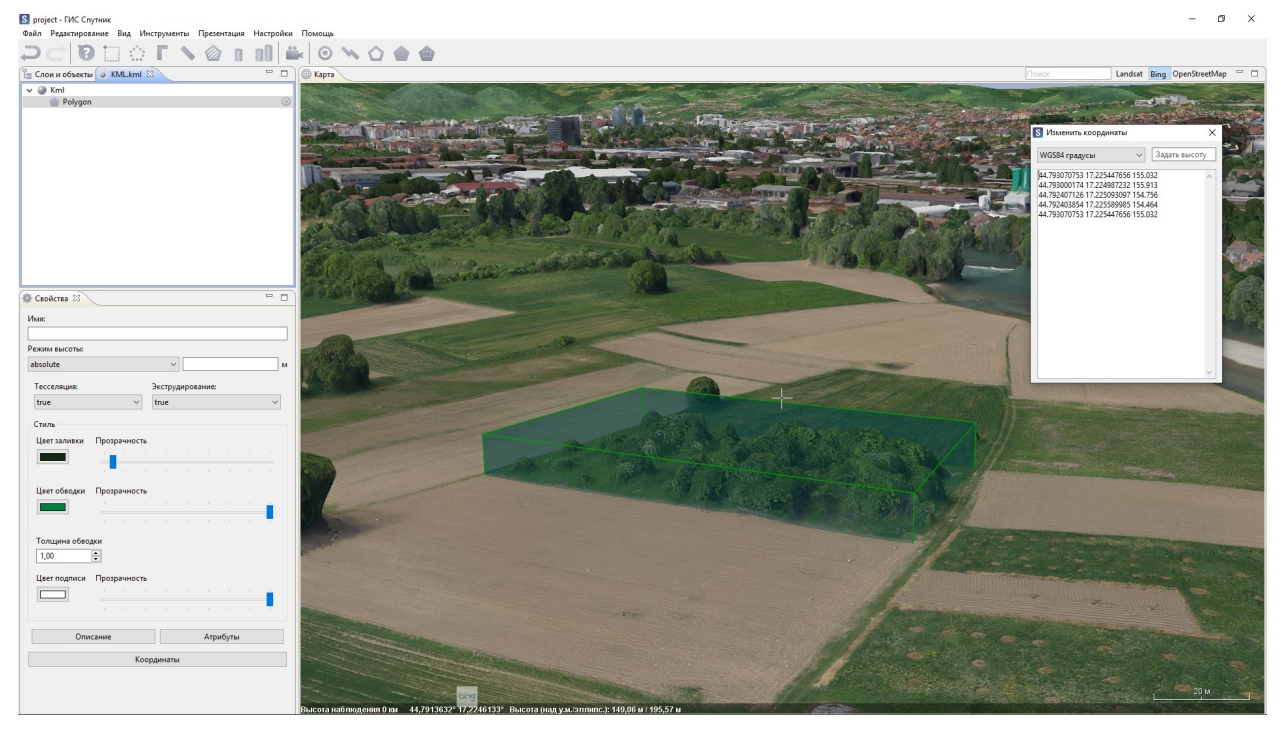

Важно: Спецификация формата KML подразумевает использование высот геоидального типа с использованием геоида EGM96!

Тесселяция - свойство полигонов и полилиний отвечающее за метод отрисовки геометрии в трехмер-

ном пространстве, значение параметра можно изменить в окне **Свойства**. Если значение параметра **Тесселяция** установлено как *false*, геометрия будет отрисоваться как единый объект и может проваливаться под рельеф. Если значение параметра **Тесселяция** установлено как *true*, геометрия будет разбиваться на множество линейных примитивов и будеть лежать на рельефе.

### **14.5 Добавление аттрибутов**

Каждый геометрический объект может содержать аттрибутивную информацию, формат \*.kml позволяет добавлять к геометрическому примитиву описание и традиционные аттрибуты в формате «Имя - значение».

Для добавление описания геометрического объекта выберите его в окне **Слои и объекты** и нажмите кнопку **Описание** в окне **Свойства**. В появившемся окне Вы можете добавить текстовое описание геометрического объект, описание поддерживает разметку HTML.

Для добавления аттрибутов к геометрическому объекту аттрибутов, выберите его в окне **Слои и объекты** и нажмите кнопку **Аттрибуты** в окне **Свойства**. В появившемся окне Вы можете создать необходимое Вам количество аттрибутов задавая имя аттрибута и его значение.

Для просмотра описания объекта или его аттрибутов, выберите инструмент на панели инструментов и кликните с его помощью на геометрический объект в окне **Карта**.

#### **14.6 Геометрические операции**

В ГИС Спутник вы можете преобразовать объекты геометрии из одного типа в другой, а также выполнить логические операции над двумя и более полигонами. Выберите два и более полигона в окне **Слои и Объекты** или в окне карты, нажмите правой кнопкой мыши, в контекстном меню будут доступны следующие операции:

- Объединение полигоны объединяются в один полигон или мультигеометрию, при отсутствии общих точек.
- Пересечение объединяются только общие точки полигонов.
- Разность из первого выбранного полигона вычитаются точки остальных полигонов.
- Симметричная разность объединяются все точки полигонов, кроме общих.

Доступны следующие преобразования между типами:

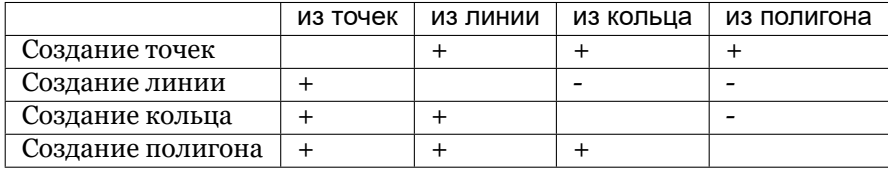

Для преобразования между типами выберите необходимый объект/объекты и в контекстном меню выберите необходимое преобразование.

Для создания буферной зоны объекта, нажмите правой кнопкой и в контекстном меню выберите **Создать буфер…**. В появившемся диалоговом окне можно задать расстояние в метрах и километрах от объекта; указать число сегментов в четверти круга (чем меньше сегментов, тем грубее будет контур).

### 14.7 Экспорт

Файл \*.kml можно экспортировать в форматы \*.dxf и \*.shp для последующего использования в сторонних ГИС и САПР. Нажмите правой кнопкой мыши на интересующий Вас \*.kml в окне Слои и объекты и выберите пункт в контекстном меню Сохранить как.

При экспорте \*.kml файла, Вы можете репроецировать его в необходимую систему координат, указав соответствующий файл \*.prj.

Файл формата \*.shp в отличии от \*.kml может содержать только один из возможных типов геометрии: слой точек, слой линий, слой полигонов. При экспорте \*.kml файла, содержащего геометрию разных типов \*.shp, выберите интересующие вас типы геометрии, для каждого из них будет создан отдельный \*.shp файл.

При необходимости вы можете создавать словари соответствия имен для экспорта \*.kml в \*.shp. В диалоговом окне экспорта \*.kml файла в формат \*.shp нажмите **Настроить** и задайте соответствие для каждого интересующего вас параметра. Для сохранения словаря нажмите Сохранить словарь, для загрузки ранее созданного словаря нажмите Применить словарь, для восстановления исходных значений нажмите Восстановить.

#### Инструменты работы с \*.shp файлами

ГИС Спутник поддерживает генерацию, просмотр и настройку отображения файлов формата \*.shp в окне **Карта**. Любые геометрические примитивы в формате \*.kml, могут быть экспортированы в формат \*.shp. Подробнее об экспорте в формат \*.shp см.раздел *[Инструменты работы с \\*.kml фай](#page-48-0)[лами](#page-48-0)*. Чтобы открыть файл формата \*.shp, выберите **Файл > Открыть > Файл…**. В диалоговом окне укажите тип файла - \*.shp. Файл отобразится в окне **Карта**.

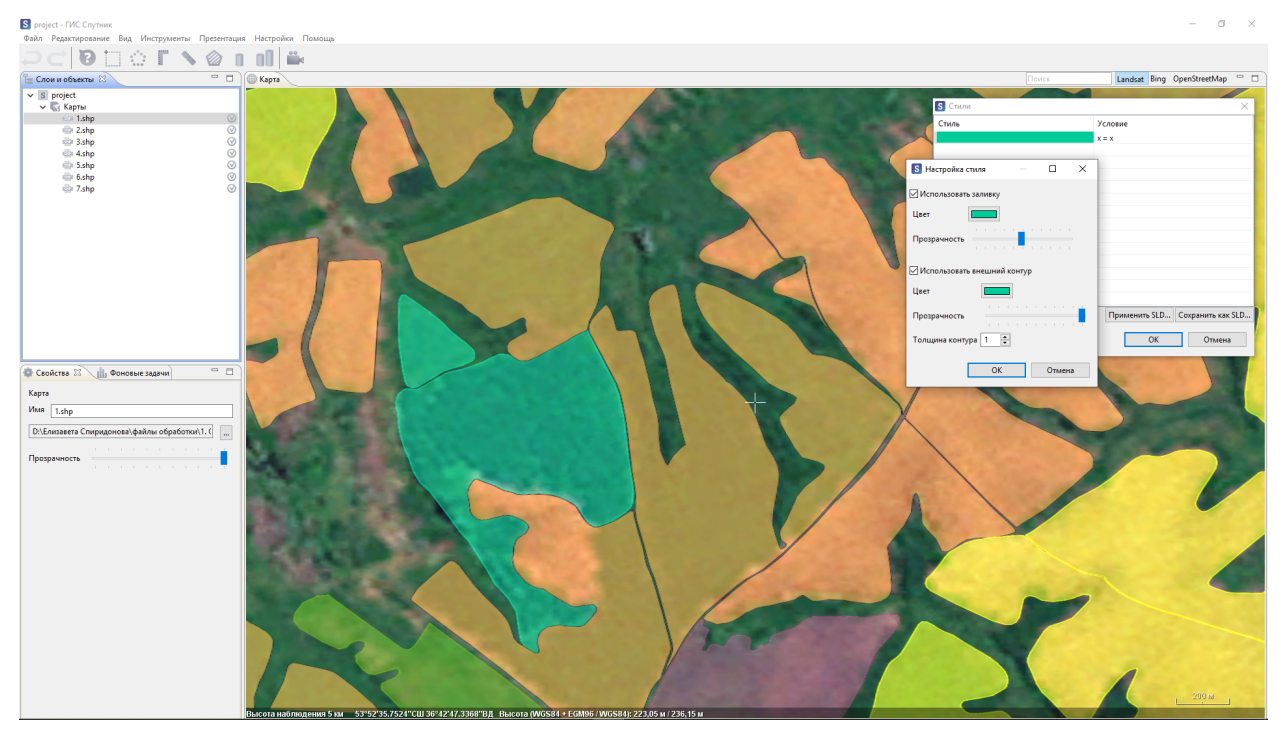

### **15.1 Просмотр атрибутов**

Файл формата \*.shp помимо геометрических примитивов может содержать таблицы атрибутов. ГИС Спутник позволяет просматривать таблицу атрибутов и настраивать стилистические правила.

Для просмотра таблиц атрибутов файла, нажмите правой кнопкой мыши на слой формата \*.shp в окне **Слои и объекты** и выберите - **Таблица атрибутов**. Таблица со всеми атрибутами отобразится в отдельном окне.

#### **15.2 Настройка стилей**

Для настройки стилей выберите **Настройка стилей** в контекстном меню \*.shp файла и нажмите кнопку **Применить SLD**.

После применения файла \*.sld вы можете отредактировать стили файла, для этого дважды кликните левой кнопкой мыши по стилю. После редактирования Вы можете сохранить новый файл \*.sld, для этого нажмите кнопку **Сохранить как SLD…**

Примите во внимание, что спецификация формата \*.shp подразумевает строгую типизацию файла по типу геометрии, к различным типам слоев применимы различные стили:

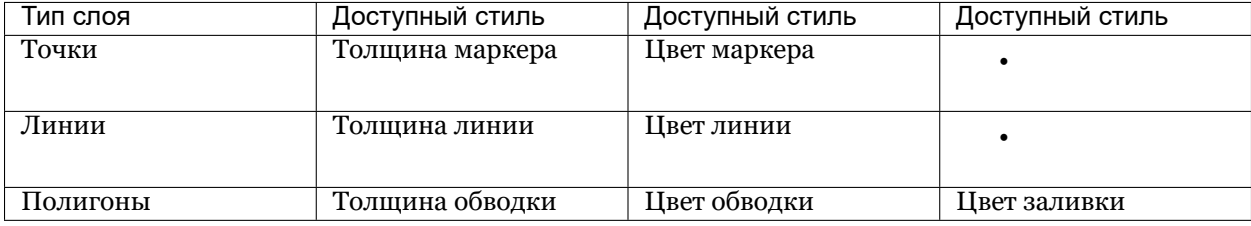

#### Инструменты работы с \*.dae, \*.3ds, \*.obj

ГИС Спутник поддерживает работу с 3D моделями в форматах \*.obj, \*.3ds, \*.dae. Модели в данных форматах можно открывать и просматривать, масштабировать и ориентировать. Для встраивания модели в ГИС Спутник выполните **Файл > Открыть > Файл** и выберите интересующую вас модель.

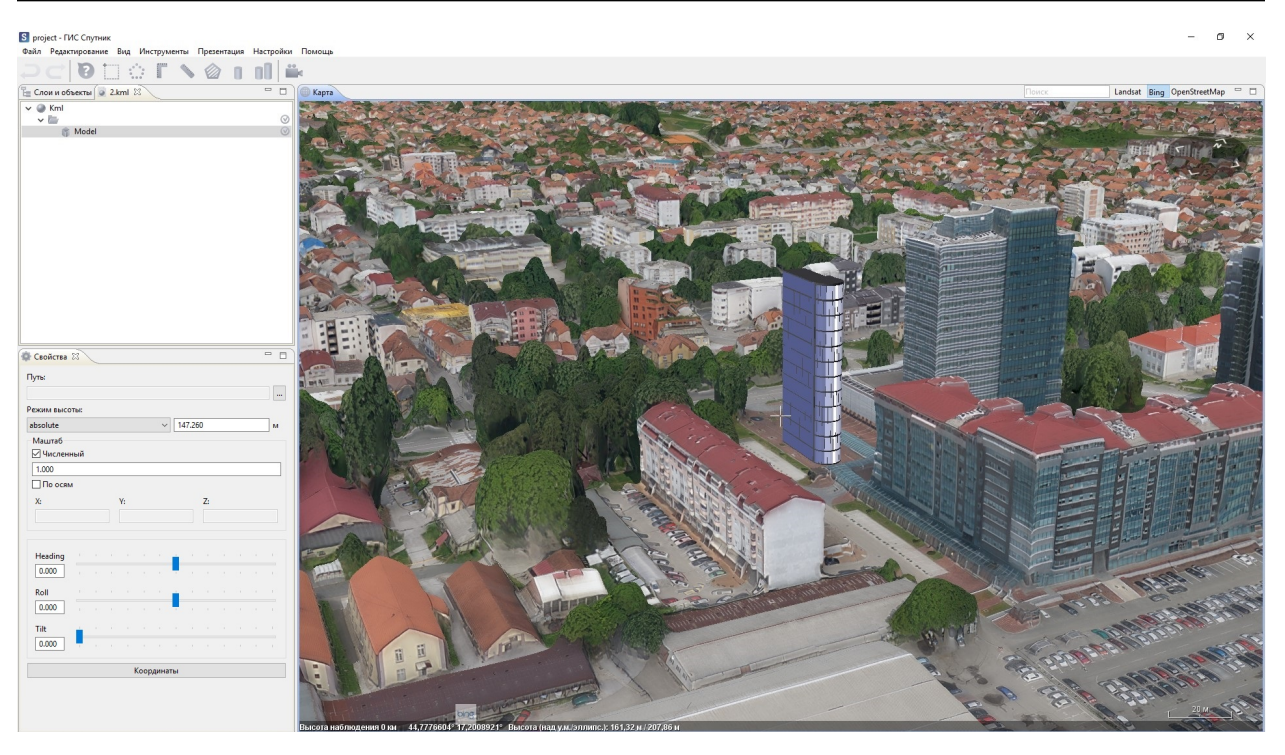

**Важно:** Открытая модель будет установлена в точку, обозначенную перекрестьем в окне карты. Для модели будет создан \*.kml файл в котором хранится информация о параметрах модели на местности.

Для настройки параметров модели выберите модель в окне **Слои и объекты** и задайте значения в окне **Свойства**.

# $<sub>глава</sub> 17$ </sub>

#### Инструменты работы с \*.tls моделями

#### 17.1 Экспорт части тайловой модели

Инструмент Экспортировать часть .tls модели служит для экспорта фрагмента TLS модели в один из стандартных форматов 3D объектов (\*.3ds, \*.obj, \*.dae). В подменю Инструменты работы с TLS меню Инструменты, выберите Экспортировать часть .tls модели и выделите полигоном интересующий Вас участок.

В окне Экспортировать часть TLS модели задайте путь для сохранения резальтата и настройте качество экспорта, затем нажмите кнопку ОК. По окончанию экспорта файл будет открыт в окне Слои и объекты. В режиме редактирования KML с моделью Вы можете настроить такие параметры как:

- местоположение;
- ориентация;
- масштаб;
- ссылка.

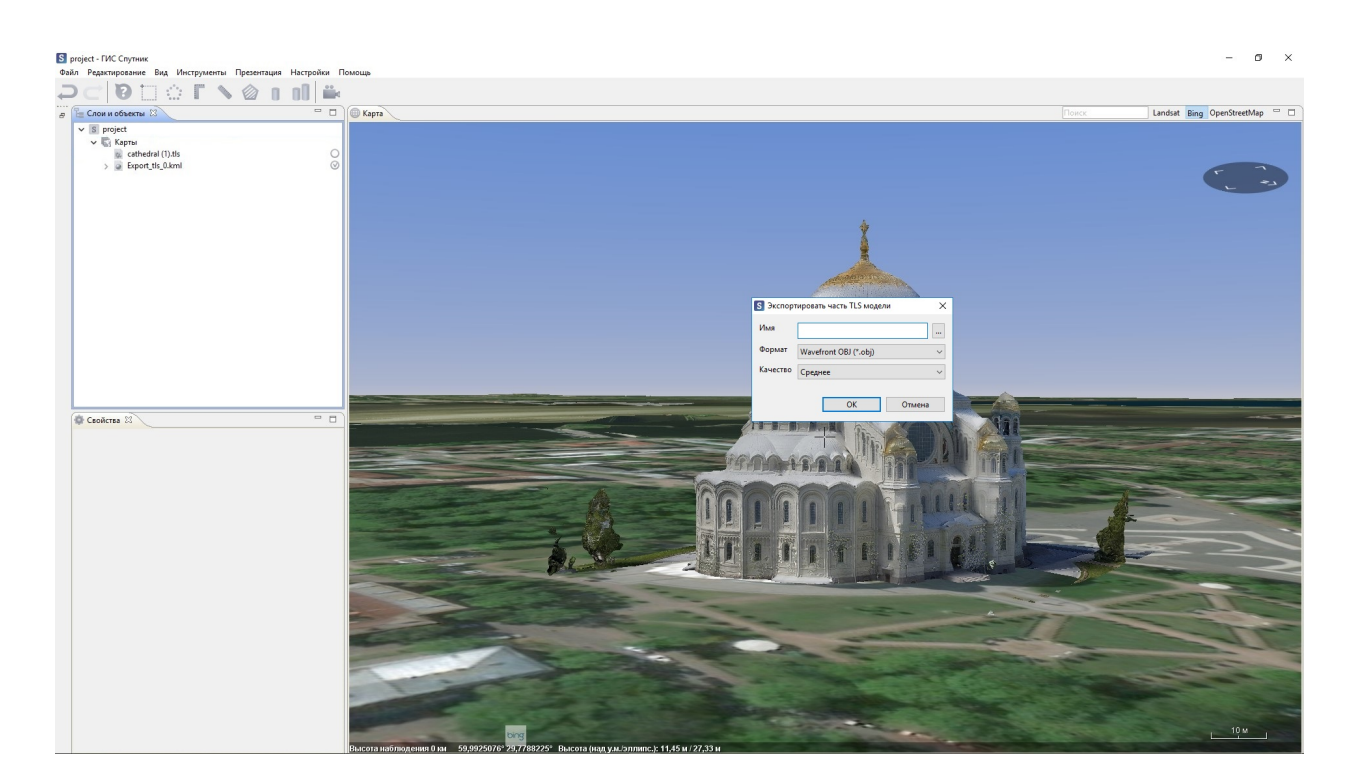

#### **17.2 Маскирование тайловой модели**

Инструмент **Маска** предназначен для маскирования объектов \*.tls модели. В меню **Инструменты** выберите **Скрыть фрагмент TLS**. Создайте полигон в окне карты вокруг области, которую хотите скрыть.

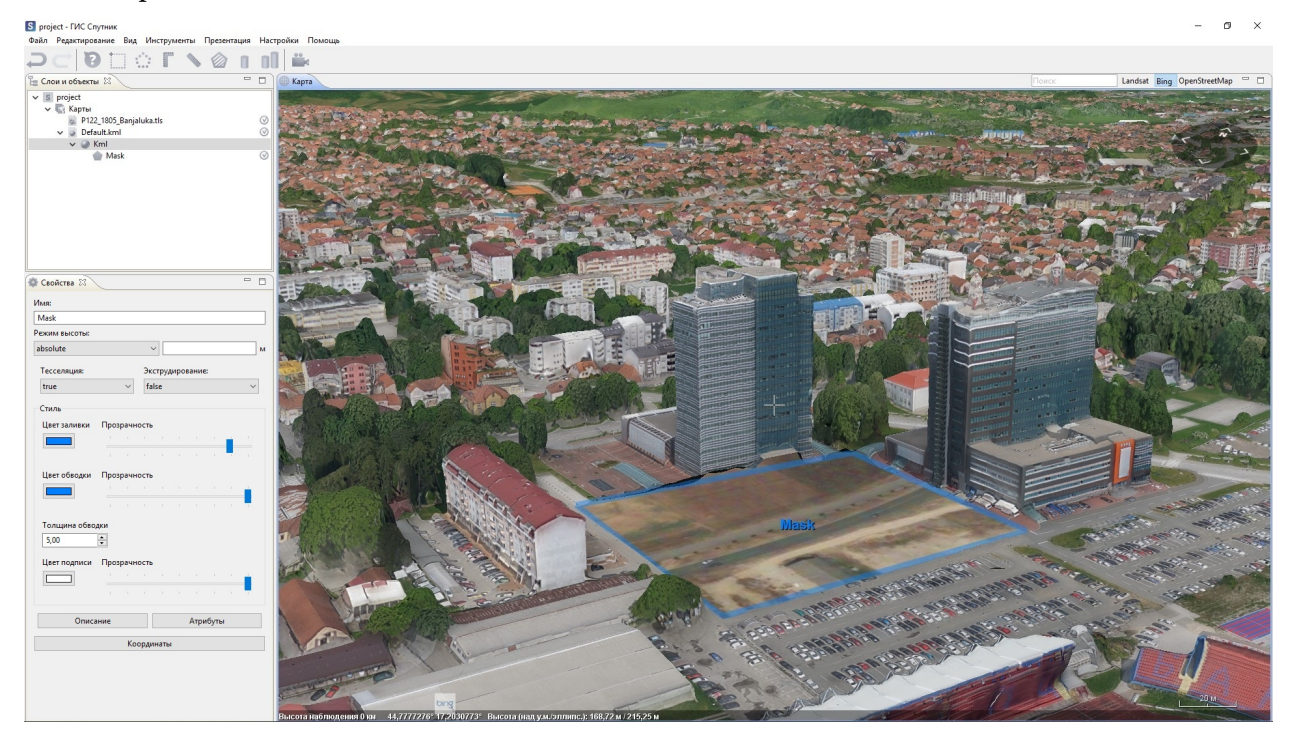

Свойства маски или ее сброс производится через контекстное меню, выбрав соответственно пункт **Свойства TLS маски** или **Сбросить TLS маску**. При работе с двумя и более масками доступны функции, как и при работе с полигонами. Для этого, зажав клавишу **Ctrl**, выберите маски и нажмите правой клавишей мыши на одной из них. В контекстном меню выберите необходимые действия для обработки.

### Инструменты работы с облаками точек

ГИС Спутник поддерживает облака точек в форматах \*.las и \*.oc3.

К облакам точек применимы следующие инструменты:

- линейка,
- прямоугольная линейка,
- площадь,
- создание фигур KML.

#### **18.1 Облака точек лазерного сканирования в формате \*.las**

Чтобы открыть облако точек в формате \*.las , выполните **Файл > Открыть > Файл…** и выберите интересующий вас файл облака точек.

Облако точек имеет два режима отображения: *цветами* и *классами*. Для переключения режима отображения в контекстном меню файла выберите **Режим отображения** и выберите интересующий режим. Переключить режим отображения также можно в окне **Свойства**.

В некоторых случаях облако точек в формате \*.las может не содержать информации о собственной системе координат, в таких случаях установить систему координат файла вручную. В окне **Свойства** выберите пункт **Дополнительные свойства**, в диалоговом окне можно задать систему координат, также Вы можете задать смещение облака точек.

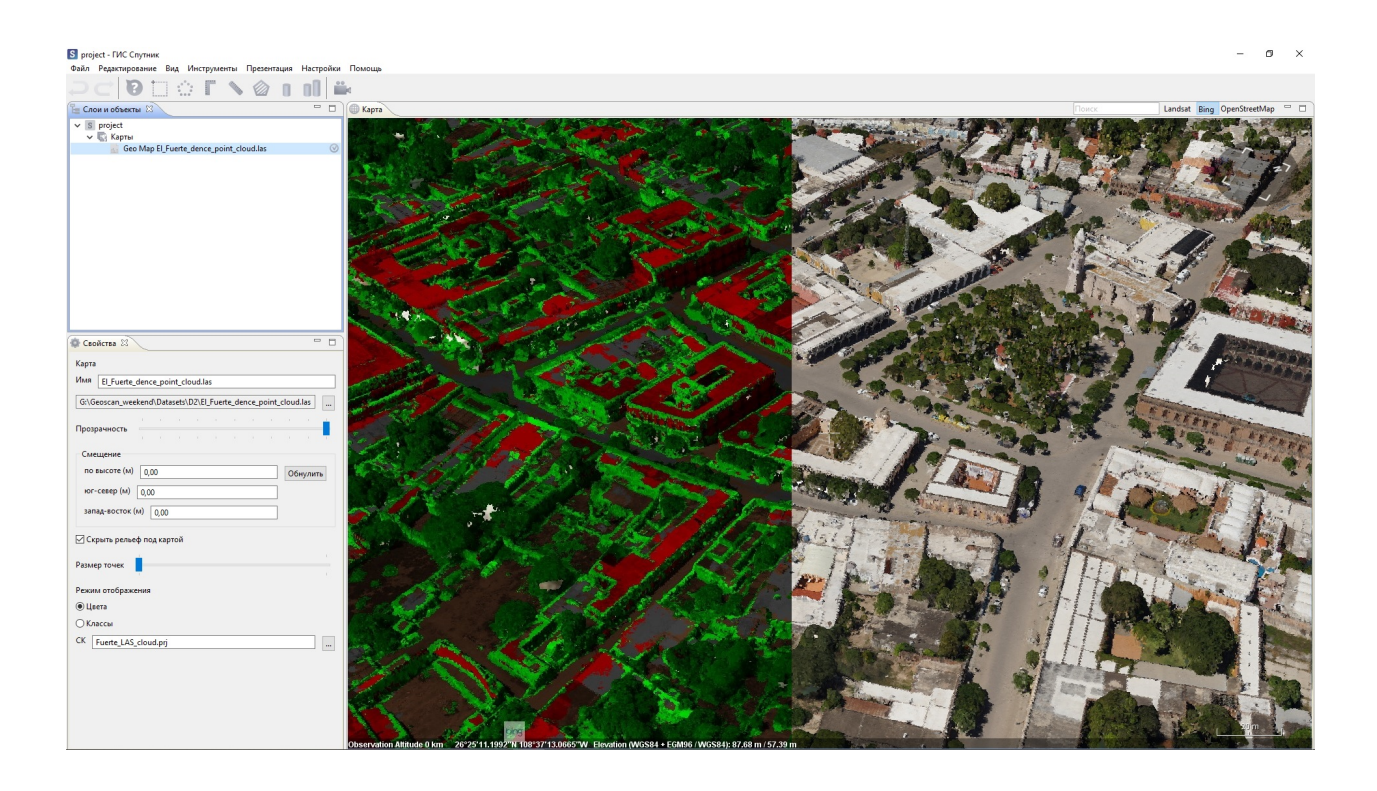

#### **18.2 Фотограмметрические облака точек в формате \*.oc3**

Чтобы открыть облако точек в формате \*.oc3, выполните **Файл > Открыть > Файл…** и выберите файл облака точек.

Облако точек имеет два режима отображения: *цветами* и *классами*. Для переключения режима отображения в контекстном меню файла выберите **Режим отображения** и выберите интересующий вас режим. Переключить режим отображения можно в окне **Свойства**.

#### Инструменты работы с чертежами \*.dxf

ГИС Спутник поддерживает генерацию и просмотр файлов формата \*.dxf в двумерном режиме.

Результаты работы таких инструментов как: профиль, поперечные профили, сравнение профилей, TIN модель рельефа, сохраняются в данном формате. Помимо этого, любые геометрические примитивы в формате \*.kml, могут быть экспортированы в формат \*.dxf.

Чтобы открыть чертеж, выполните **Файл > Открыть > Файл…**. В диалоговом окне выберите тип файла - *\*.dxf*. Файл отображается в окне **Просмотрщик чертежей**.

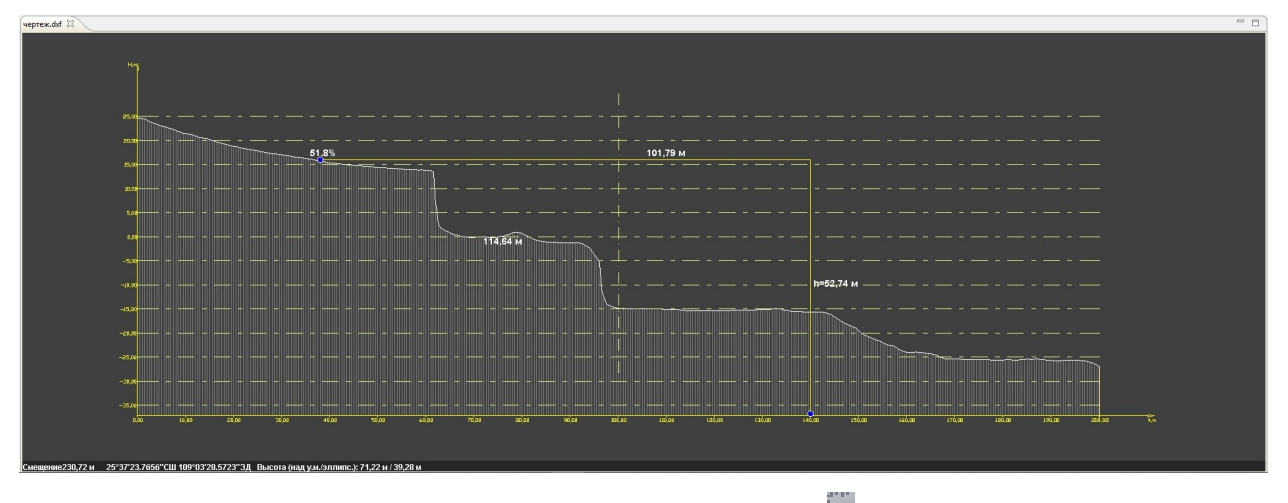

В окне чертежа Вы можете производить измерения. Выберите **Прямоугольная линейка** на панели инструментов. Последовательно выберите точки, между которыми необходимо выполнить промеры. Информация об результатах измерений отобразится в окне чертежа.

### $T_{\text{MABA}}$  20

#### Инструменты работы с WMS/WMTS/TLS сервисами

ГИС Спутник дает возможность просматривать карты с различных серверов в сети Интернет по протоколам WMS/WMTS/TLS. Для дальнейшей работы необходимо наличие доступа к сети Интернет.

#### **20.1 WMS/WMTS сервисы**

WMS (Web Map Service) - протокол передачи географически привязанных изображений через Интернет. WMTS (Web Map Tile Service) - сервис опирается на технологию построения и передачи больших изображений в Интернет с помощью тайлов.

Для использования WMS/WMTS сервисов выполните Файл > Импортировать > WMS/WMTS.... В появившемся диалоговом окне выполните следующие действия:

- 1. Выберите WMS или WMTS сервер. Например, для отображения Публичной кадастровой карты введите: http://pkk5.rosreestr.ru/arcgis/services/Cadastre/CadastreWMS/MapServer/WMSServer.
- 2. После указания источника Web карты, нажмите кнопку Далее.
- 3. Выберите в левом списке необходимый слой. При необходимости выбора нескольких слоёв подряд - удерживайте клавишу Shift и Ctrl при выборочном выделении.
- 4. Для завершения выбора нажмите кнопку Далее и Готово.

Слои будут отображены в окне Карты. Функция позволяет подключать геоданные с любых ОGC совместимых серверов.

Используя WMS/WMTS сервисы в ГИС Спутник, Вы можете получать атрибутивную информа-

цию об интересующем объекте. Для этого на панели инструментов нажмите Информация и затем в окне карты нажмите левой кнопкой мыши на интересующий Вас объект (точку местности). В окне карты появится окно с таблицей, содержащей всю атрибутивную информацию на участок (точку местности), имеющуюся на данный момент в базе данных Росреестра.

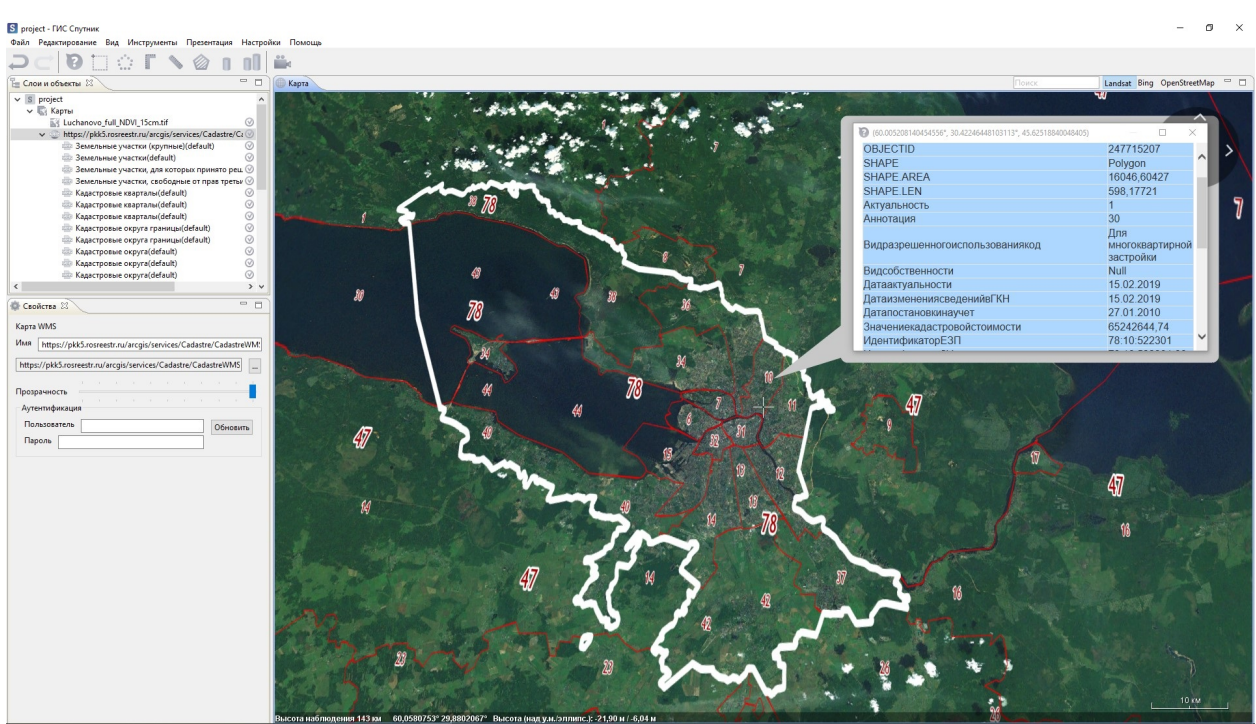

Благодаря поддержке WMTS Вы можете использовать собственные тайловые подложки, созданные на сервисе Mapbox. Для подключения вашей тайловой подложки Mapbox скопируйте ссылку на нее и вставьте в строку URL окна **Импорт веб карты**.

### **20.2 TLS сервис**

ГИС Спутник поддерживает интеграцию с сервисом Спутник WEB. Благодаря этой функциональности Вы можете работать с данными загруженными на сервис через интерфейс настольного приложения. Для использования TLS сервиса выполните **Файл > Импортировать > TLS…**. В диалоговом окне выполните следующий порядок действий:

- 1. В строке URL адреса укажите <https://sputnik.geoscan.aero>
- 2. Пройдите **Аутентификацию**. **Имя пользователя и Пароль** совпадает с информацией, которую Вы указали при регистрации в Спутник WEB.
- 3. Нажмите кнопку **Далее**.
- 4. Если все параметры были указаны верно, то доступные TLS модели отобразятся в виде списка. Нажмите дважды на интересующую Вас модель, она перейдет в раздел **Выделенные**.
- 5. Для завершения выбора нажмите кнопку **Далее** и **Готово**.

Выбранная TLS модель отобразится в рабочем окне **Карты**.

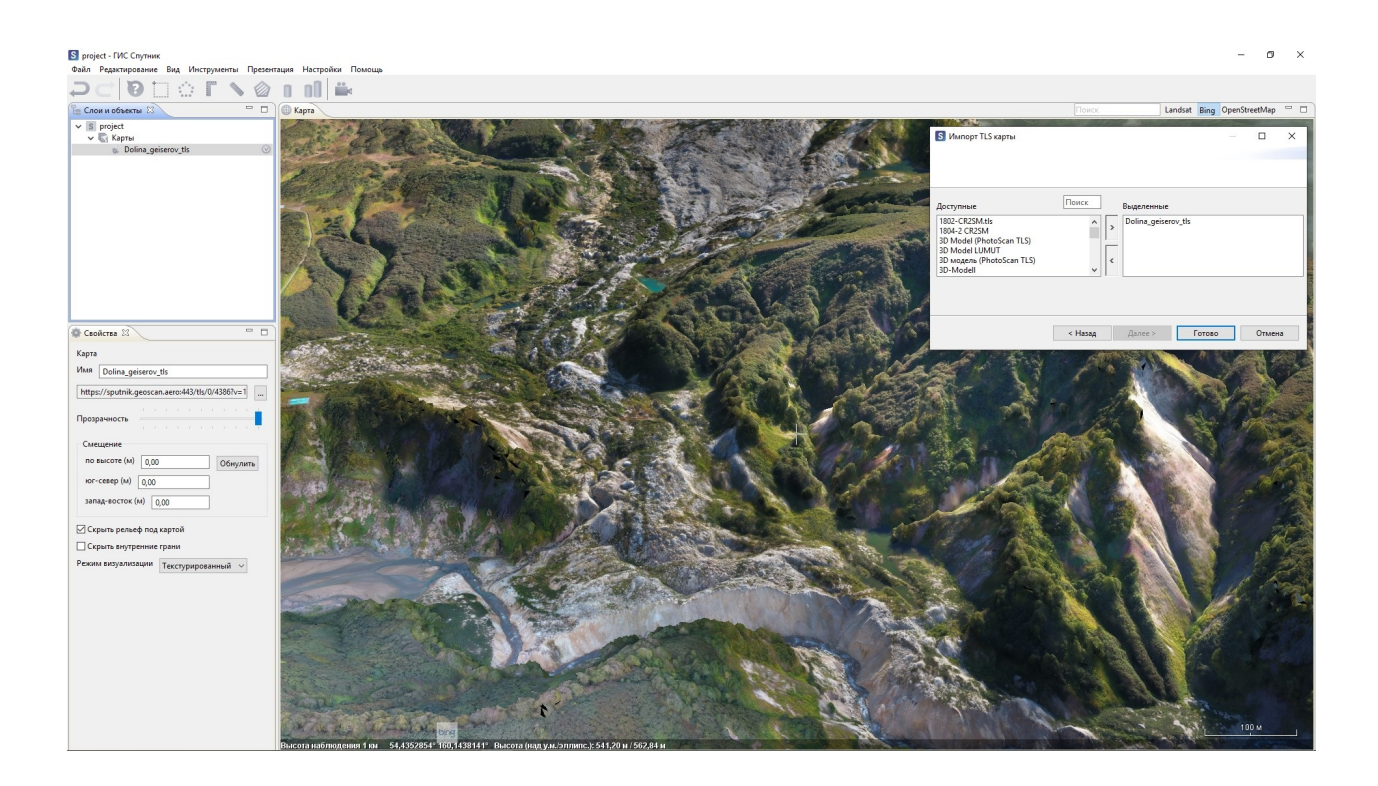

### Инструменты работы с данными АФС

#### **21.1 Подбор снимков**

В ГИС Спутник Вы можете произвести подбор снимков. Выполните **Файл > Открыть > Файл…**, в выпадающем списке диалогового окна переключите расширения на \*.txt, \*.tel. Откройте файл с уточненными координатами центров фотографирования (экспортируйте файл КЦФ из Metashape после выравнивания). Нажмите правой кнопкой мыши на интересующую Вас точку и выберите **Подобрать фотографии**.

В окне **Фотоснимки** появятся аэрофотоснимки покрывающие заданную точку. На панели инструментов управления фотоснимками будет отображено их количество. Для открытия отдельного снимка дважды нажмите по его пиктограмме, и он откроется в просмотрщике фотографий.

#### **21.2 Просмотр снимков**

В ГИС Спутник Вы можете просматривать снимки, полученные после аэрофотосъемки. Для просмотра снимка дважды нажмите по нему левой кнопкой мыши. Вы можете скопировать и вставить выбранные фотоснимки воспользовавшись сочетанием клавиш **Ctrl + C**, **Ctrl + V**.

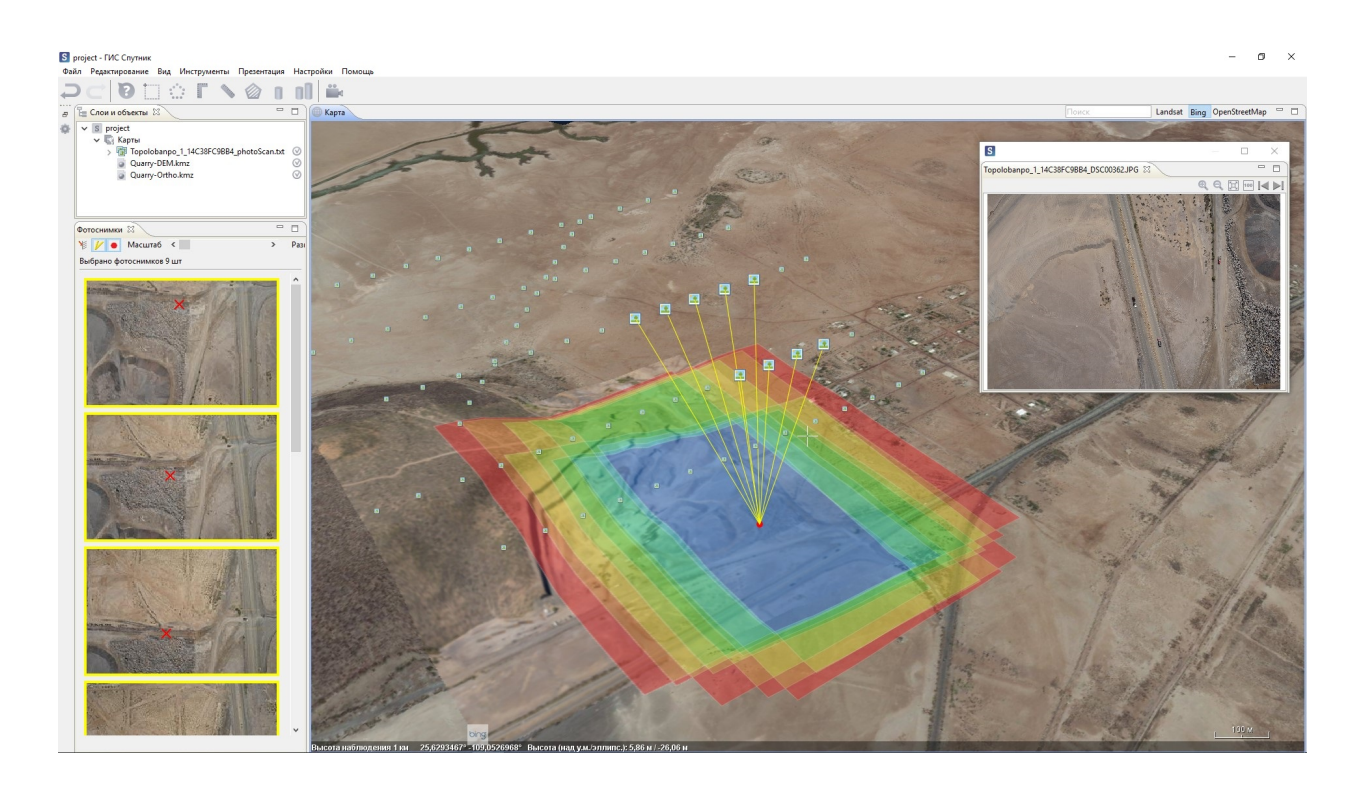

#### **21.3 Проецирование снимков**

Проецирование снимков используется для оперативного просмотра и анализа АФС. Такой подход позволяет оценить ситуацию сразу после завершения полета и получить предварительную карту местности. Для проецирования снимка откройте файл с координатами центров фотографирования, затем нажмите на пиктограмму снимка в окне **Карты** или значок в окне **Слои и объекты** и выберите **Спроецировать**.

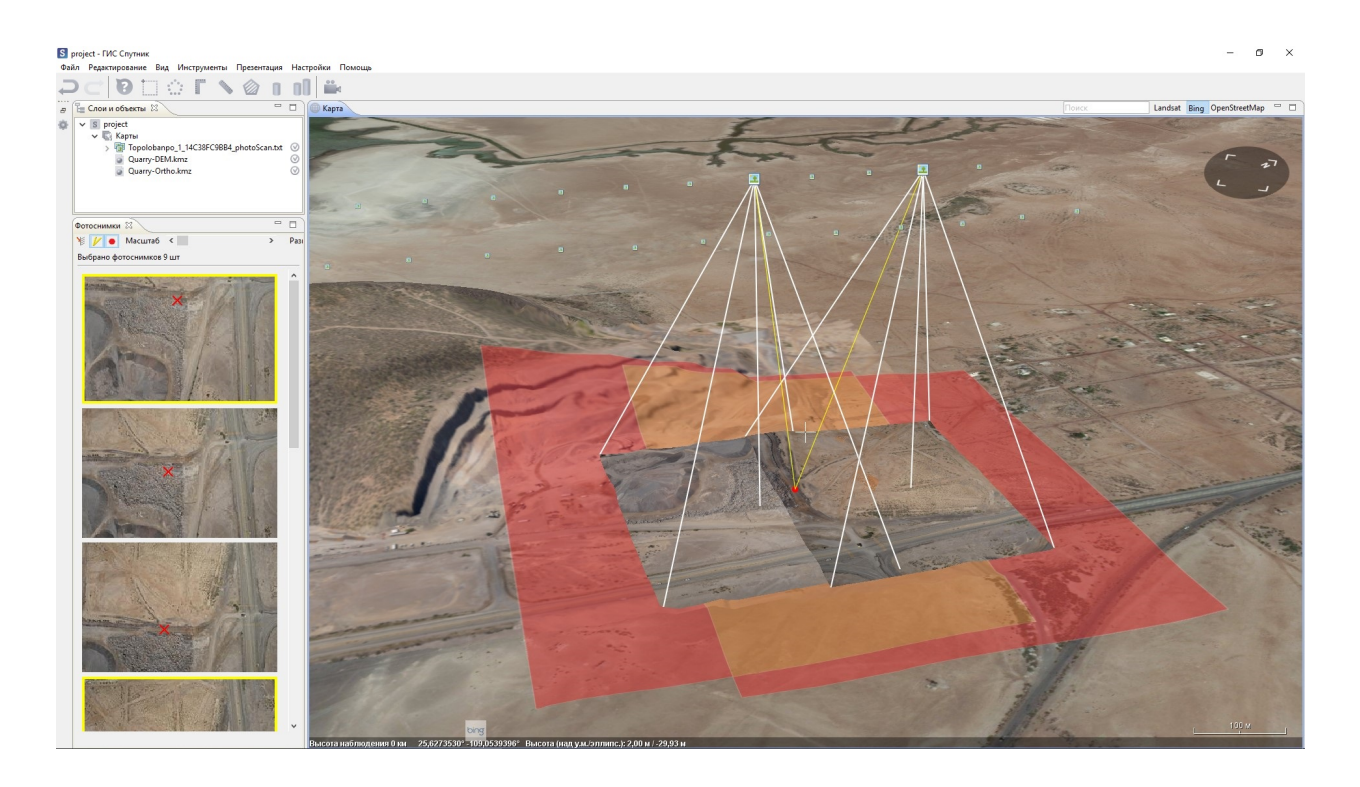

**Важно:** Примите во внимание, что координаты центров фотографирования должны быть в системе координат WGS84. Фотоснимки могу проецироваться с некоторой погрешностью. Для повышения точности проецирования используйте КЦФ, полученные после выравнивания снимков в Agisoft Metashape.

### **21.4 Создание проекта Agisoft Metashape Professional**

Выберите **Файл > Открыть > Файл…**, в выпадающем списке диалогового окна переключите расширения на \*.txt, \*.tel и откройте файл с координатами центров фотографирования. Запустите инструмент **Выделение прямоугольной рамкой** и выделите иконки центров фотографирования. Выберите инструмент **Создать проект Metashape**.

**Важно:** Количество фотографий, на которых виден участок поверхности, отображается цветовой шкалой. Красным отмечены участки видимые на 1 кадре, а темносиним видимые на 9 и более кадрах.

#### Системы координат

Система координат проекта в ГИС Спутник это система координат в которую будут *на лету* репроецироваться все загруженные в программу данные. При установке определенной системы координат в качестве системы кординат проекта, координты геометрических примитивов и координаты в бегущей строке окна **Карта** будут отображаться в заданной системе координат.

Для установки системы координат проекта выберите одну из доступных систем координат в подменю **Система координат** меню **Настройки** . Если Вы хотите выбрать систему координат, отсутствующую в коротком списке, выберите **Пользовательская СК**. Выберите одну из доступных систем координат и нажмите **ОК**. Для добавления новой СК нажмите **Добавить PRJ**, в появившемся окне выберите файл \*.prj описываюший систему координат и укажите имя системы координат.

Для перехода к базе систем координат ГИС Спутник и управления ей выберите **Параметры** в меню **Настройки**. В появившемся окне перейдите на вкладку **Системы координат**.

**Примечание:** Если вы загружаете растровую карту, в метаданных которой не содержится информации о системе координат, или метаданные содержат некорректную информацию, вы можете задать СК растровой карты в окне **Свойства**. Для этого нажмите на кнопку **СК**, в появившемся окне задайте необходимую систему координат и нажмите **OK**.

# $<sub>глава</sub> 23$ </sub>

### Настройки программы

Программа ГИС Спутник настраивается через окно Параметры. Выполните Настройки > Параметры. В появившемся окне Вы можете установить ряд пользовательских параметров для улучшения взаимодействия с программой.

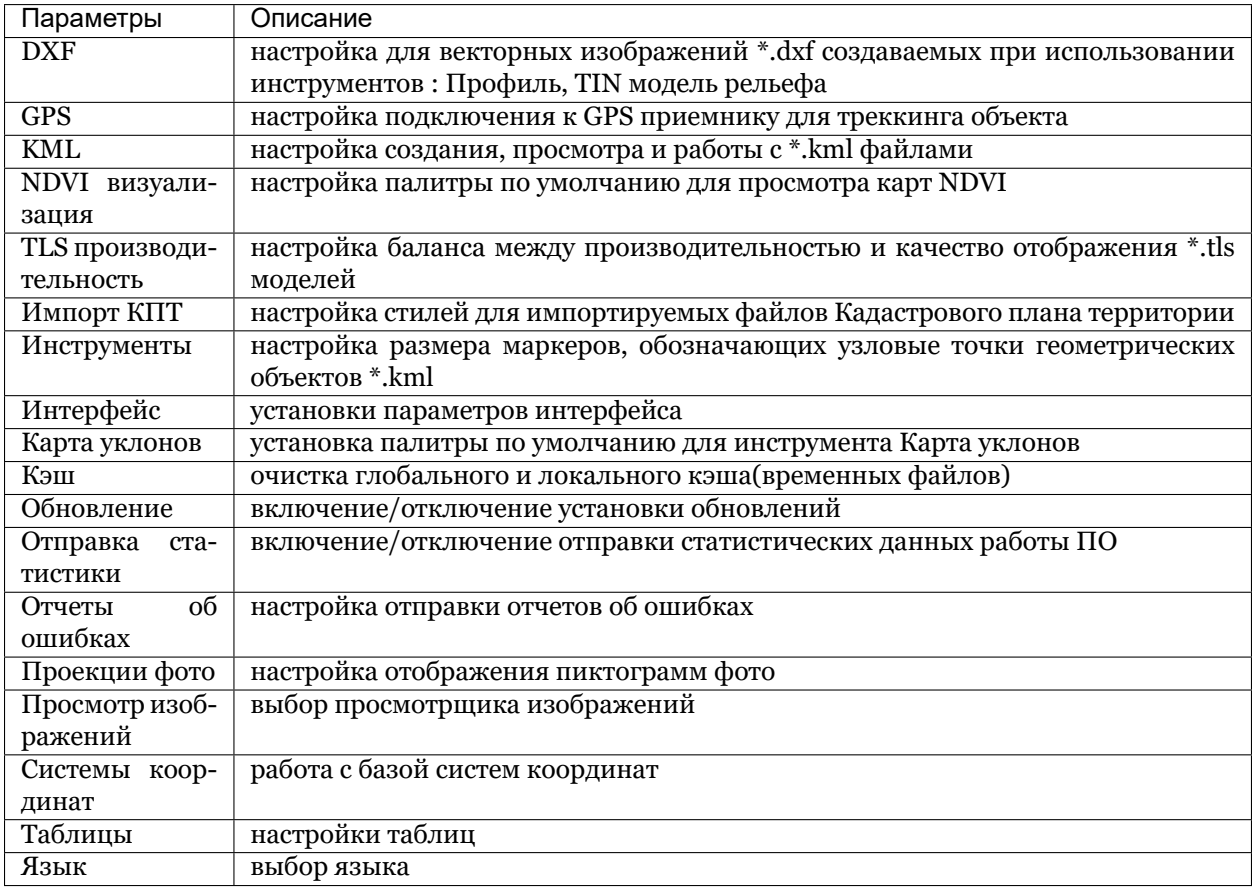

#### Устранение неполадок

#### **24.1 Ошибки в процессе установки**

Возникающие при установке ГИС Спутник ошибки, как правило, связаны с отсутствием у пользователя прав на установку программного обеспечения или прав записи в отдельные папки файловой системы ПК.

При появлении ошибок в процессе установки:

- 1. Отмените установку.
- 2. Проверьте есть ли у вас права на запись в папку, куда планируется произвести установку.
- 3. Запустите установочный файл с правами администратора.

#### **24.2 Ошибки драйвера лицензий**

Если после запуска ГИС Спутник с активированной бессрочной лицензией в окне 3D карты появилось сообщение:

Выполните следующие действия:

- 1. Проверьте, вставлен ли в USB порт используемого ПК аппаратный лицензионный ключ.
- 2. В случае использования сетевых лицензий проверьте подключение ПК к сети и наличие аппаратного лицензионного ключа в USB сервера лицензий.

Более подробно процедуры устранения ошибок драйвера лицензий описаны в разеделе *[Админи](#page-73-0)[стрирование](#page-73-0)*.

#### **24.3 Ошибки в процессе работы**

При работе с ГИС Спутник могут возникнут ошибки двух видов:
- 1. Обрабатываемые исключения;
- 2. Необрабатываемые исключения.

Сообщение об ошибке при обрабатываемом исключении возникают в правом нижнем углу картографического окна. При возникновении подобной ошибки проверьте корректность введенных данных и повторите операцию.

Если программа не сможет обработать исключение, в отдельном окне возникнет сообщение об ошибке. В таком случае, нажмите кнопку **Отправить отчет** и опишите шаги, которые привели к ошибке. Отправьте отчет, чтобы разработчики узнали об ошибке и могли ее исправить.

**Важно:** Вы можете настроить автоматическую отправку отчетов или отключить ее. Для этого в главном меню перейдите в **Настройки > Отчеты об ошибках**. Введите контактную информацию и выберите один из режимов отправки отчетов.

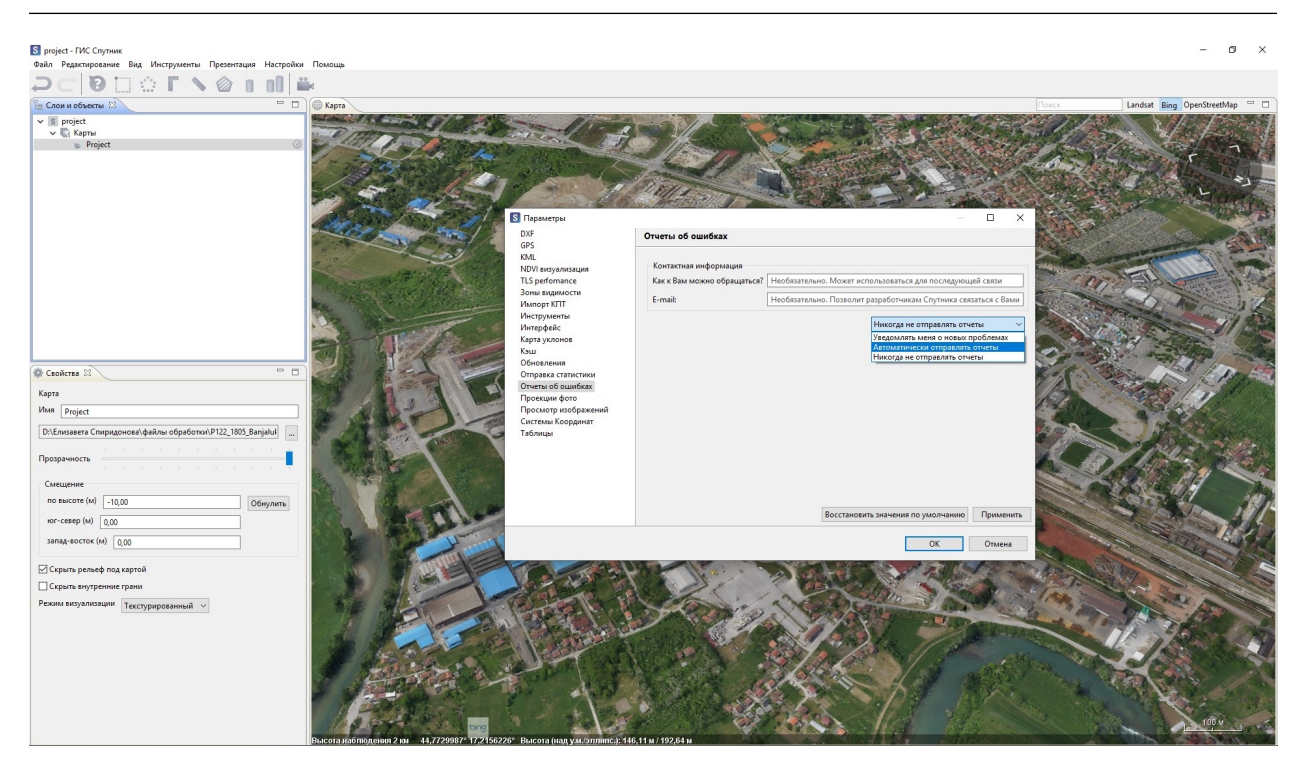

Благодарим Вас за помощь. Ваше участие помогает нам делать ГИС Спутник лучше!

# $<sub>ITABA</sub> 25$ </sub>

#### Администрирование

Для продвинутой настройки программного обеспечения, используйте конфигурационный файл Sputnik.ini. По умолчанию файл находится в каталоге с программой по адресу: C:\Program Files\GeoScan\Sputnik.

## 25.1 Выбор языка

Чтобы изменить язык пользовательского интерфейса с русского на английский:

- В меню Настройки, выберите раздел Параметры
- В диаологовом окне выберите пункт Язык
- Замените значение с Русский на Английский
- Перезапустите ГИС Спутник.

Важно: Для выбора языка требуются запустить ГИС Спутник от имени администратора.

## 25.2 Настройка работы с прокси-сервером

Если доступ в интернет происходит через прокси-сервер, необходима настройка. Для настройки (в данном примере адрес прокси - 127.0.0.1, порт - 8080, имя пользователя - someUserName, пароль somePassword) введите в файл INI следующие ключи:

- Dhttp.proxyHost=127.0.0.1
- Dhttp.proxyPort=8080
- Dhttp.proxyUser=someUserName
- Dhttp.proxyPassword=somePassword

## **25.3 Работа с драйвером Sentinel HASP**

Драйвер Sentinel служит для управления лицензированием ГИС Спутник и поддерживает программные и аппаратные лицензионные ключи. Процедура онлайн-активации проходит в 4 этапа:

**1-й этап**: Пользователь вводит ключ в окне активации ГИС Спутник, отправляется запрос к локальному драйверу HASP Сбой на 1 этапе может быть вызван ошибкой при установке драйвера HASP, либо конфликтом с уже установленными драйверами. Возможный код ошибки: «Runtime error: fails with status code 48». Варианты решения проблемы: Проверка работоспособности и переустановка драйвера *[Проверка работоспособности и настроек драйвера Sentinel HASP](#page-74-0)*

**2-й этап**: Локальный драйвер HASP собирает информацию о конфигурации ПК, создает файл C2V, отправляет его через интернет на сервер лицензий. Сбой на 2 этапе может быть вызван отсутствием или неправильной работой интернет-подключения, либо фаерволом, блокирующим подключение. Возможный код ошибки: «Sentinel EMS is not available for the specified URL». Варианты решения проблемы: Проверка подключения к интернет, отключение фаервола и повторная попытка активации. При повторении ошибки выполните оффлайн активацию, см. раздел *[Активация программы](#page-8-0)*.

**3-й этап**: Сервер лицензий получает файл C2V, списывает 1 активацию лицензии, генерирует файл V2C и отправляет его через интернет на локальный драйвер HASP. Сбой на 3 этапе может быть вызван отсутствием или неправильной работой интернет-подключения в момент получения файла, либо фаерволом, блокирующим подключение. Возможный код ошибки: «Runtime error: fails with status code 72». Варианты решения проблемы: Оффлайн активация, см. раздел *[Активация программы](#page-8-0)*

**Важно:** При сбое на 3 этапе далее возможна только Оффлайн активация.

**4-й этап**: Локальный драйвер HASP получает файл V2С и генерирует подтверждение активации для ГИС Спутник. Сбой на 4 этапе может быть вызван ошибкой в работе локального драйвера HASP. Возможный код ошибки: «Runtime error: fails with status code 33». Варианты решения проблемы: Оффлайн активация, см. раздел *[Активация программы](#page-8-0)*

**Важно:** При сбое на 3 этапе далее возможна только Оффлайн активация.

## <span id="page-74-0"></span>**25.4 Проверка работоспособности и настроек драйвера Sentinel HASP**

Для проверки работоспособности драйвера откройте браузер и перейдите по адресу: [http://localhost:](http://localhost:1947) [1947](http://localhost:1947) Если драйвер установлен корректно, отобразится панель управления драйвером лицензий Sentinel HASP.

#### gemalto<sup>x</sup>

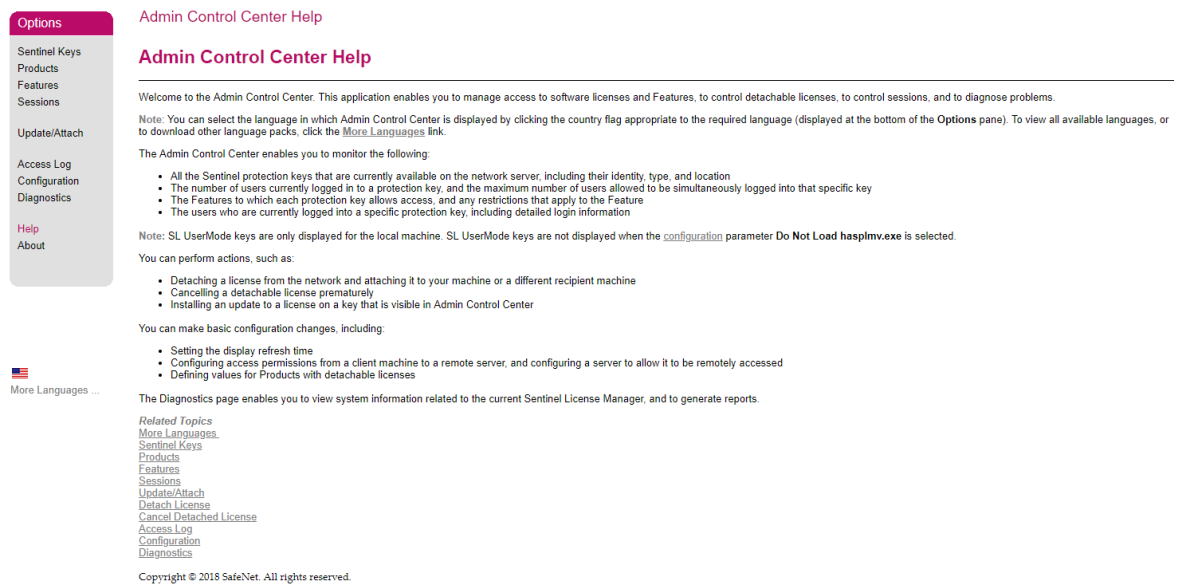

В разделе Products вы можете увидеть список установленных продуктов, в разделе Features - установленных ключей и срок их действия (для пробных версий).

Если страница http://localhost:1947 не открылась, необходимо переустановить драйвер ключа. Для этого:

- Убедитесть что у вас есть права администратора на данном ПК.
- Перейдите в папку, где установлена ГИС Спутник, по умолчанию С:Program FilesGeoScanSputnik.
- Откройте расположенную в ней папку hasp.
- С зажатой клавишей Shift нажмите правую кнопку мыши и выберите пункт Открыть окно команд.
- В открывшемся окне командной строки введите команду haspdinst.exe -i -kp -fss и нажмите Enter.
- После завершения установки снова проверьте открытие страницы http://localhost:1947.

### 25.5 Перенос лицензии на другой ПК

Процедура переноса программного ключа защиты на другой компьютер (Rehost) осуществляется в несколько этапов:

- о. Скачайте утилиту Менеджер лицензий Геоскан
- 1. Установите ПО ГИС Спутник на компьютер, на который необходимо перенести лицензию.
- 2. Запустите утилиту Менеджер лицензий Геоскан (RUS) на компьютере, на который необходимо перенести лицензию.
- 3. На вкладке «Передать лицензию» задайте имя и путь для сохранения файла с информацией о системе.
- 4. Нажмите «Собрать и сохранить информацию»
- 5. Скопируйте полученный файл на компьютер с которого необходимо перенести лицензию.
- 6. Запустите утилиту Менеджер лицензий Геоскан(RUS) на компьютере с которого необходимо перенести лицензию.
- 7. На вкладке «Передать лицензию» укажите путь до ID файла, созданного на этапе 4.
- 8. Задайте имя и путь для сохранения Н2Н файла с ключом.
- 9. Нажмите кнопку «Создать файл с передаваемой лицензией». Если ключ не отображается в списке доступных ключей в утилите RUS, это означает, что для данного ключа отключена опция Rehost. В данном случае обратитесь в службу поддержки Геоскан по адресу support@geoscan.aero.
- 10. Перенесите полученный Н2Н файл на компьютер на который необходимо перенести лицензию.
- 11. Зайдет во кладку «Применить файл лицензии» и выберите Н2Н файл, затем нажмите кнопку «Применить обновление»

# ГЛАВА 26

## Перечень изменений

## **26.1 ГИС Спутник версия 1.4**

#### **26.1.1 Новые функции**

- База систем координат EPSG
- Поддержка пользовательских систем координат
- Редактор рельефа
- Моделирование естественного освещения
- Моделирование зон видимости
- Моделирование точек обзора
- Проецирование фотографий
- Создание анимированных треков
- Единовременный запуск анимированных туров и треков
- Запись видео по анимированному туру/туру+треку
- Подключение к сервису Sputnik Web загрузка \*.tls
- Поддержка \*.shp файлов
- Расширена поддержка формата \*.las до спецификации 1.4
- Режим «без текстур» для \*.tls
- Режим «внутренние грани» для \*.tls
- Режим «цвета» для \*.las
- Новый формат КПТ

#### **26.1.2 Улучшения**

- Улучшена производительность при работе с \*.tls
- Добавлена возможность создавать промежуточные узлы геометрических примитивов
- Улучшен пользовательский интерфейс создания анимированных туров
- Улучшен пользовательский интерфейс \*.kml
- Улучшен инструмент «Маски» инструмент работает быстрее, увеличена точность маскирования
- Улучшен мастер импорта растровых карт импорт происходит быстрее

#### **26.1.3 Исправленные ошибки**

- При перемещении слоев из папки в папку они не перезагружаются
- 3D модели в форматах \*.obj, \*.3ds, \*.dae без текстур и цветами вершин загружаются и отображаются корректно
- Параметры системы координат читаются из метаданных файлов
- Сочетание клавиш CTRL + A (выбор всеъ объектов), работает во всех текстовых окнах
- Исправлены ошибки возникающие при построении изогипс
- Все генерируемые файлы \*.dxf читаются в AutoCAD и других САПР
- На скриншотах корректно отображается небо
- Экспорт части \*.tls работает без перебоев
- Файлы с расширением в верхнем регистре открываются
- Не возникает ошибки при отсутствии доступа к слоям проекта
- Траектория анимированного тура сглаживается корректно

Версия 1.4

2019 © Geoscan

www.geoscan.aero